# <span id="page-0-0"></span>KD650C+汉字行式打印机硬件操作手册

— 请仔细阅读本手册,并保存备用。

- \* 在操作以前,请透彻阅读安全说明,直到理解为止。
- \* 请把本手册放在随手可拿到的地方,以便能立即取来参考。

## KD650C+ 操作说明书来历表

<span id="page-1-0"></span>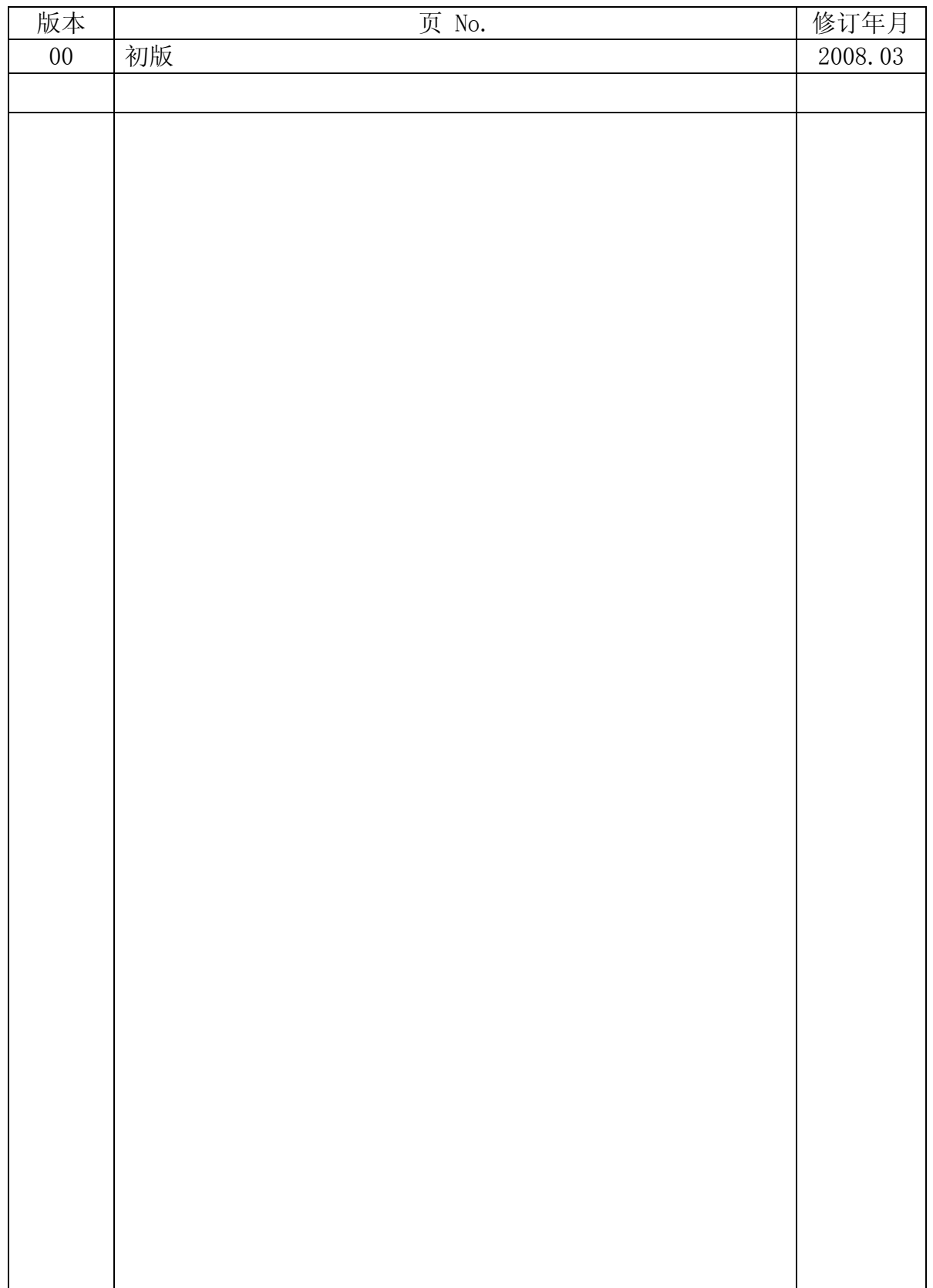

## 请 注 意

#### <span id="page-2-0"></span>● 关于防止无线电干扰

声明 此为 A 级产品, 在生活环境中, 该产品可能会造成无线电干扰。在这种情况下, 可能需要用户对 其干扰采取切实可行的措施。

#### ●说明书内容的修改 本说明书中的内容会根据产品的改进情况进行变更,恕不另行预告。

#### ●复制/翻译 禁止擅自复制本说明书中的全部或部分内容,或将其翻译成其他语言。

● ENERGY STAR <sup>®</sup> (ENERGY STAR是美国的注册商标)

作为ENERGY STAR <sup>®</sup>规范的参与企业, 本社认为本产品满足ENERGY STAR <sup>®</sup>中对此类产品规定的有关标 准。

第 00 版 2008 年 03 月 N905471

版权所有,版权 ©2008,理光打印系统有限公司

- <span id="page-3-0"></span>\* 本手册描述使用本打印机的须知和步骤。
- \* 请仔细阅读本手册,以便实现最佳性能和安全操作。
- \* 在仔细阅读本手册后,请把它放在近便之处,以便能迅速拿来参考。
- \* 每当您在操作过程中碰到问题,请阅读本手册后再继续使用。

注:

- 本手册包含的信息将根据硬件改进情况进行变更,恕不事先通知。
- 在未事先得到书面许可的情况下,本硬件操作手册任一部分都不得复制。

\* 静电放电

在低温度环境下,静电会因人员或纸张的移动而产生,并容易在衣服或本机器中累积起来,特别 是累积在人体中的静电,当人体与本机器接触而放电时,能使人略有痛感。 放电也能引起来路不明的突发故障。为了把这些问题减小到最低程度,重要的是要使工作环境保 持合适的温度,尤其在冬天更应如此。

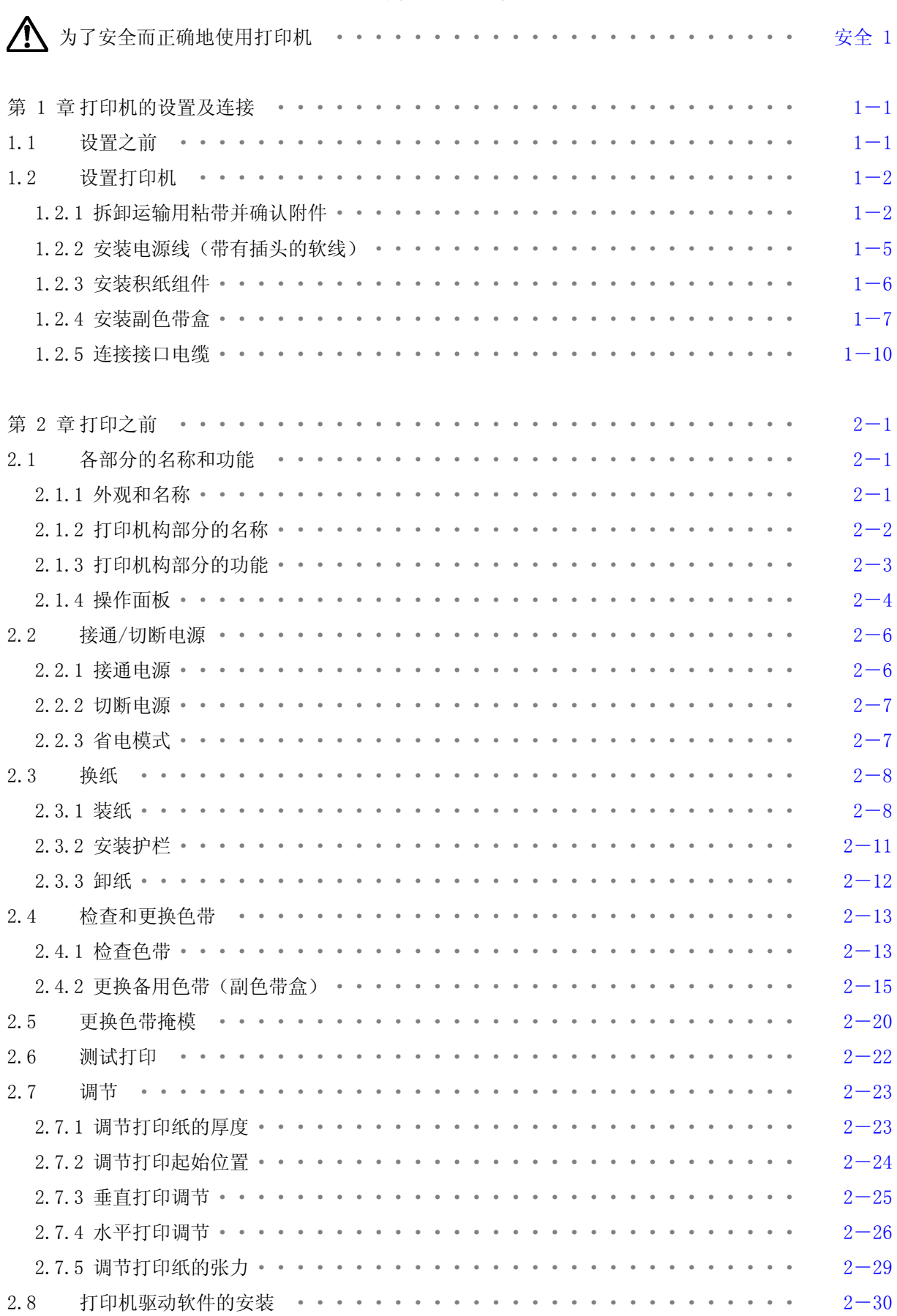

## 目录

<span id="page-5-0"></span>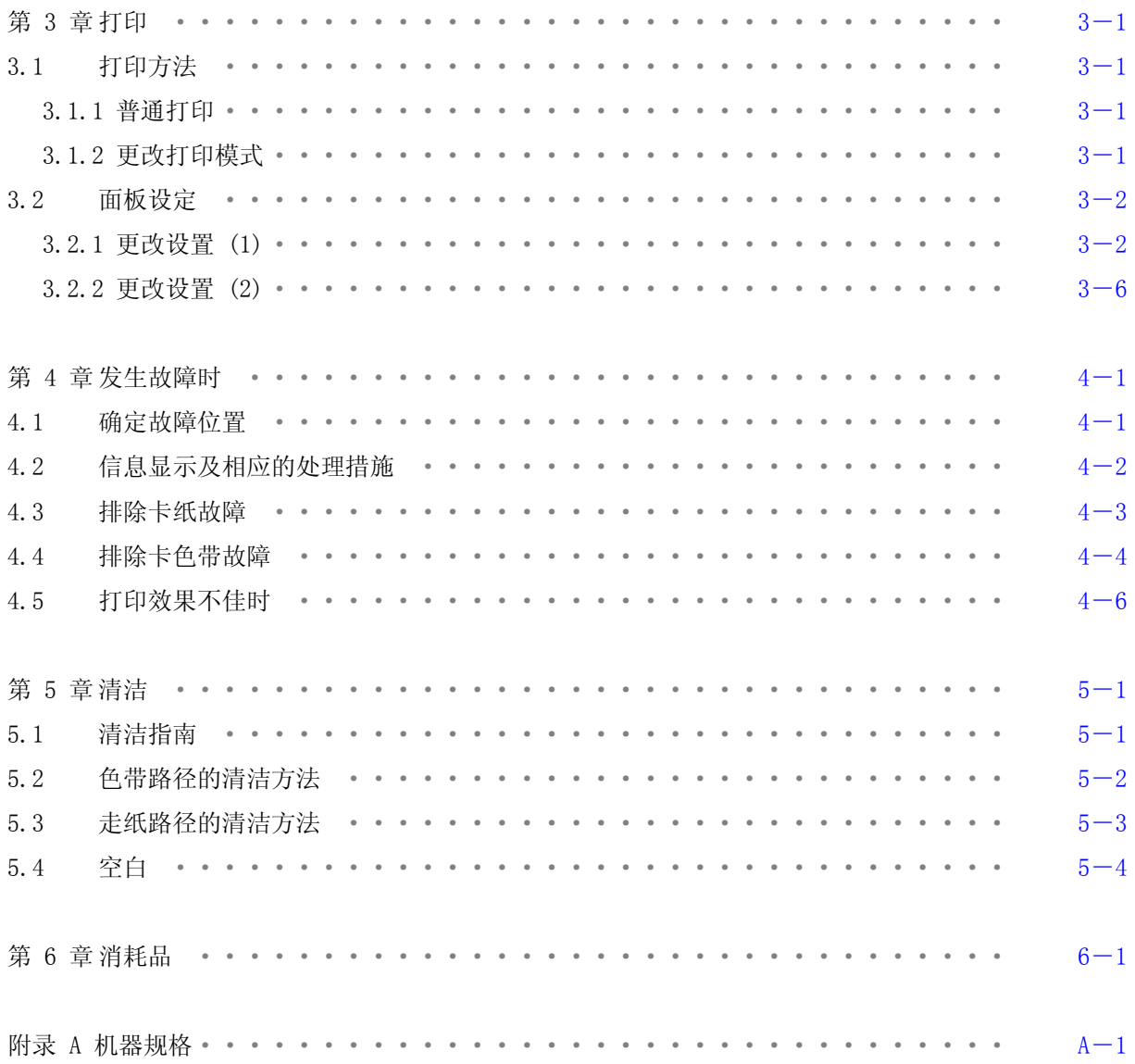

<span id="page-6-0"></span>为了安全而正确地使用打印机

# 使用上的注意事项

- ●使用之前请认真通读本说明书,以便能够正确使用。
- ●读后请务必将本说明书放在便于取用之处,以便能够随时查阅。
- ●请按照本说明书中的说明和步骤操作本打印机。
- ●请务必遵守本打印机和本说明书的各种注意事项,否则会造成人身伤害或损坏打印机。

使用之前

●关于图示符号 为了使您安全而正确地使用本机,防止对您或其他人员造成人身危害和财产损失, 本机和本说明书采用了多种图示符号。这些符号的含义如下:

△ 警告: 表示如果无视这一警示, 操作有误, 则有导致人员死亡或严重伤害的潜在危险。  $\bigwedge$ 注意:表示如果无视这一警示,操作有误,则有导致人员伤害或财物损失的潜在危险。

此外, "留意事项"部分表示那些与人身安全没有直接关系的安全提示。

#### 操作或动作

●请勿进行本说明书要求以外的其他任何操作或动作。

当打印机出现问题时,请首先切割电源,拔掉电源插座上的电源线(或断开配电盘开关),然后与经销 商或相关技术人员联系。

自己也要当心

●虽说打印机和说明书中的注意事项是经过周密考虑后给出的,但也可能发生意想不到的情况,因此在 操作本打印机时,您不仅应当按照说明行事,而且还应始终注意自身安全。

<span id="page-7-0"></span>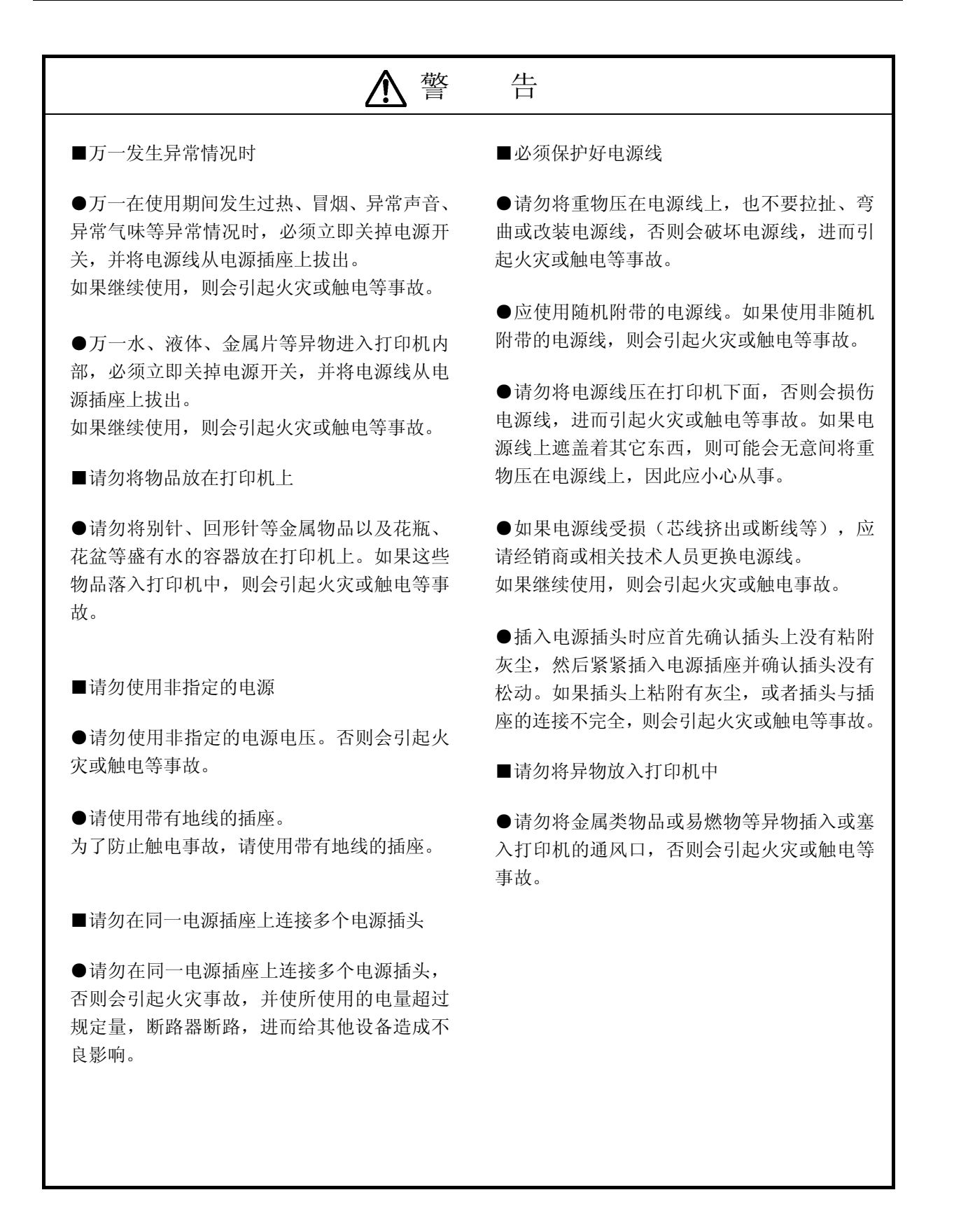

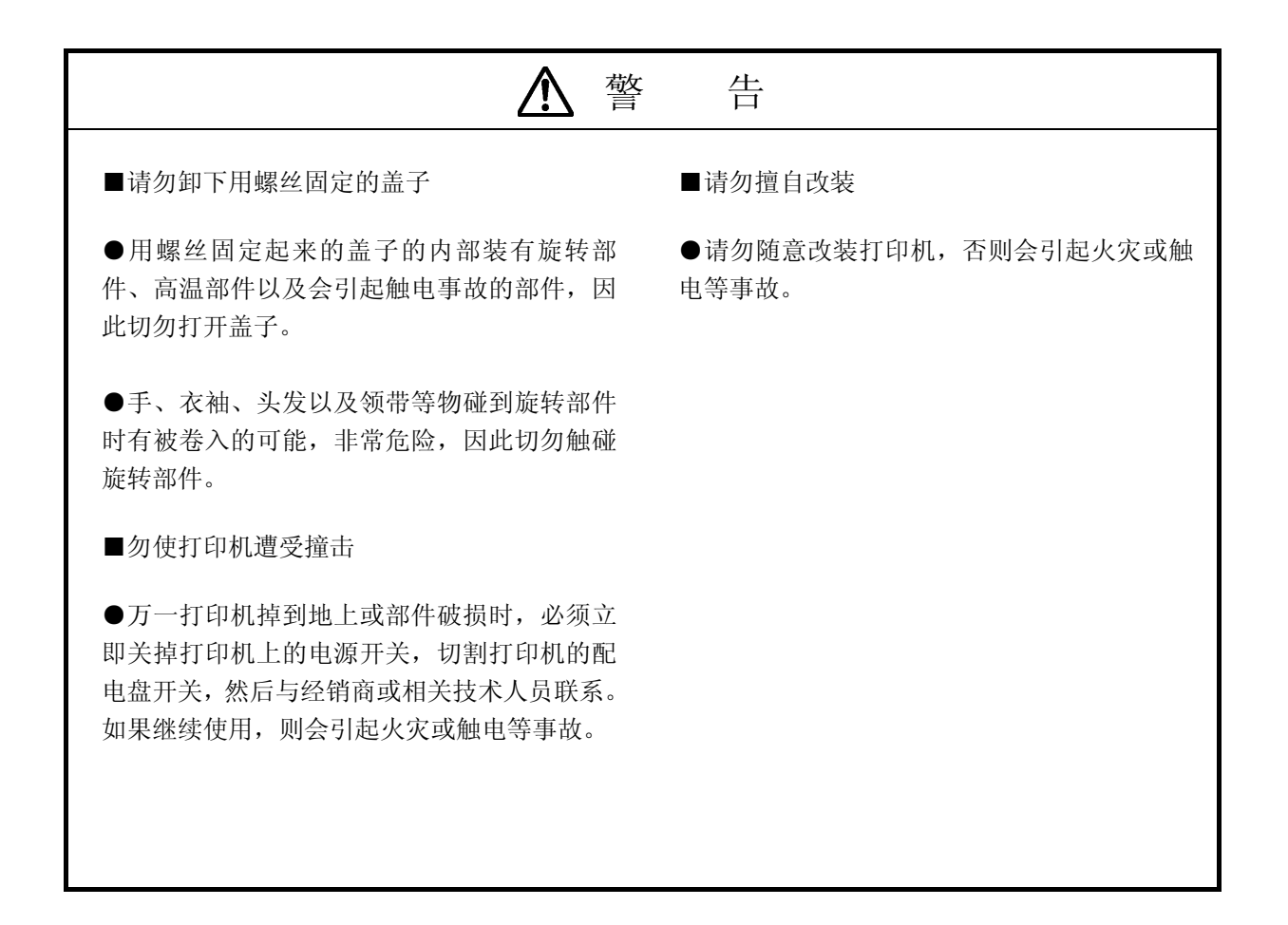

<span id="page-9-0"></span>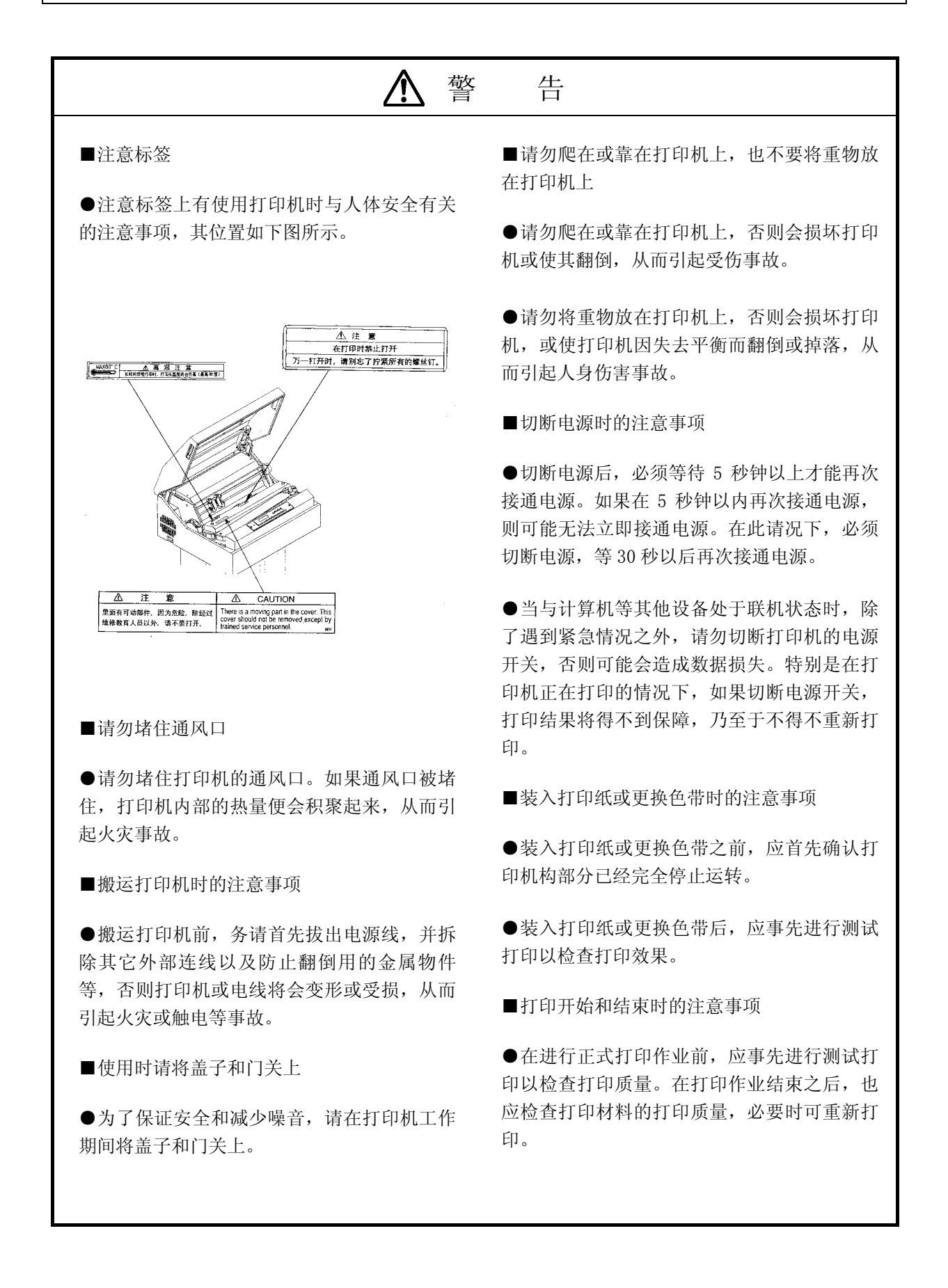

<span id="page-10-0"></span>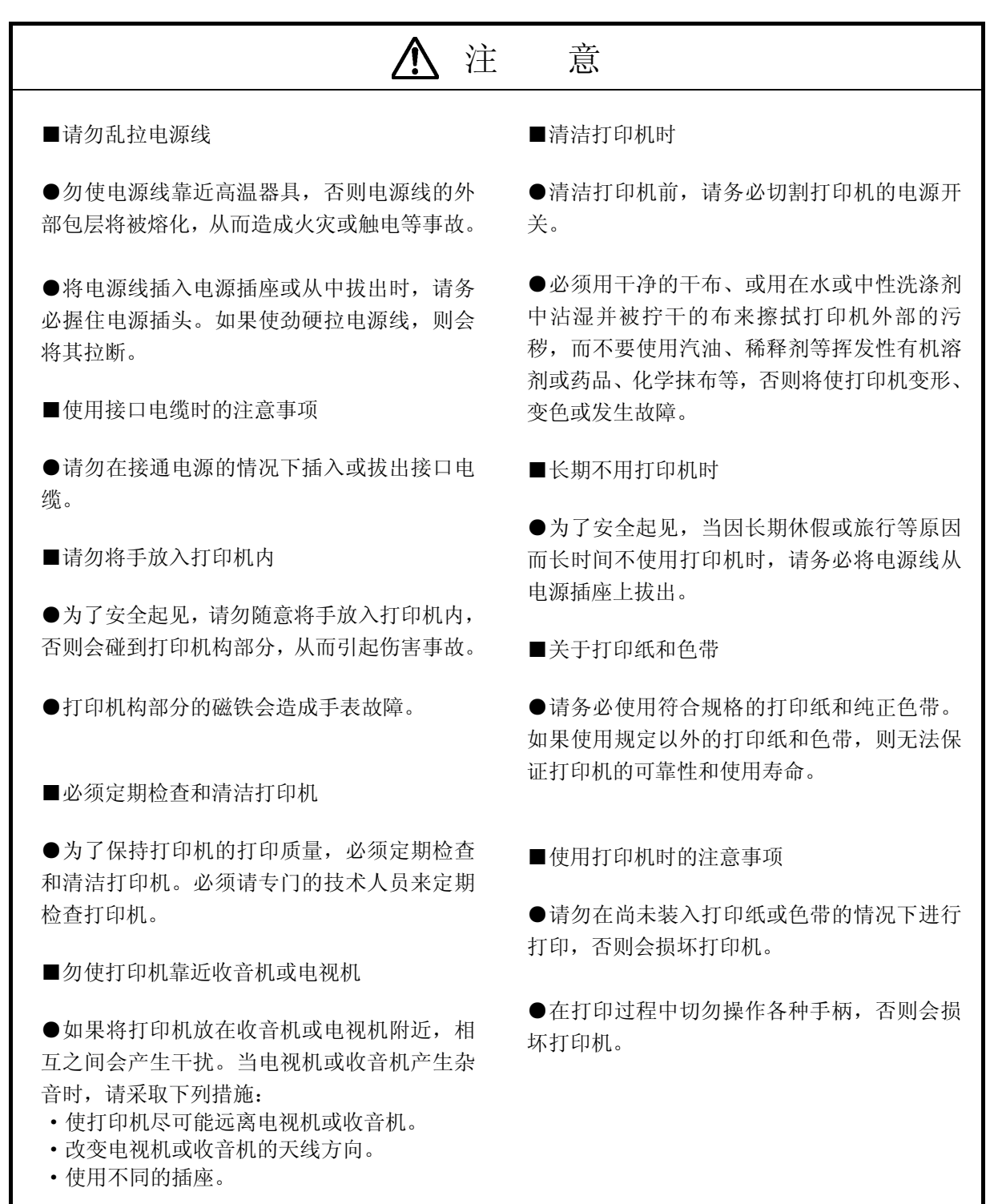

<span id="page-11-0"></span>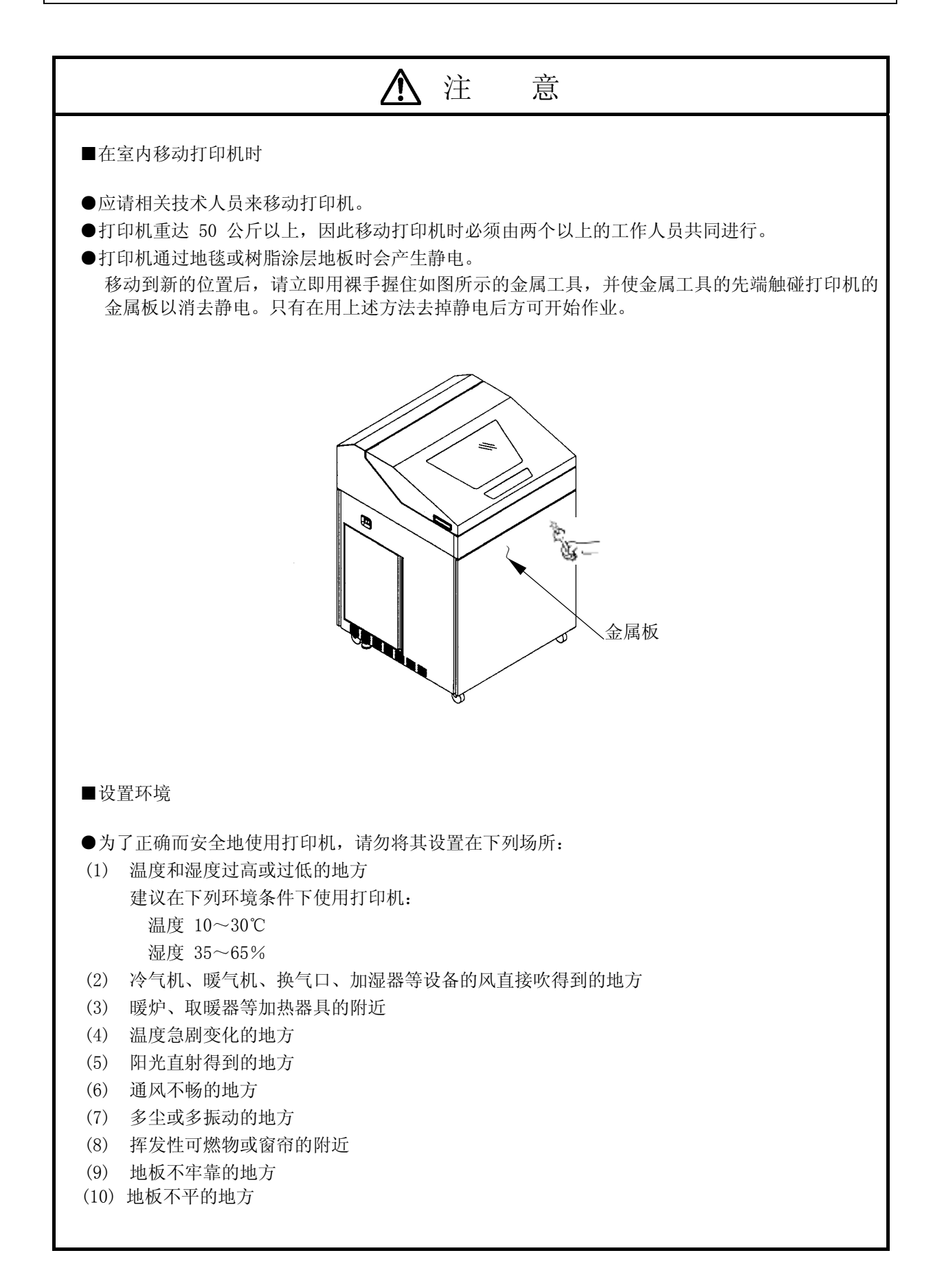

<span id="page-12-0"></span>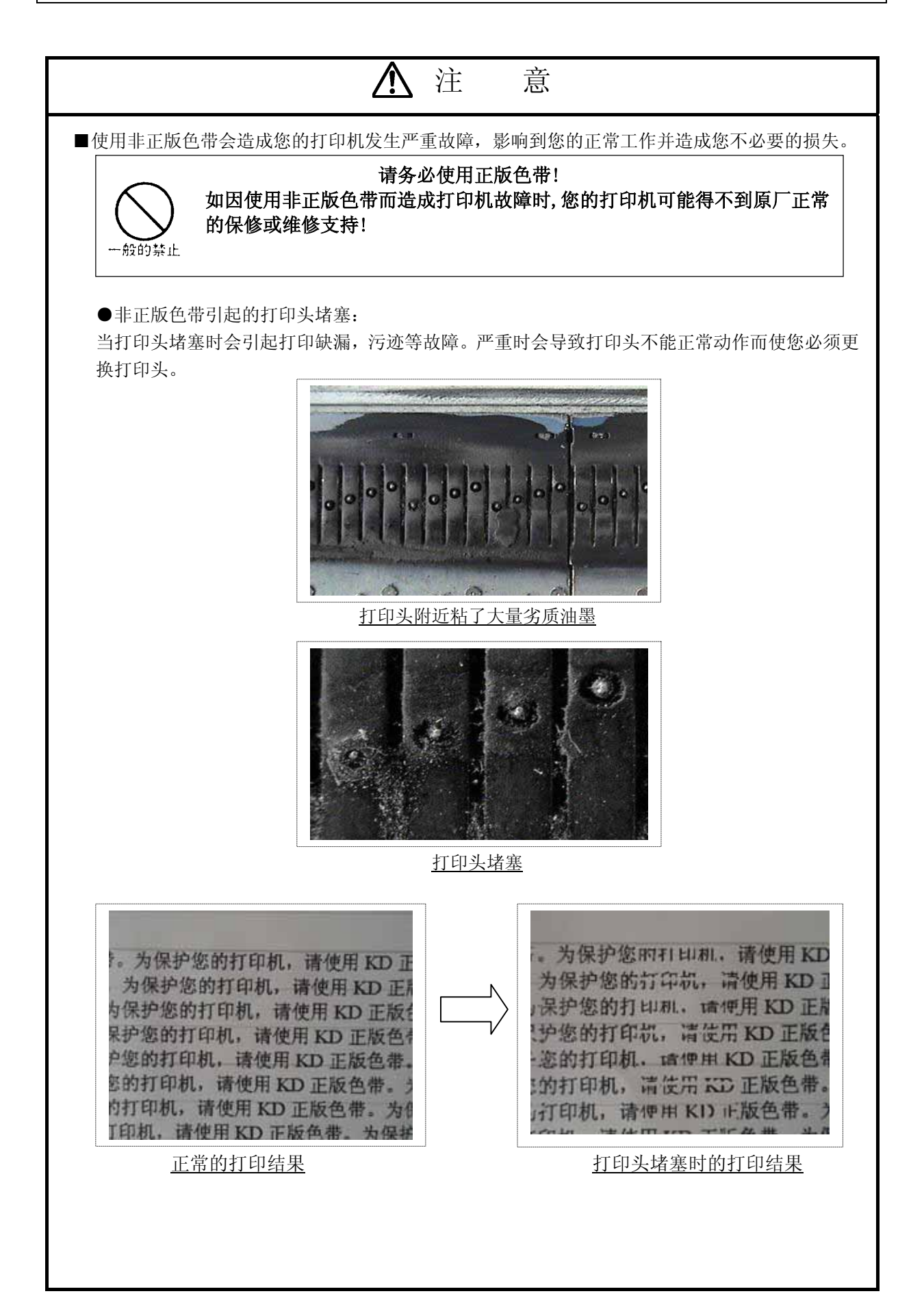

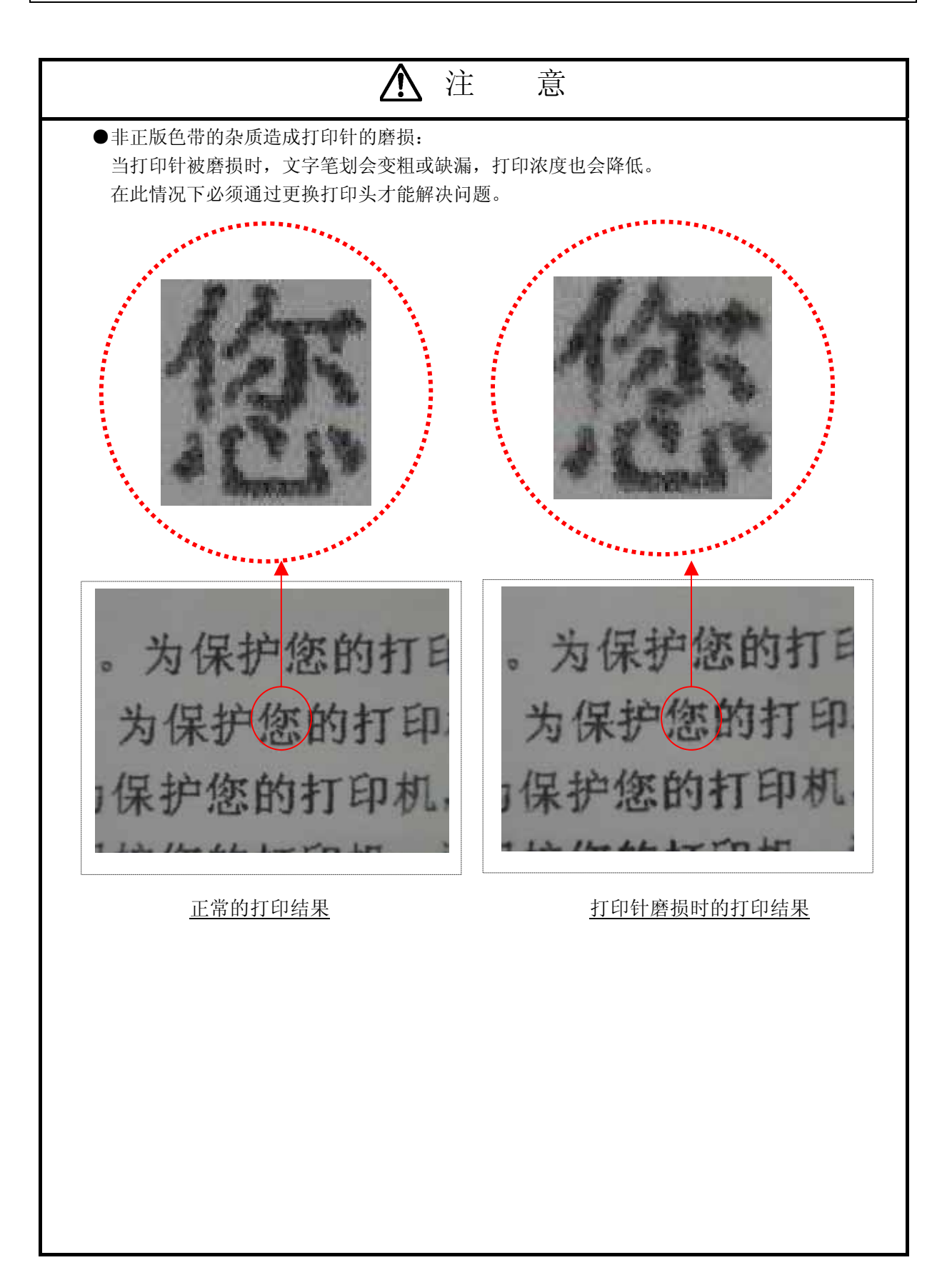

注 意

<span id="page-14-0"></span>●非正版色带造成的色带轮损坏:

非正版色带的连接部位容易破裂,当连接部位发生破裂时会发生色带被卷入色带轮以及打印针 勾挂色带的故障。如色带被卷入色带轮会造成色带轮的损坏而您必须更换该部件。

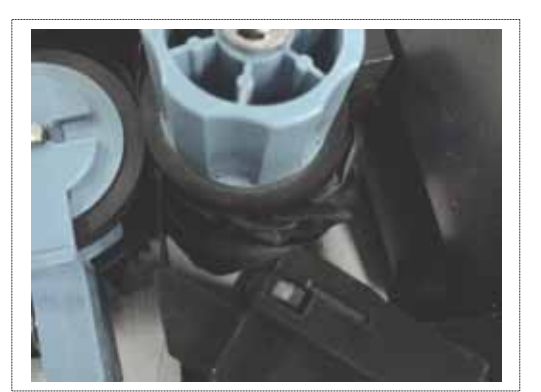

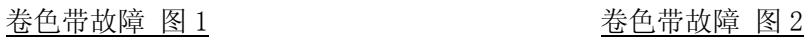

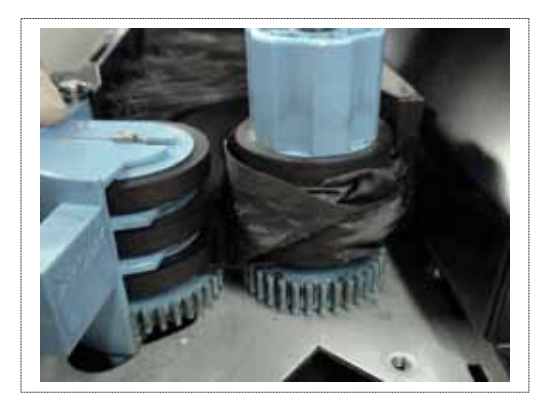

■为避免不必要的损失,保证您打印任务的正常运行,请在您的打印机上使用KD正版色带芯。在购买 更换用色带时,请向您的代理商指定购买如下图所示制造编号为N104677C的KD正版色带芯。(适用于 KD350C+/650C+/350C/450C/650C/800C/300C/400C/500C/600C)

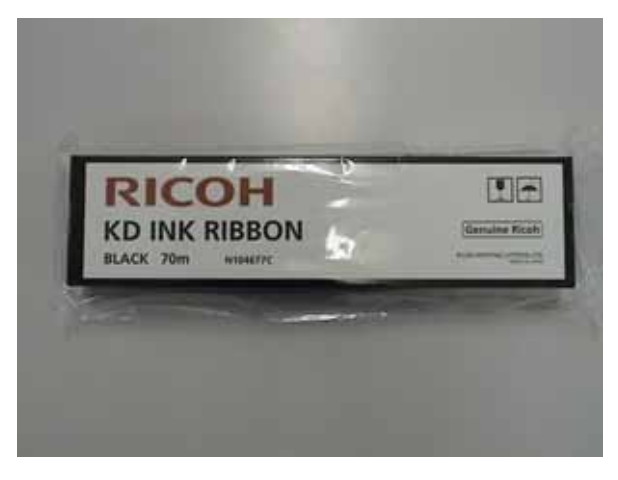

## KD正版色带芯

※ 如发生因使用非正版色带而造成的打印机故障或损害,无论该机器是否处于保修期内,您 的打印机都将可能得不到原厂和其代理商的正常保修或维修服务。 为保证您机器的安全和品质以及您工作的正常进行,请务必使用KD 正版色带。

## 第1章 打印机的设置及连接

1.1 设置之前

设置打印机之前应首先完成下列事项:

- ·自备好测试打印时用的打印纸(宽度为 381mm (15 英寸)的连续打印纸)。
- ·为了与计算机连接,需要另外购买一根接口电缆(Centronics),请用户自备。
- ·附件与打印机包装在一起。如果发现附件与规定数量不符或受到损伤,请与本公司的销售人员联系。

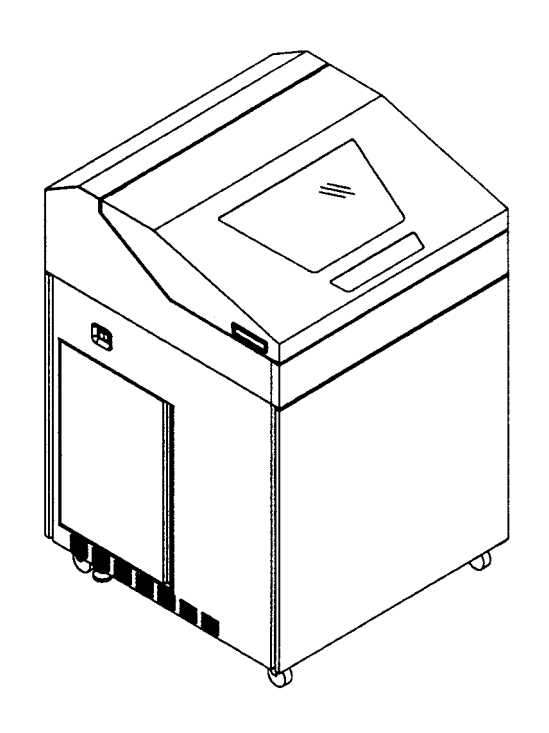

 $KD650C<sup>+</sup>$ 

1.2 设置打印机

留意事项 应将打印机设置在没有倾斜的水平地面上。

1.2.1 拆卸运输用粘带并确认附件

1. 打开上盖,拆除贴在下图所示的各个部分上的所有运输用粘带,接着重新盖好上盖。

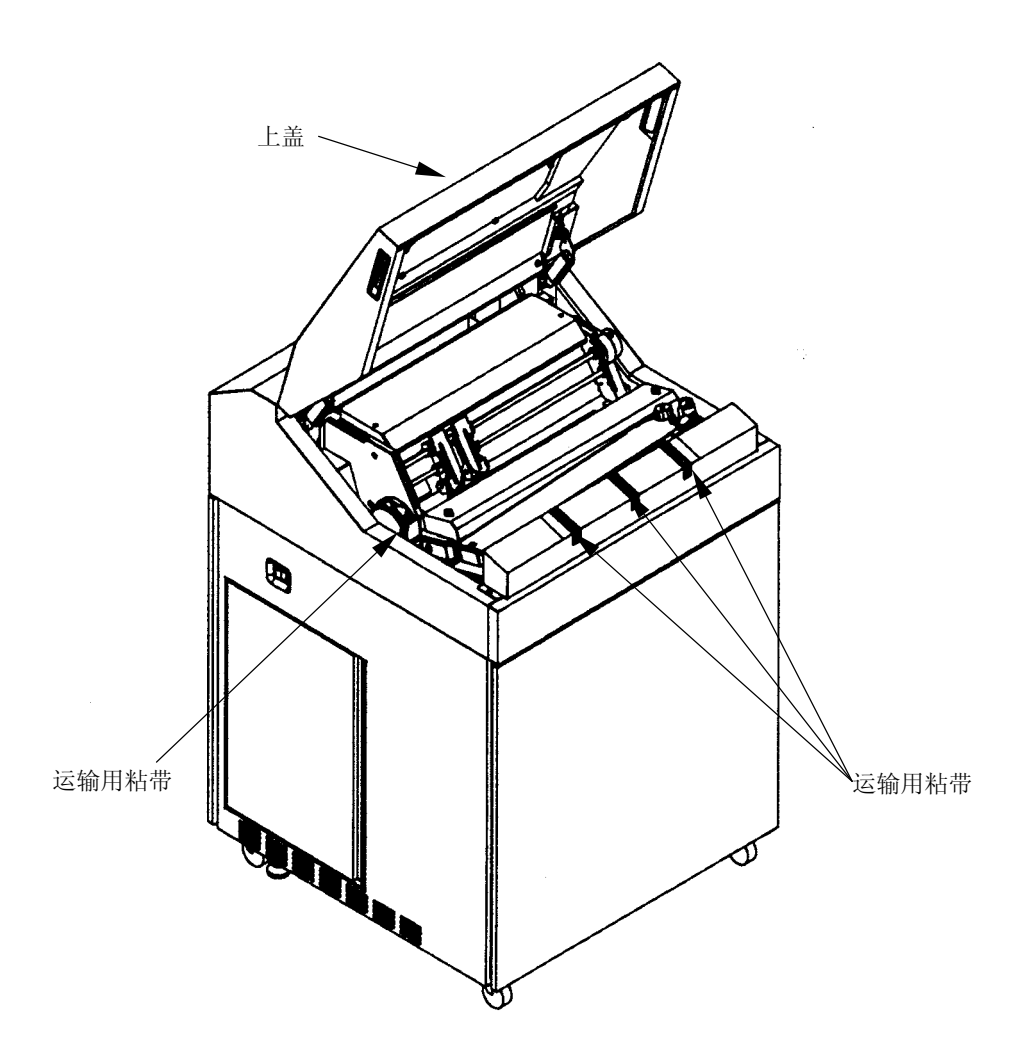

- 2. 确认下列附件是否齐备:
	- □ 副色带盒(装有色带)

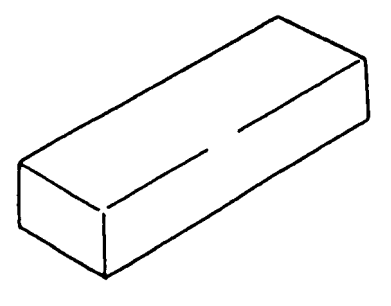

□ 墨比乌斯

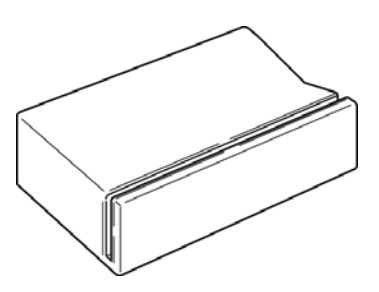

□ 电源线(带有插头的软线)

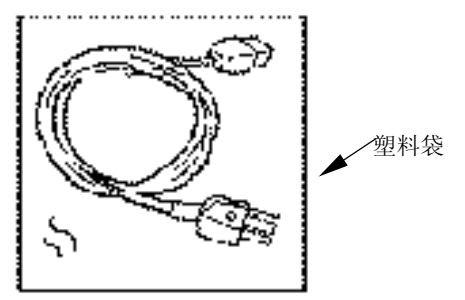

□ 光盘(内含打印机驱动程序及各类说明书)

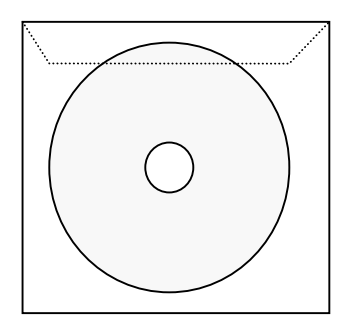

- 3. 确认下列积纸组件是否齐备:
- □ 护栏(2 个)

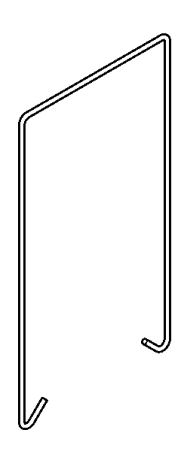

<span id="page-19-0"></span>将电源线(带有插头的软线)插入打印机上的电源插口。

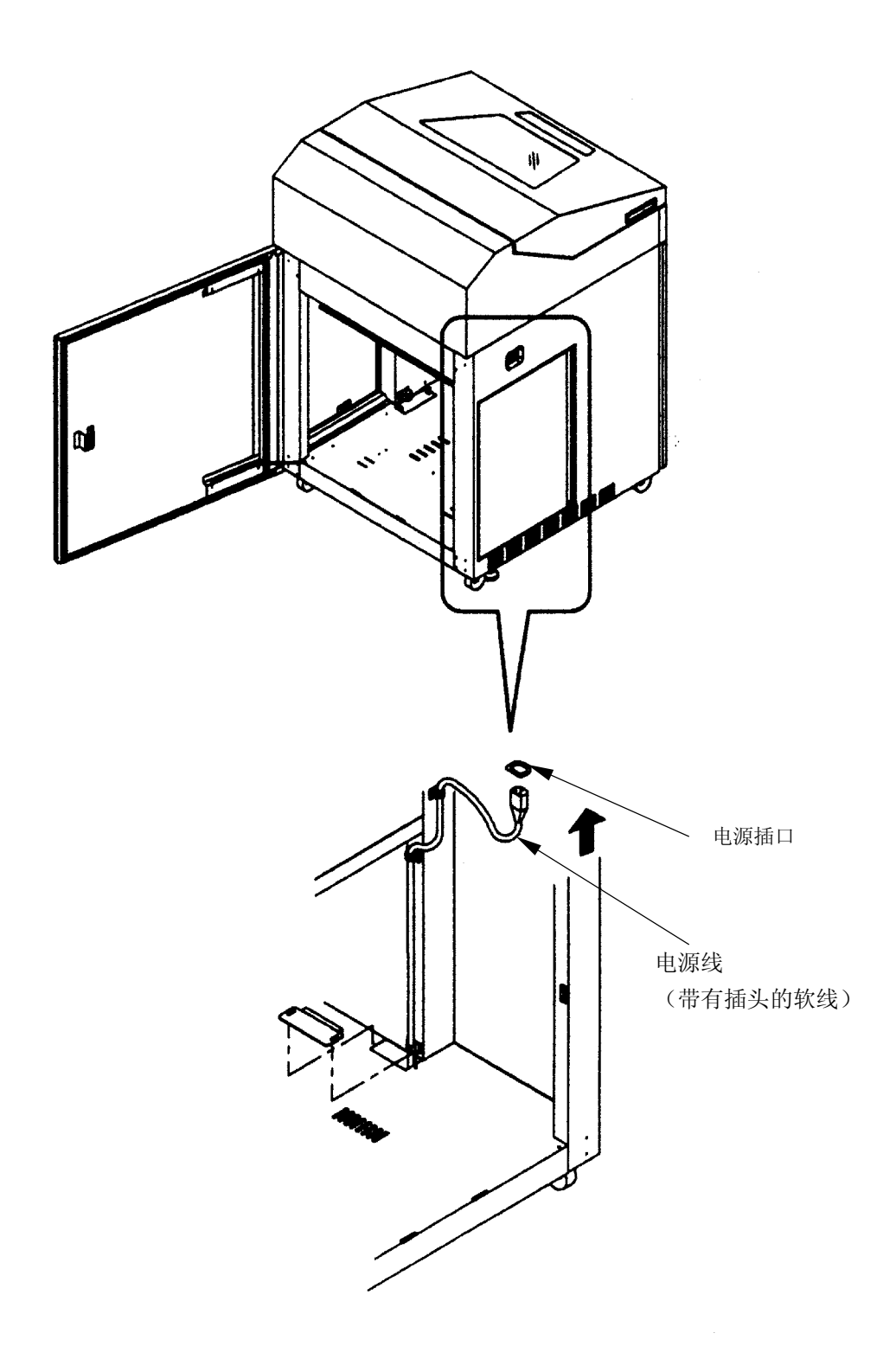

 $1 \qquad \qquad$ 

## 1.2.3 安装积纸组件

1. 将护栏安装到纸架上。(应根据所用连续打印纸的页长来安装,详情请参阅"2.3.2 安装护栏"一节。

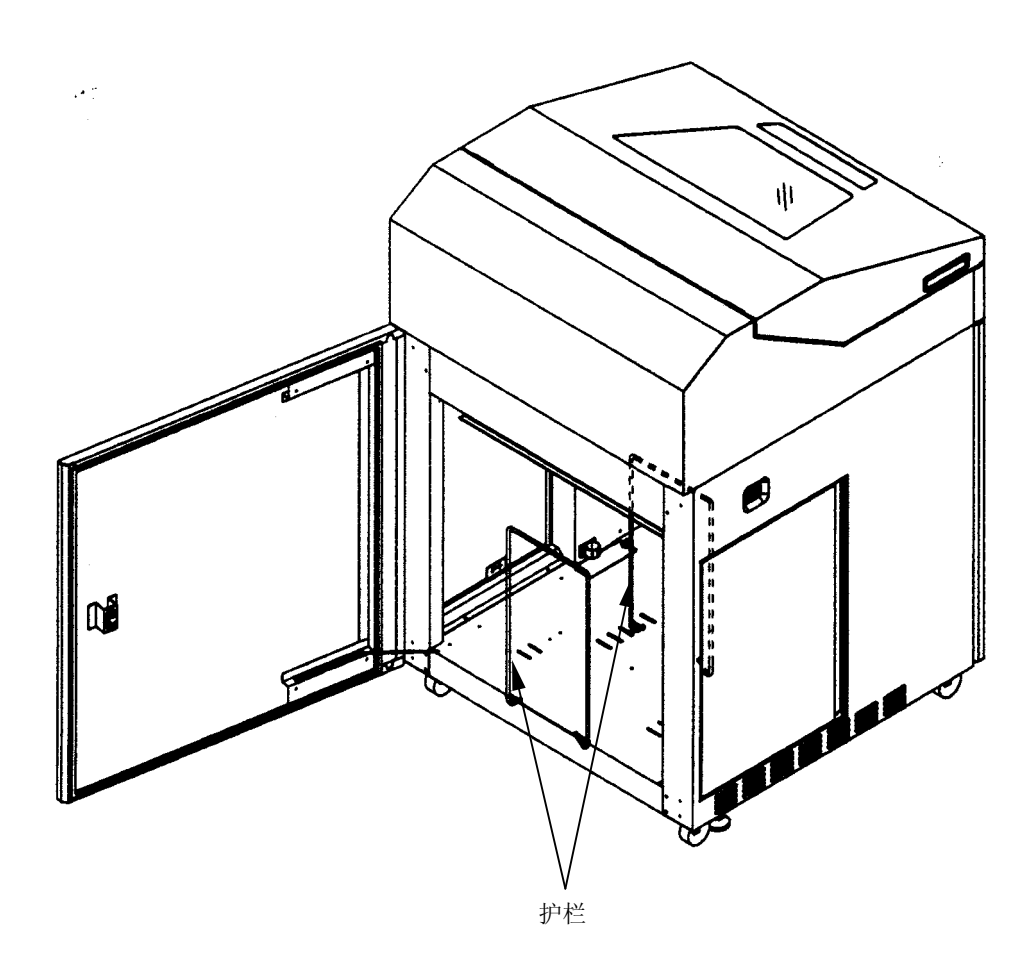

 $KD650C<sup>+</sup>$ 

上盖

- <span id="page-21-0"></span>1.2.4 安装副色带盒
- 1. 打开上盖,接着将 FT 杆推至"OPEN"位置以打开送纸 部分。

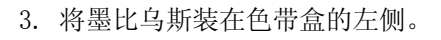

4. 卸下副色带盒的上盖,接着使导向板处于右侧,连同 箱子一起装入色带盒内。

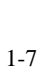

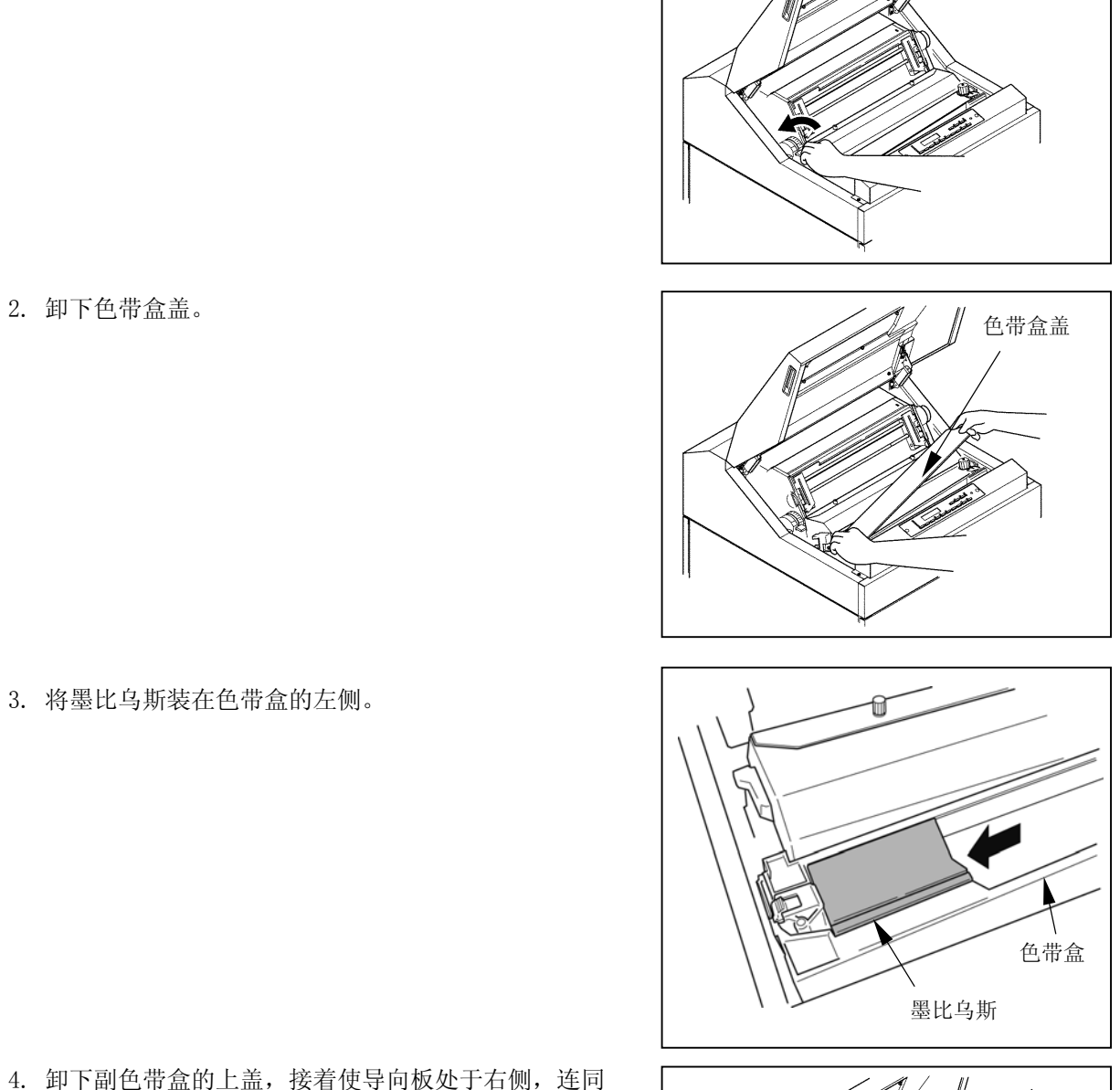

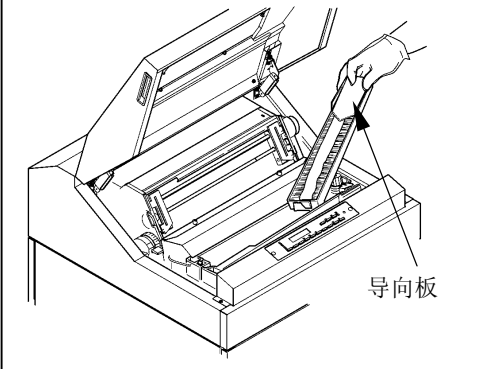

#### 安装色带时请务必小心,以免发生扭曲缠绕。

<span id="page-22-0"></span>5. 松开副色带盒内箱左侧的舌钩。

6. 在按住副色带盒导向板的同时,按箭头所示方向将副 色带盒的内箱向外拉,然后取下导向板。

- 7. 拧松螺钉 ⑧,将色带掩模盖 ⑨ 拉至身前方向,然后拧 紧螺钉 ⑧。
- 8. 按 ①~⑥ 的顺序安装色带。

①②:在朝箭头所示方向按压色带阻滞器杆的同时,将色带 依次绕过 ① 和 ② 两处。

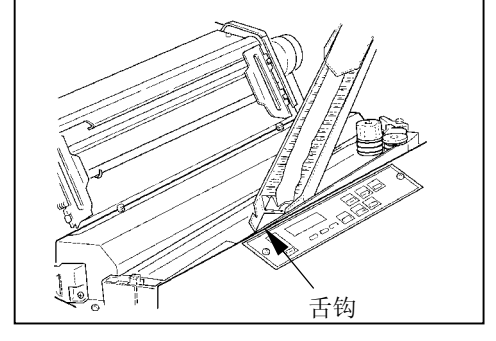

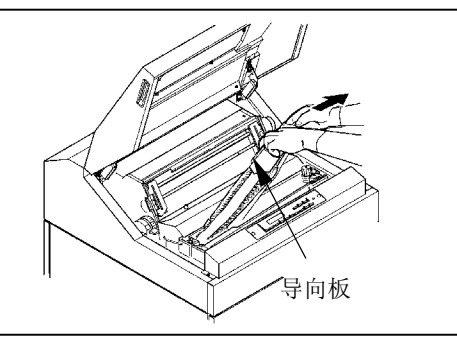

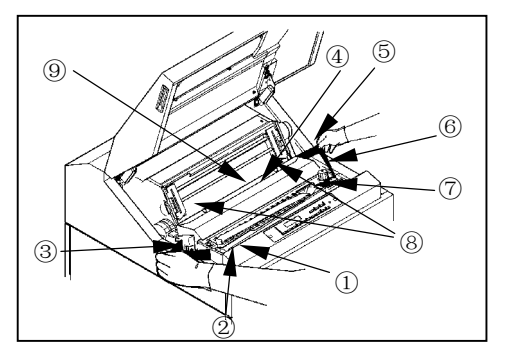

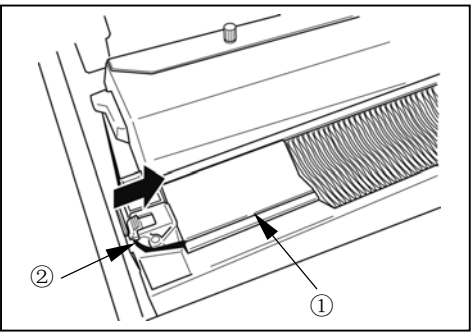

③~⑤:使色带依次绕过色带导向板(左)③、色带掩膜 ④ 和色带导向板(右)⑤。

注意

色带掩膜的边缘非常锋利,如果不慎碰到上面,则有 可能划伤皮肤,因此应特别当心。

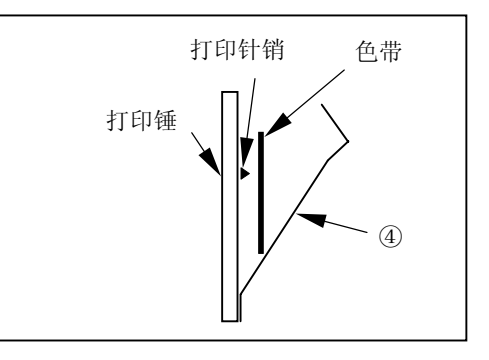

<span id="page-23-0"></span>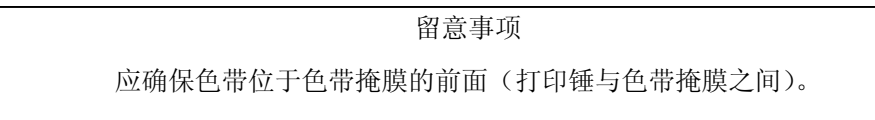

- ⑥~⑦:将色带挂在色带传感器 ⑥ 上,接着在朝箭头 所示方向按压色带轮杆的同时,将色带绕过色带轮 ⑦。
- 9. 顺时针旋转色带进给旋钮以拉紧色带。

10. 拧松螺钉 ⑧,将色带掩模盖 ⑨ 拉至拖纸链侧, 然后拧紧螺钉 ⑧。

- 11.合上色带盒盖。
- 12. 把 FT 杆朝前拉以合上送纸部分。
- 13. 合上上盖。

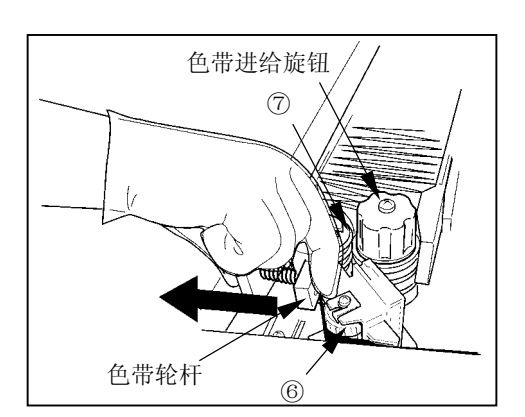

## <span id="page-24-0"></span>1.2.5 连接接口电缆

将接口电缆连接到 Centconics 接口上。

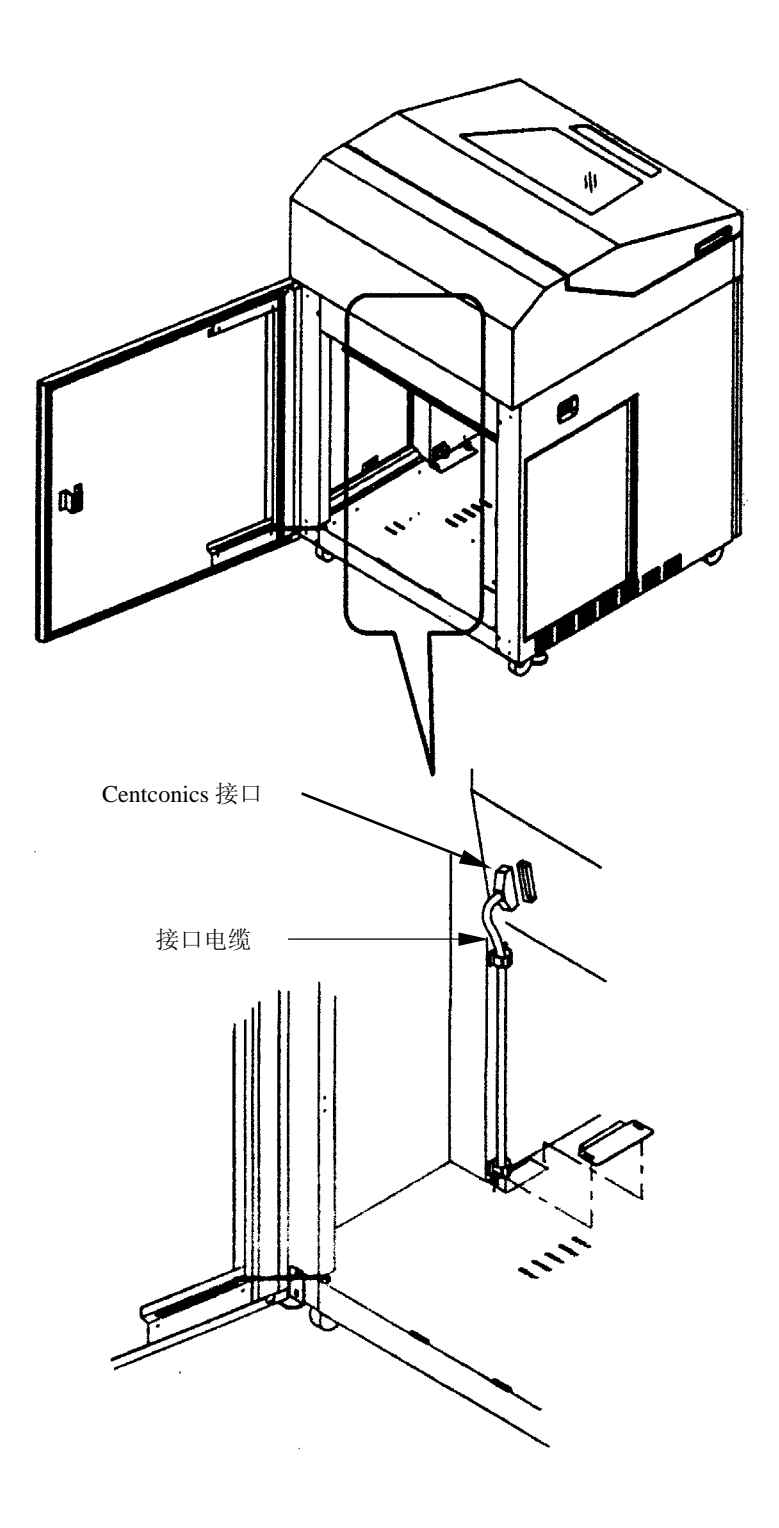

## 第2章 打印之前

- <span id="page-25-0"></span>2.1 各部分的名称和功能
- 2.1.1 外观和名称

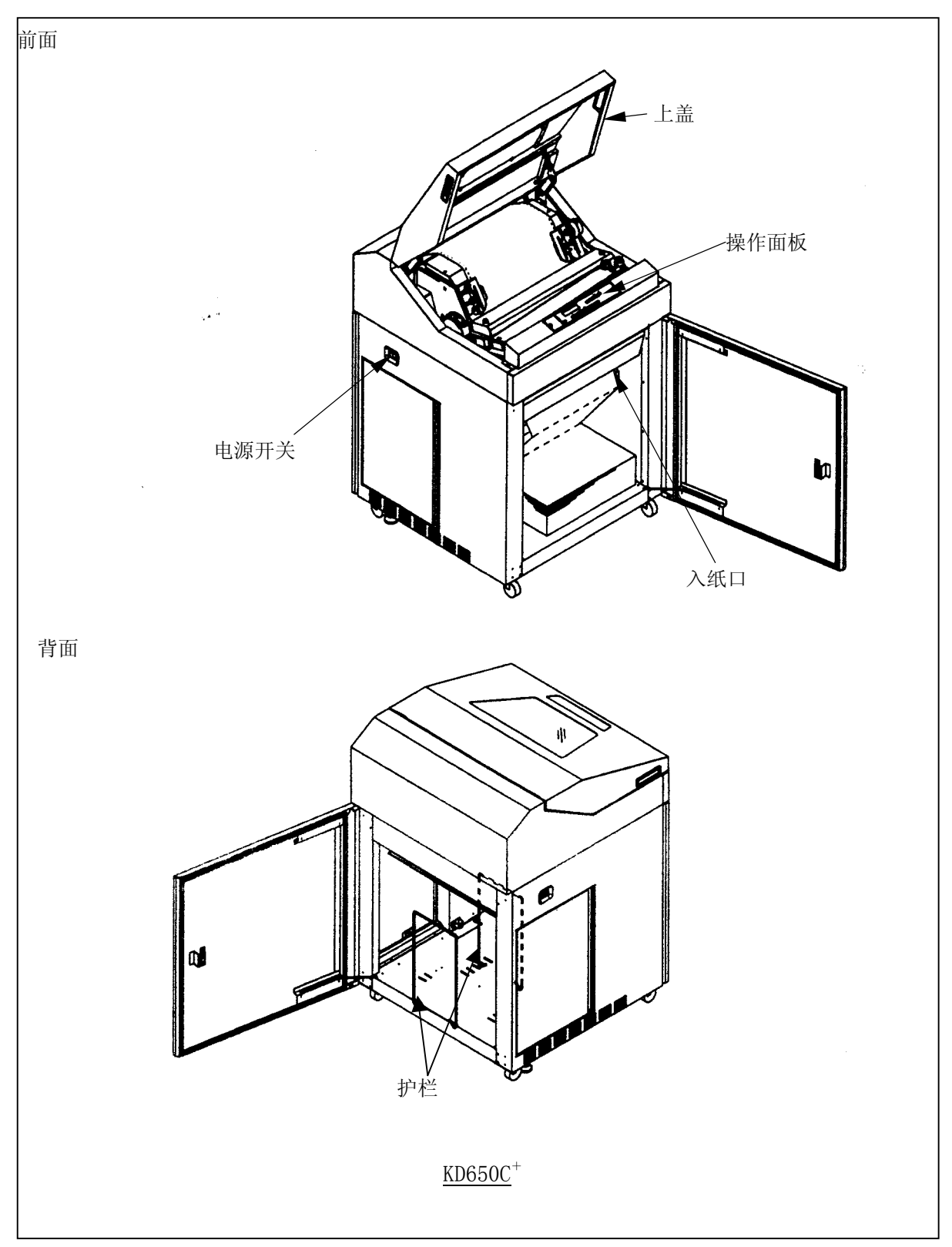

## 2.1.2 打印机构部分的名称

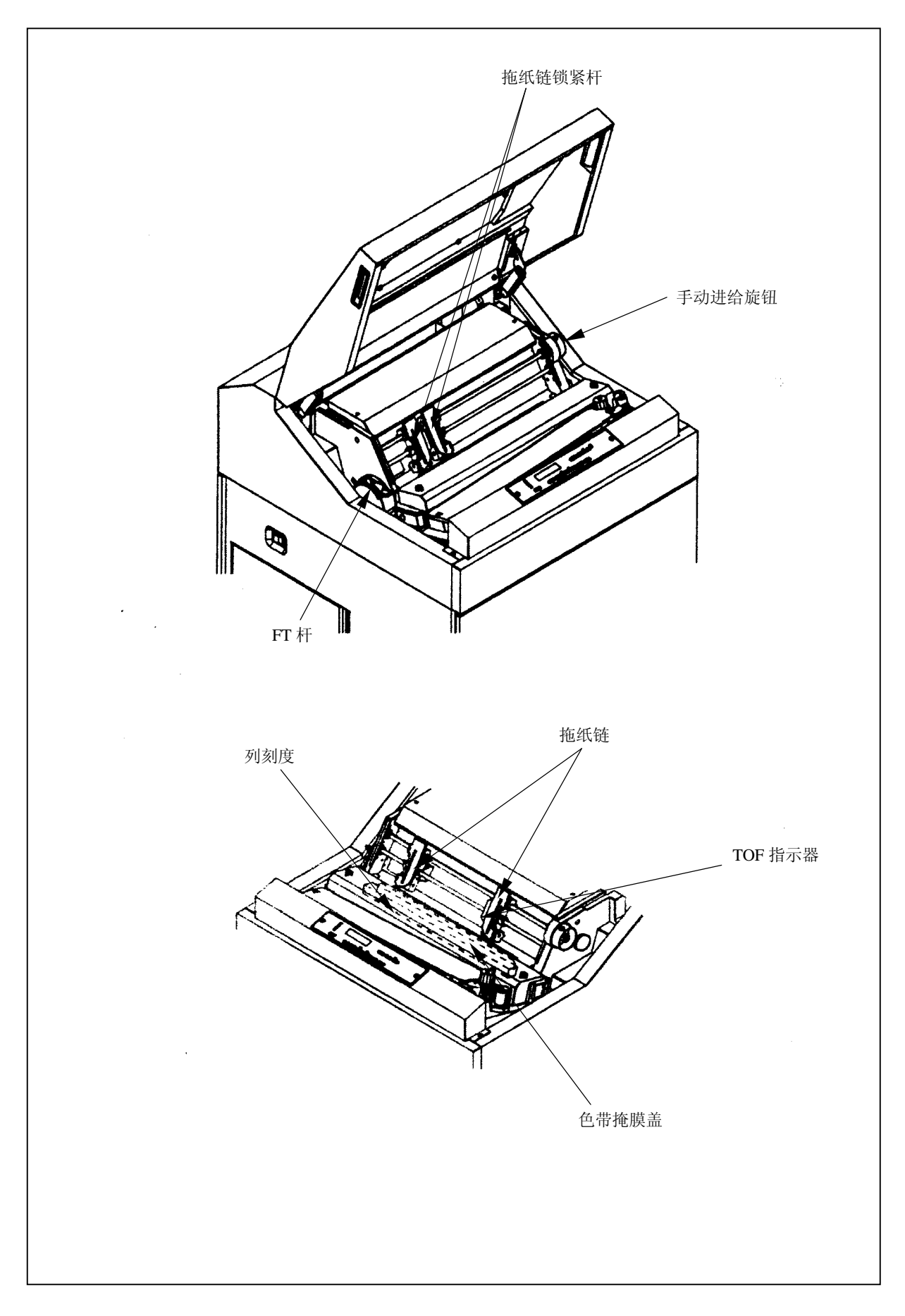

## 2.1.3 打印机构部分的功能

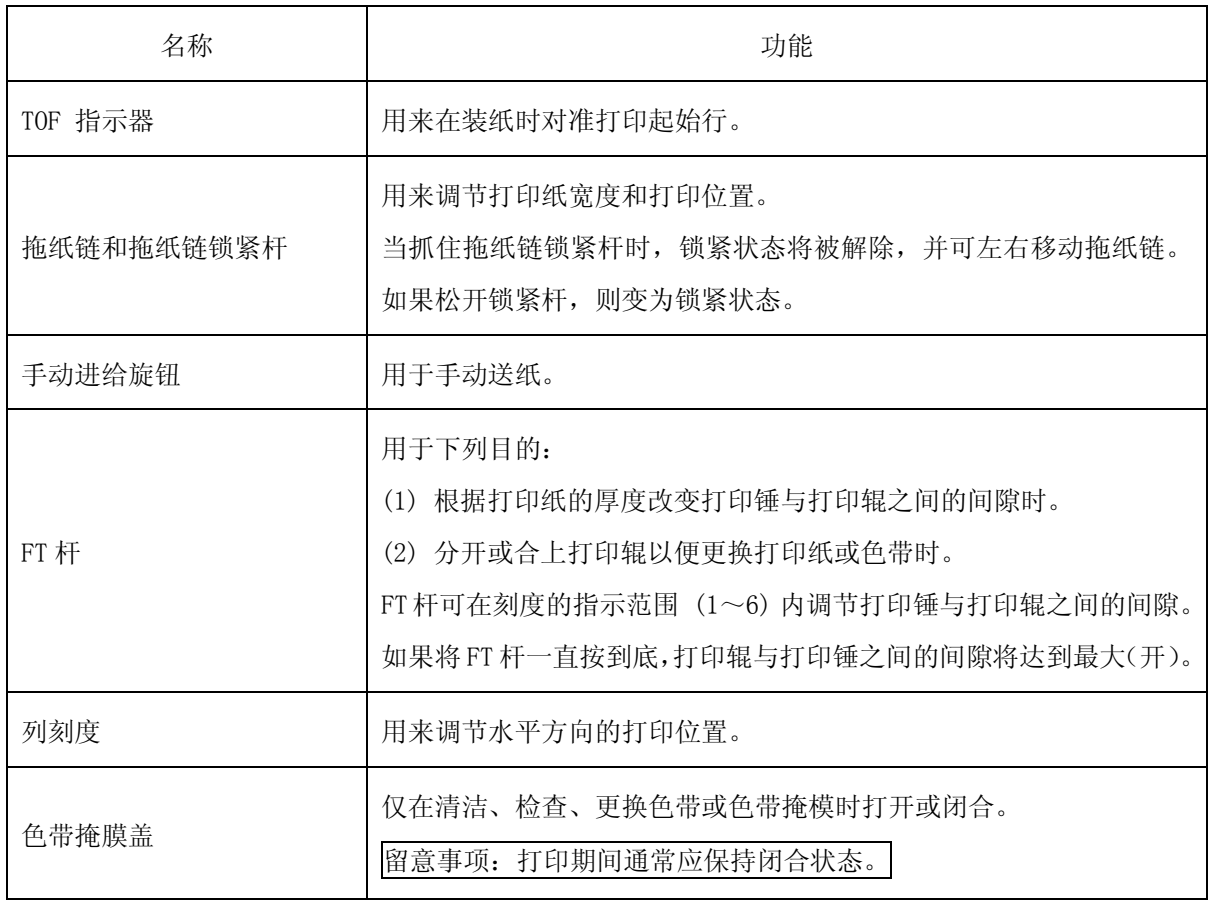

<span id="page-28-0"></span>2.1.4 操作面板

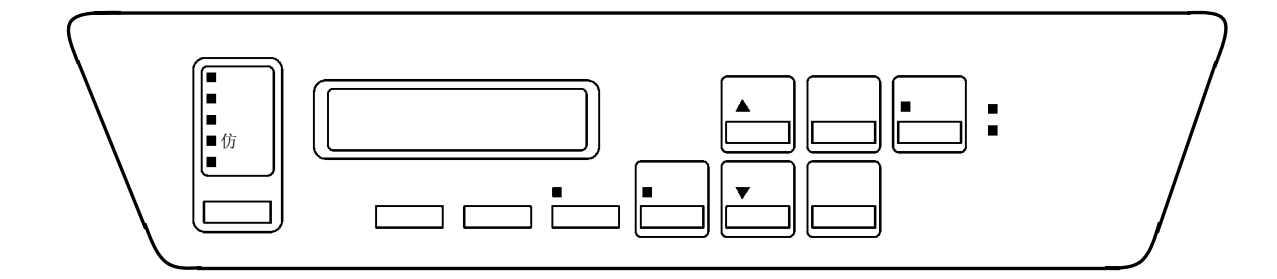

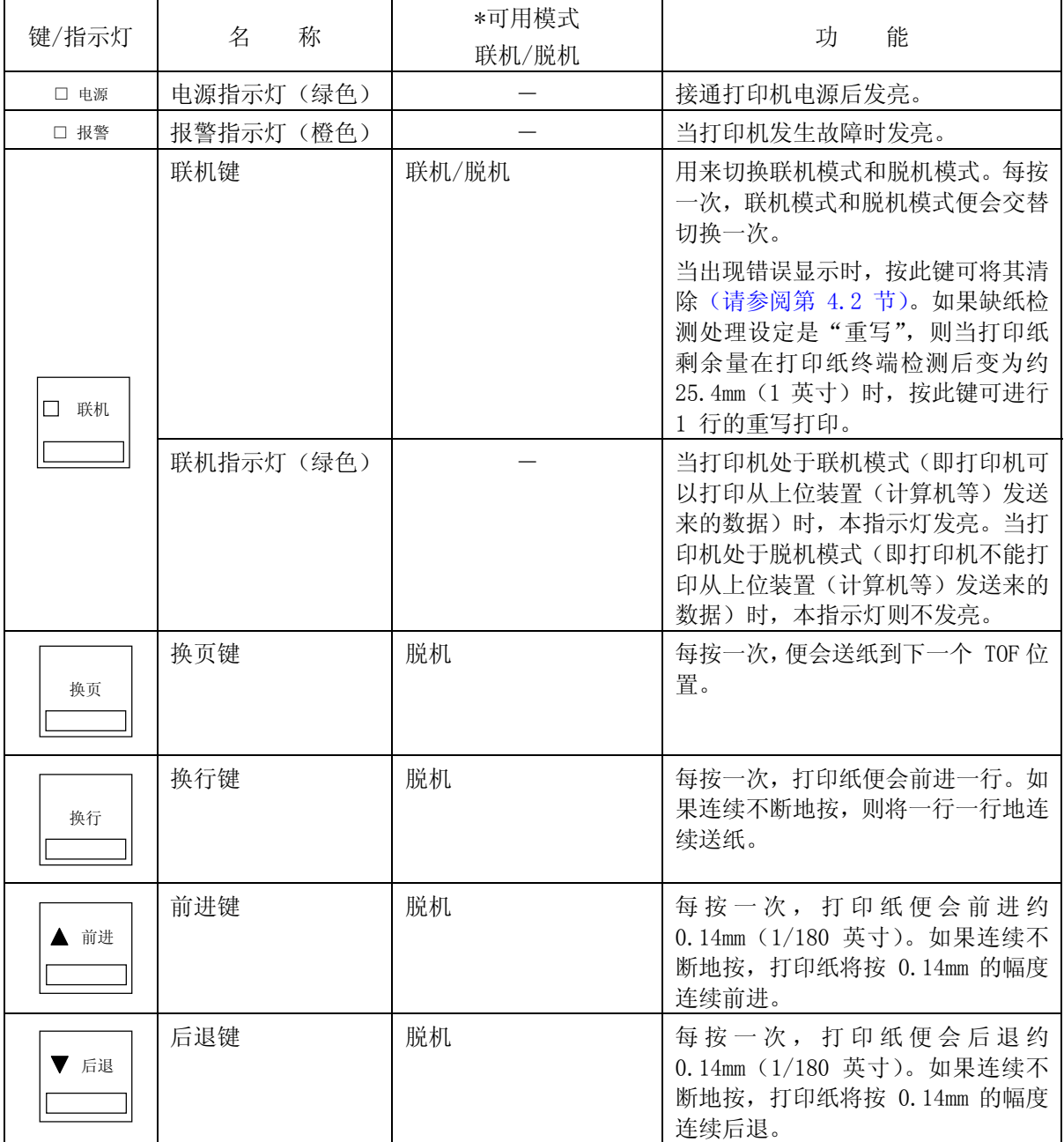

<span id="page-29-0"></span>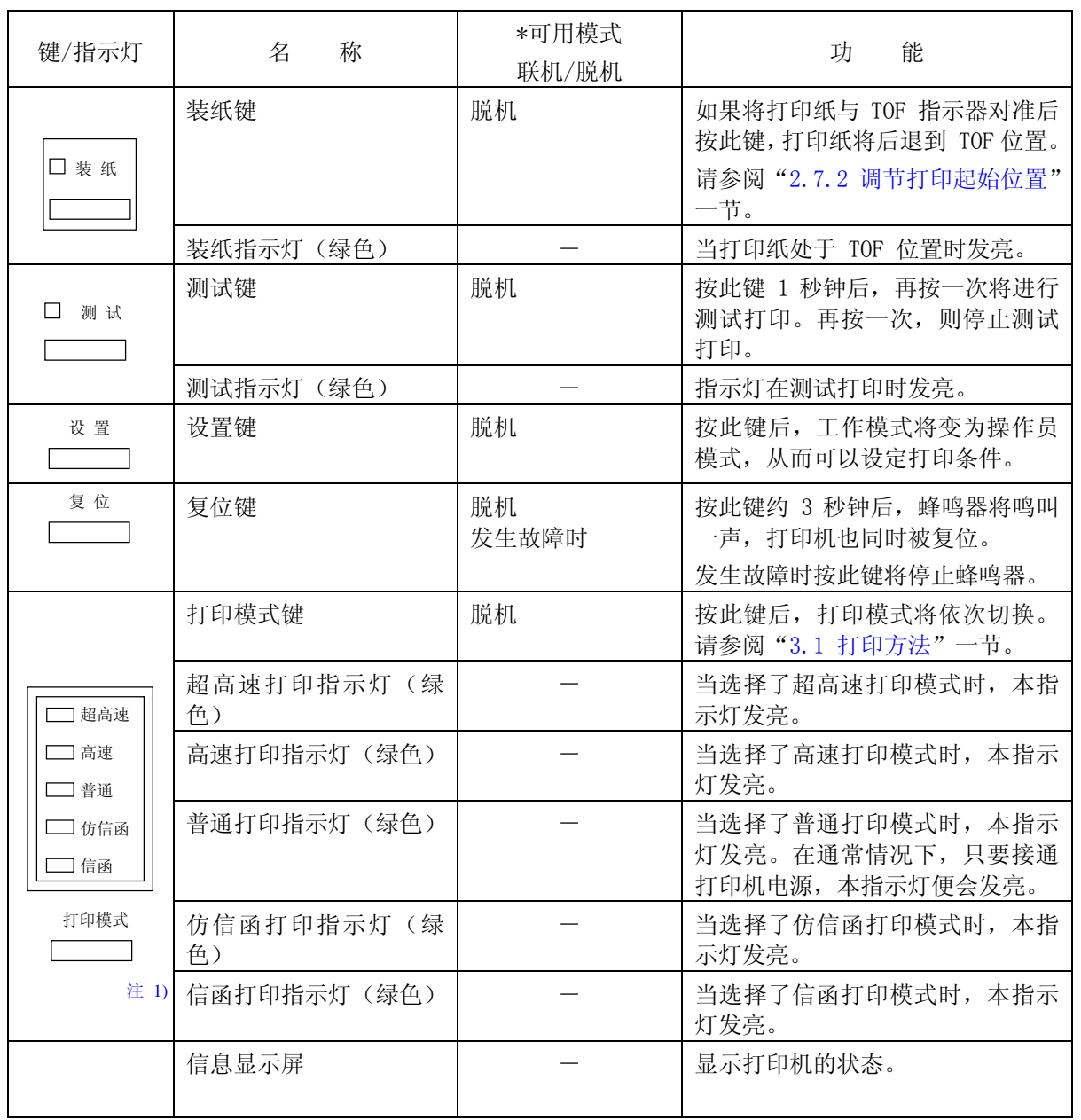

注 1) 关于各种模式的打印速度和密度,请参考附录 A"机器规格"。

注 2) 只有在各自的可用模式下才能操作相应[的键。](#page-0-0) 

## 2.2 接通/切断电源

2.2.1 接通电源

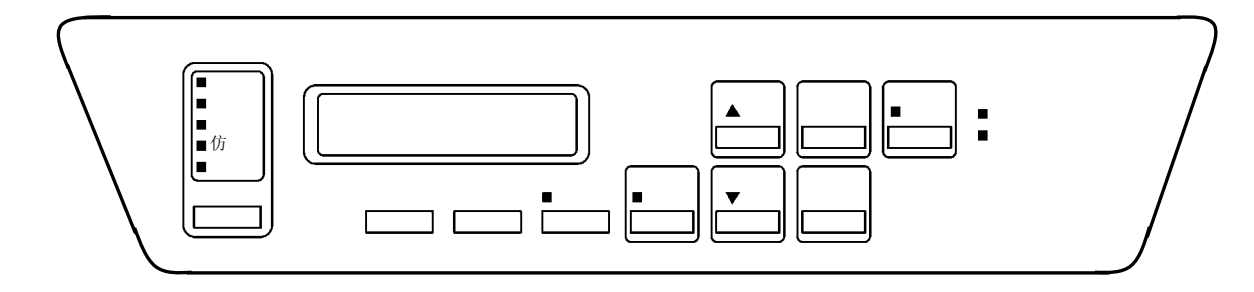

1. 接通位于打印机左侧面上的电源开关。(按开关的"|"侧)

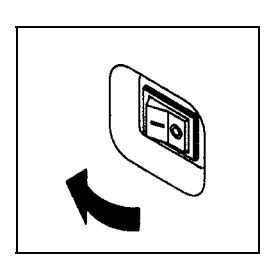

- 2. 操作面板上的电源指示灯发亮。
- 3. 联机指示灯发亮。

留 意 事 项

如果打印机电源不能接通,或者报警指示灯发亮,或者操作面板的显示 屏上出现信息显示,则请参阅第4[章"发生故障时"](#page-0-0)中的相关内容。

### 2.2.2 切断电源

- 1. 确认打印过程已经结束。
- 2. 切断位于打印机左侧面上的电源开关(按开关的"O"侧)。

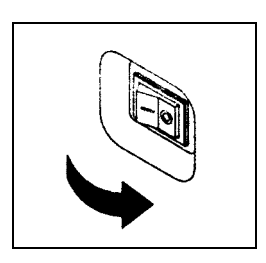

4. 电源指示灯熄灭。

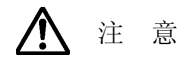

请勿在打印机工作期间切断电源。

切断电源后,应在至少 5 秒钟后方可再次接通电源。

留 意 事 项

切断电源后,操作面板的状态显示屏上有时会立即出现"POWER OFF"(电源断 开)等信息,但这并不意味打印机发生了故障。

#### 2.2.3 省电模式

本打印机在连续 10 分钟内接收不到印刷数据时将进入省电模式。此时操作面板的显示屏上会表示出 [POWER SAVING]的信息。如果在联机状态下向打印机发送印刷数据,省电模式将会被解除。

 $\overline{2}$ 

- 2.3 换纸
- 2.3.1 装纸
- 1. 确认操作面板上的联机指示灯已经熄灭。 如果联机指示灯发亮,则请按 联机 键使之熄灭。
- 2. 如果有已经打印过的纸张,请将其取出。(请参阅"[2.3.3 卸纸"](#page-36-0)一节)
- 3. 把 FT 杆往后推至"OPEN"位置以分开送纸部分。

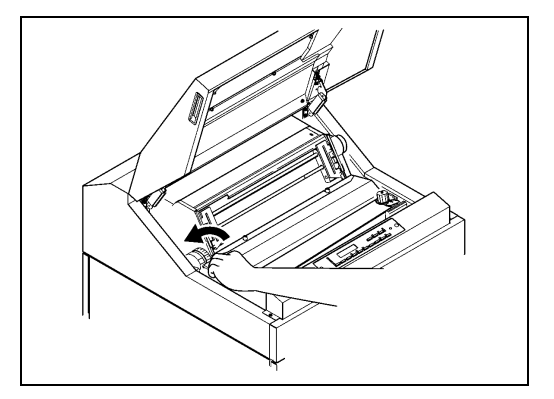

4. 从纸箱中取出打印纸,接着按照下图所示使打印面朝上将其摆放端直。

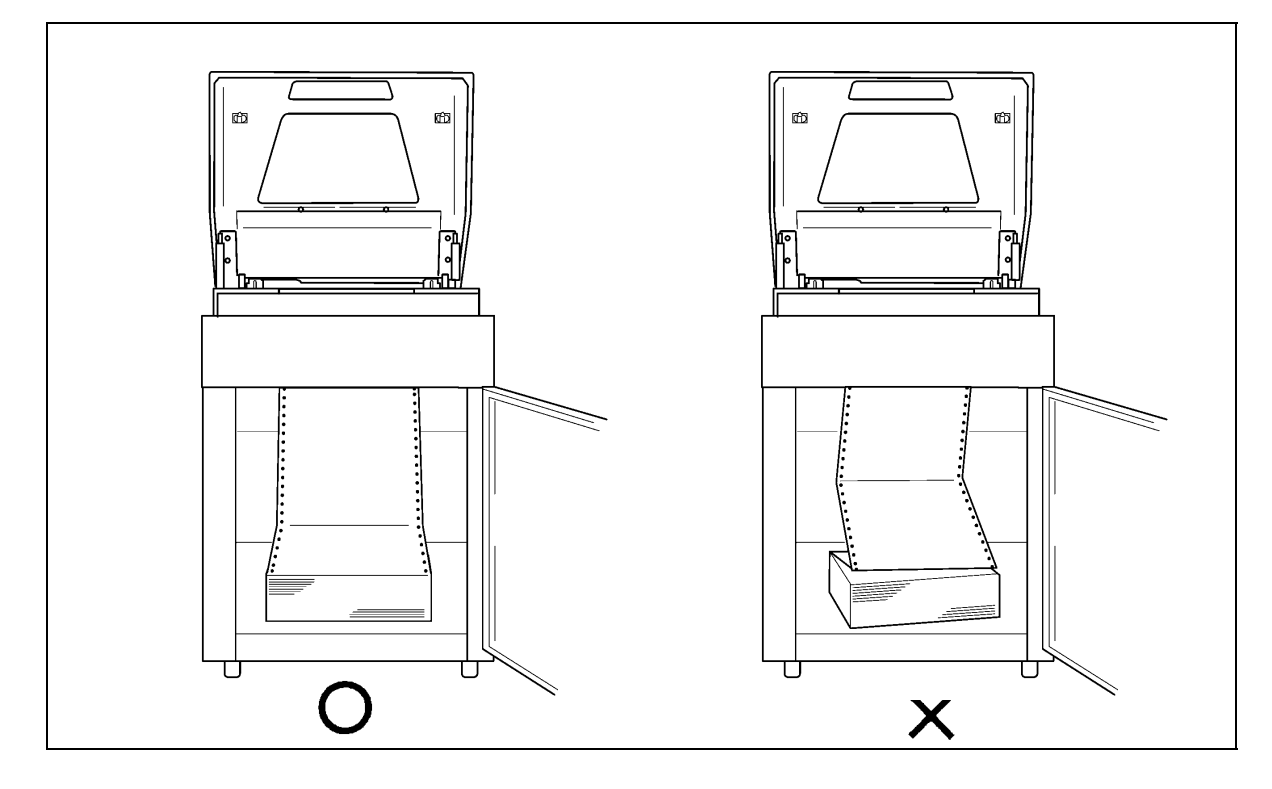

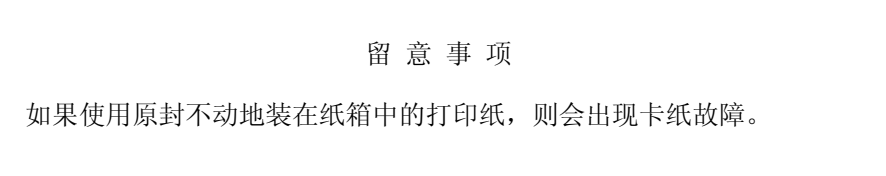

- 5. 将左右两侧的拖纸链锁紧杆扳向下方,接着将拖纸链 的位置移动到左右两端并打开拖纸链盖。
- 
- 6. 将打印纸的前端插入入纸口,接着上推到拖纸链 位置。

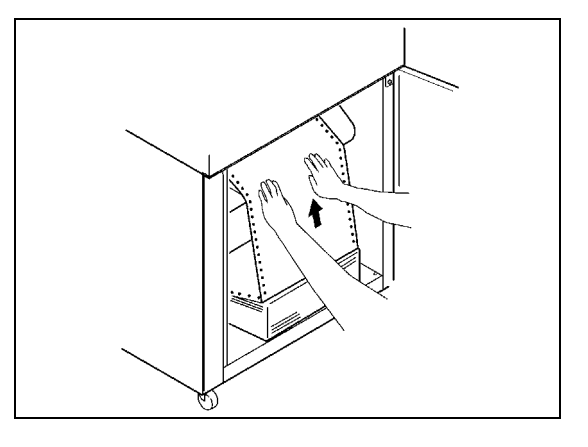

- 7. 把从拖纸链处伸出的打印纸往上拉。
- 8. 向左右移动拖纸链使之与纸的宽度相符,接着将 打印纸两端的送纸孔装在拖纸链的挂齿上。
- 9. 合上拖纸链盖,将拖纸链向外拉以绷紧纸张,然 后固定住拖纸链锁紧杆(扳向上方)。

打印纸送纸孔与拖纸链挂齿之间的相对位置

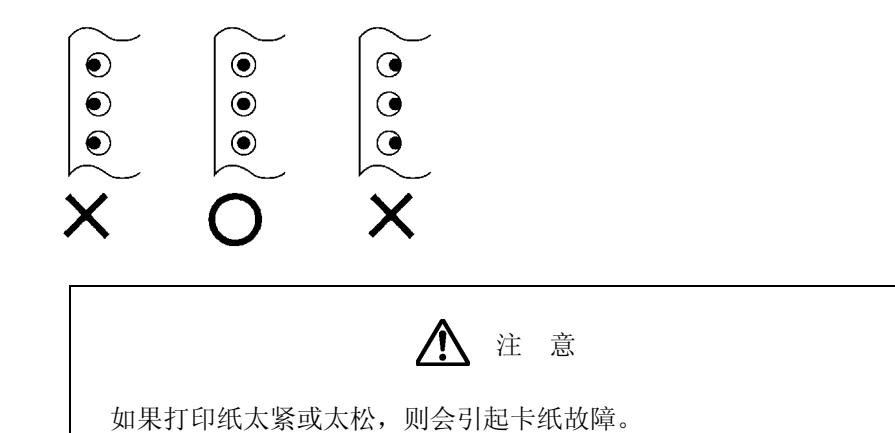

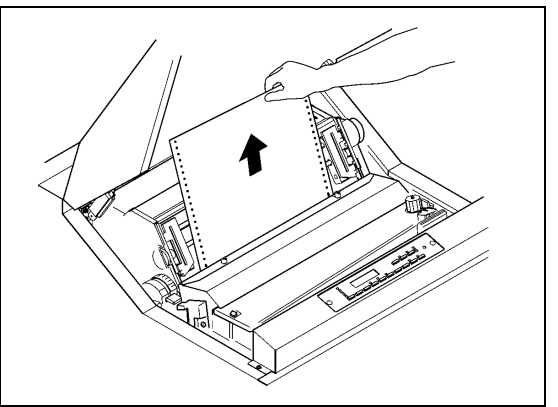

#### 留 意 事 项

- ·打印纸应当与拖纸链保持平行。
- ·可在 1~136 的列刻度范围内进行打印。
- ·左侧的拖纸链可移动到列刻度的 7 处。
- 10. 调节打印纸设置处的左右位置使之与拖纸链 处的纸张位置对齐。

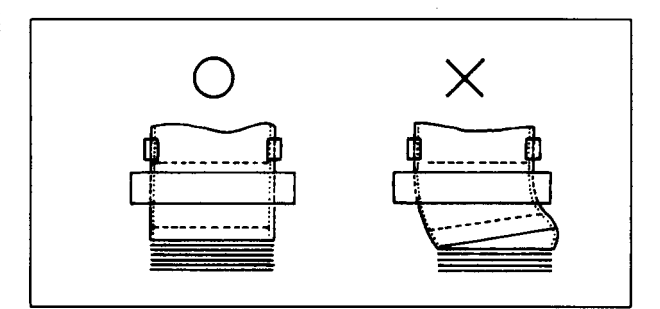

11. 合上 FT 杆并根据打印纸的种类来设定 FT 杆。

(请参阅"2.6.1 调节打印纸的厚度"一节)

打印纸厚度设定标准表

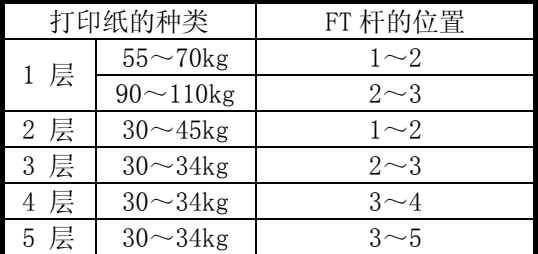

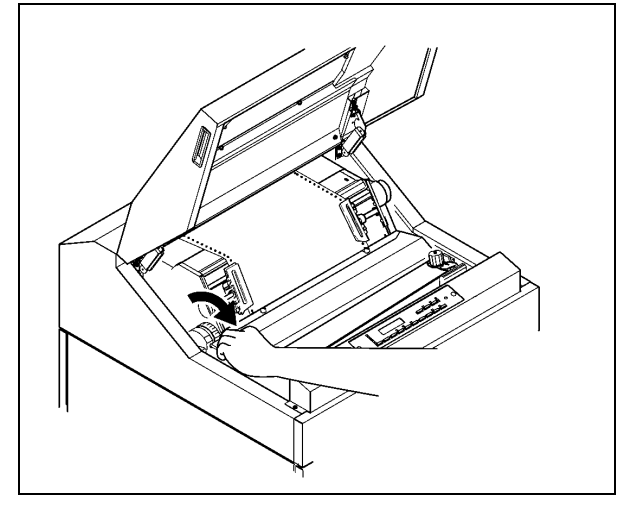

12.合上上盖。

建 议

- ·[上表只是一个](#page-44-0)大致的参考标准。由于设定位置取决于打印纸的种类,因此应根据测试打印(请参 阅第 2.5 节)的结果来确定最佳位置。
- ·为了获得清晰的打印效果,建议采用 3 层纸以下的打印纸。

## 注 意

- ·如果打印时没有合上上盖,打印纸的首页将会跑出机外,从而造成卡纸故障。
- ·如果在使用厚纸时将 FT 杆设在了极小的位置,则不仅会引起卡纸、卡色带等问题,而且还会造 成打印机故障。
- 2.3.2 安装护栏
- 1. 根据所用打印纸的页长将护栏安装在指定的 位置。

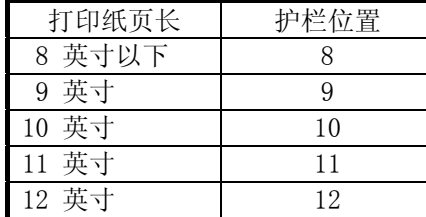

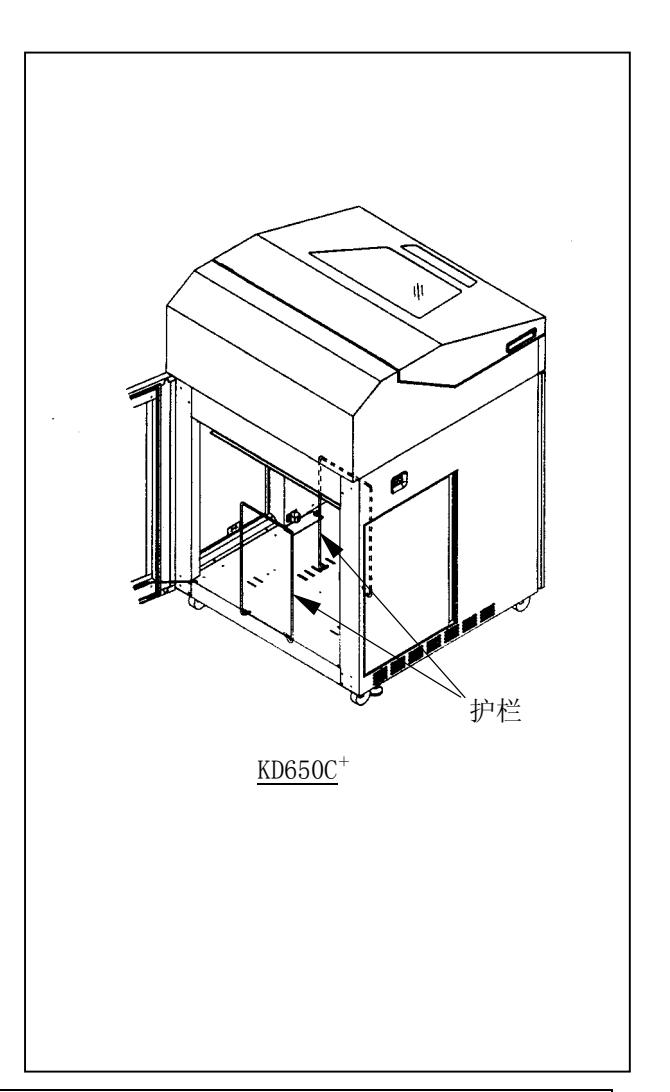

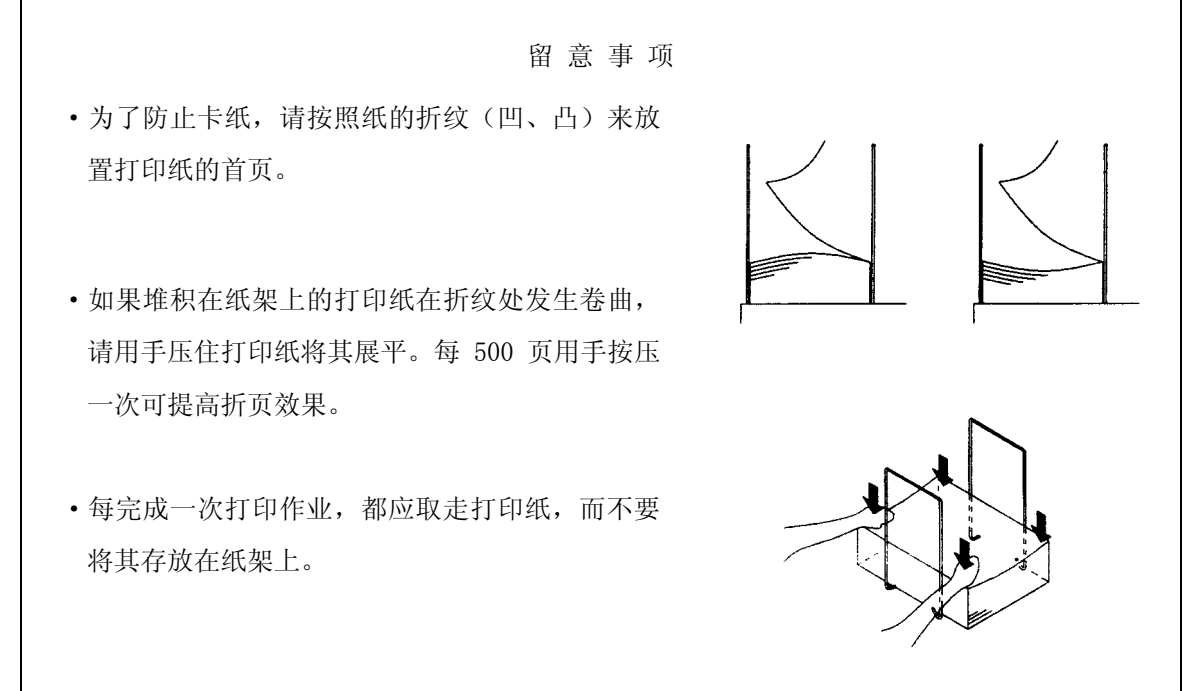
- 2.3.3 卸纸
- 1. 确认操作面板上的联机指示灯已经熄灭。 如果联机指示灯发亮, 则请按 联机 键使之熄灭。
- 2. 利用操作面板上的 换页 键和手动进纸旋钮将打印纸送 到易于撕下的位置。
- 3. 在页缝线处将打印纸撕下。

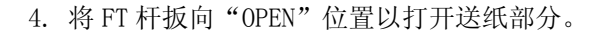

5. 打开左右两侧的拖纸链盖,接着将打印纸两端的送纸孔 从拖纸链挂齿上取下。 为了不使页缝线等卡在色带外侧的色带掩膜上(注意不 要弯曲),请仔细朝入纸口方向推进打印纸,然后将其取 出。

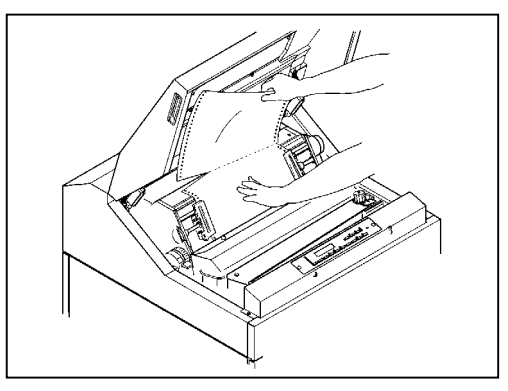

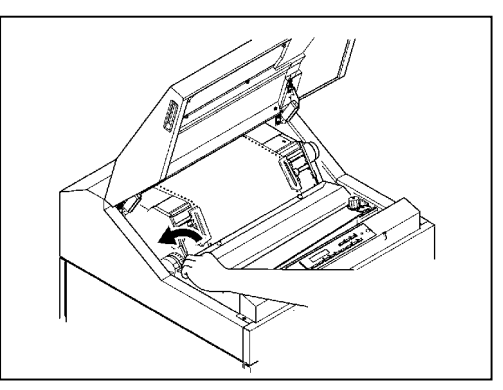

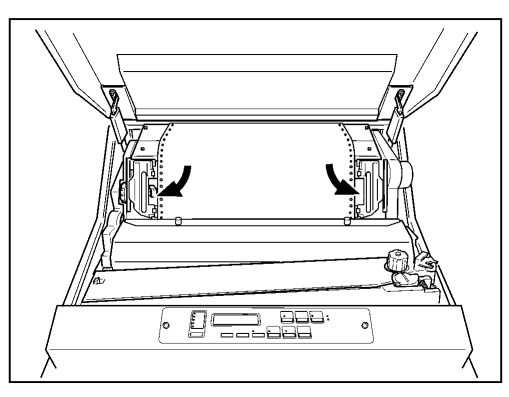

6. 从纸架上取出打印纸。

- 2.4 检查和更换色带
- 2.4.1 检查色带

在进行日常打印作业前请按下列顺序检查色带:

- 1. 确认电源已经切断(按开关的"O"侧)。
- 2. 打开上盖和色带盒盖。

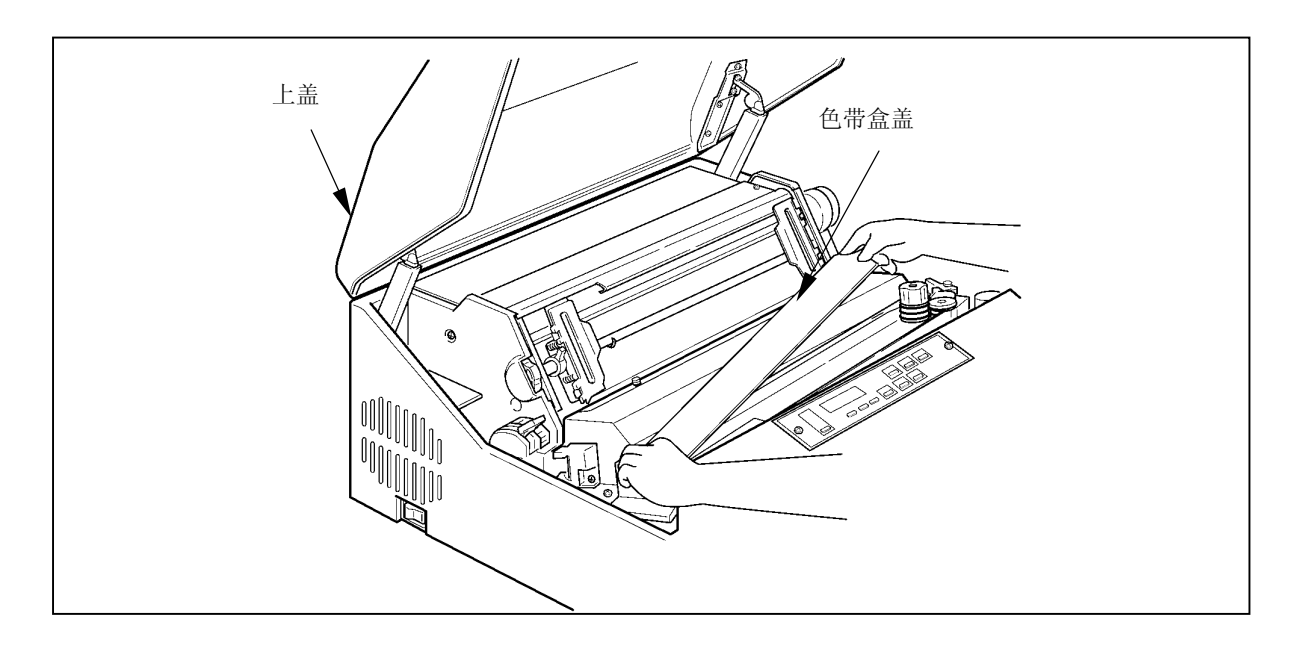

3. 检查色带是否断裂或扭曲,是否处于正确的色带路径内。

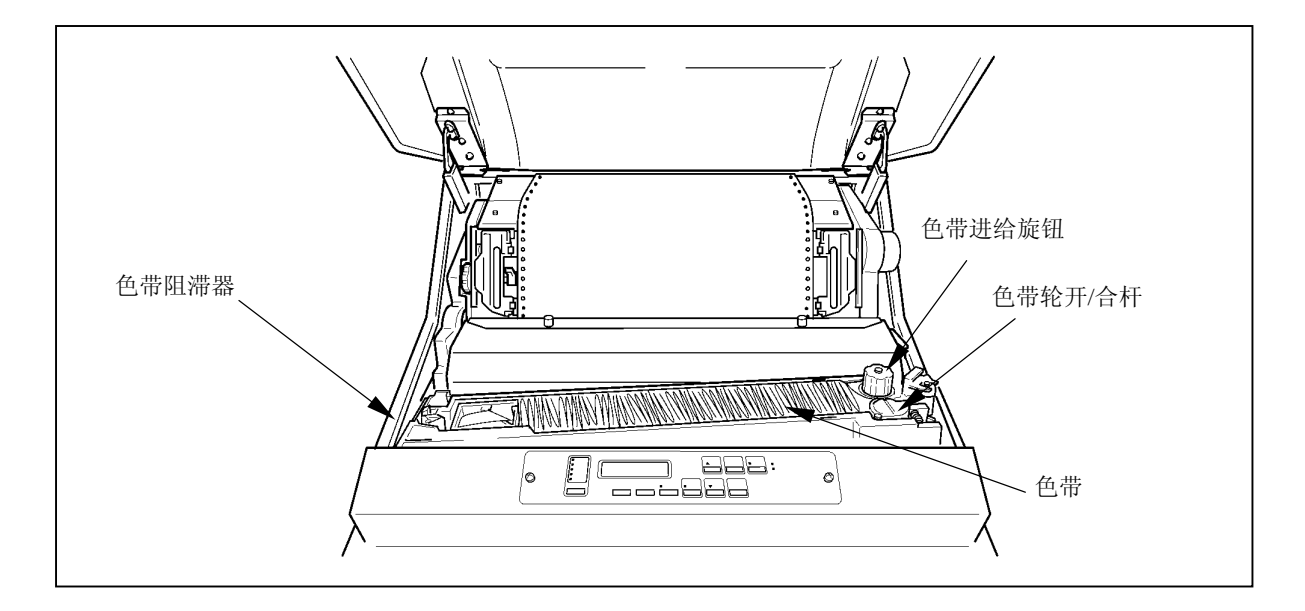

### 留 意 事 项

- ·如果打印浓度变淡,或者色带变旧,起皱或受到损伤,则应及早更换色带。
- ·更换期限的大致标准为 800 万字。

# 注 意

·如果过了更换期限仍旧使用色带,则会产生打印错误或色带进给错误,并诱发打印机故障,因 此应及早更换色带。

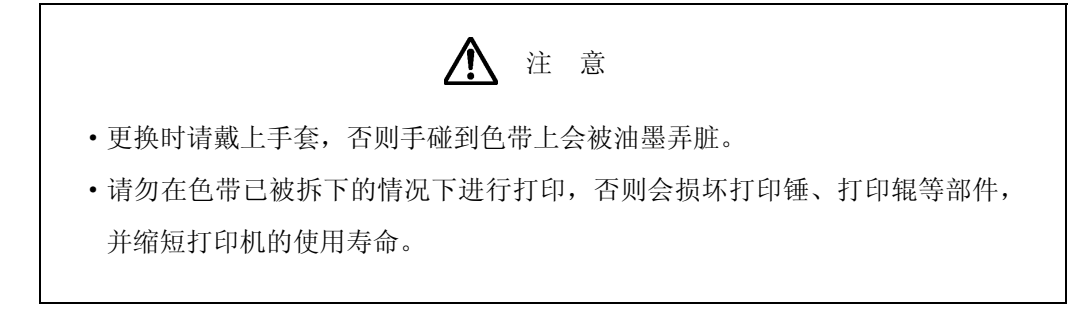

留 意 事 项

·色带屑会弄脏打印机内部,因此请按[照第 5.2 节](#page-1-0)中的说明清洁色带路径。

- 1. 确认操作面板上的联机指示灯已经熄灭。如果联机指示灯发亮,则请按 俄机 键将其熄灭。
- 2. 切断电源开关(按开关的"O"侧)。
- 3. 打开上盖,接着把 FT 杆往后推至"OPEN"位置以打开 送纸部分。

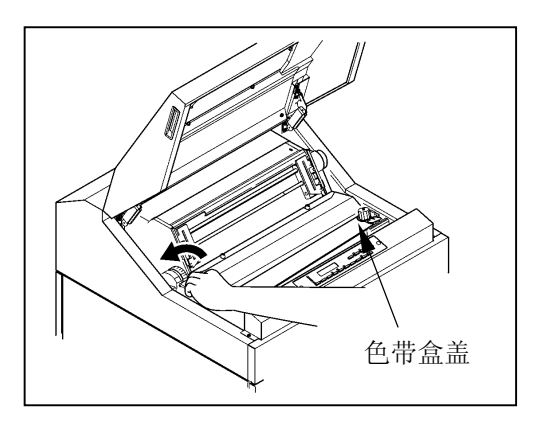

- 4. 打开色带盒盖。
- 5. 拧松螺钉 ①,将色带掩模盖 ② 拉至身前方向,然后拧 紧螺钉 ①。
- 6. 握住色带导向板(左)和色带导向板(右)处的色带, 接着从色带掩膜上取下色带。

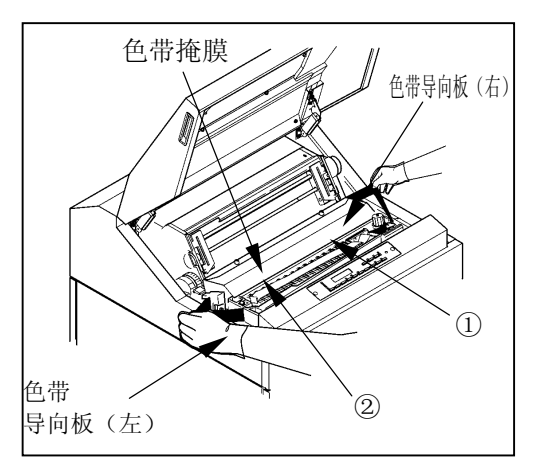

- 7. 在朝箭头所示方向推动色带轮开/合杆的 同时,从色带轮上取下色带。
	- 色带轮开/合杆 色带轮 色带阻滞器
- 8. 在朝箭头所示方向推动色带阻滞器杆的 同时,取下色带。

9. 从色带盒中取出已经用过的旧色带,接着 装入新的备用色带。

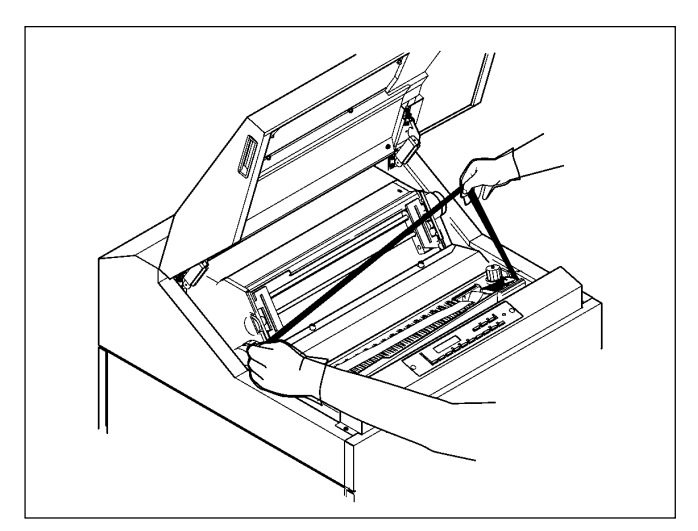

10. 将墨比乌斯移动到色带盒的左端。

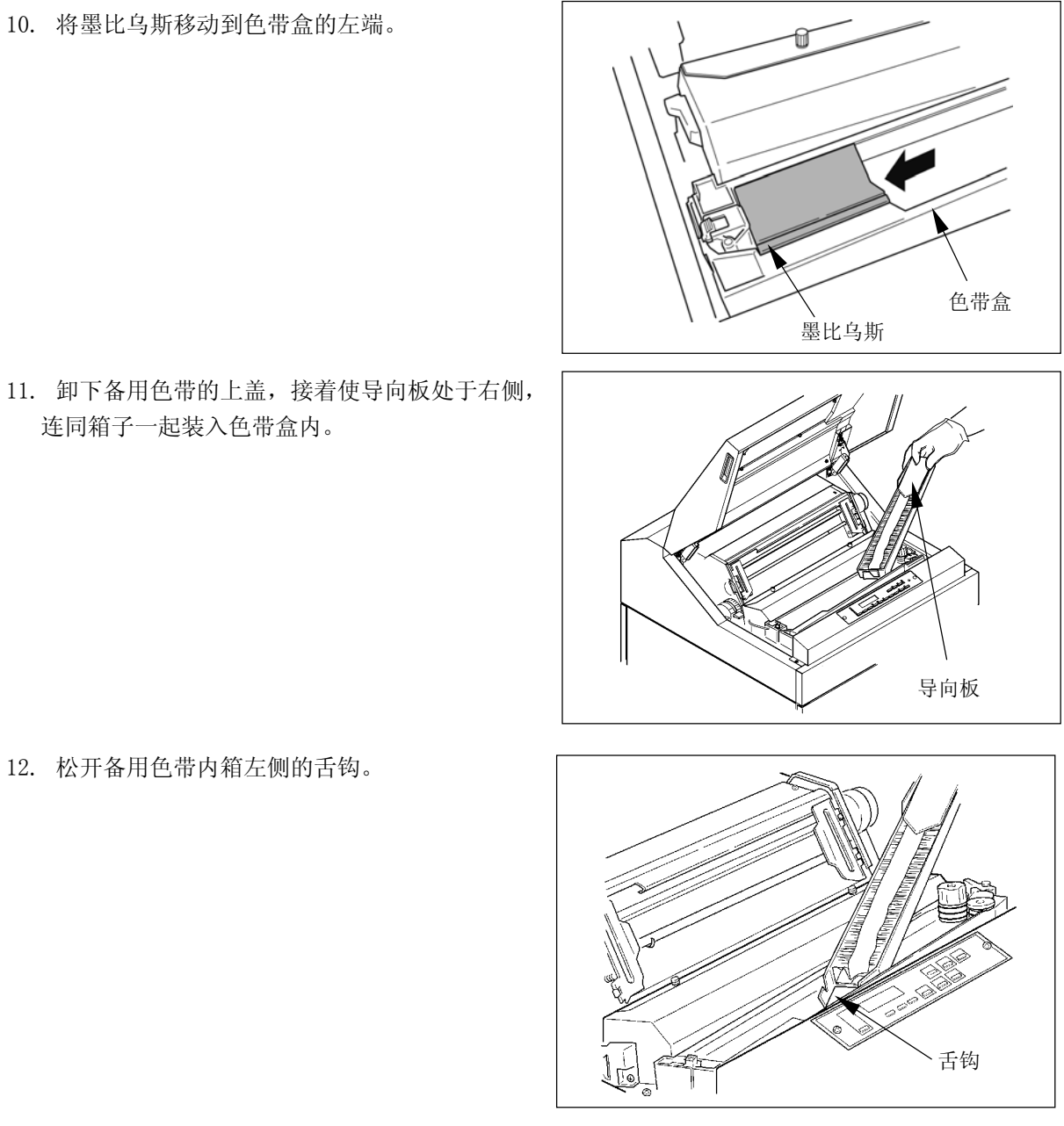

连同箱子一起装入色带盒内。

12. 松开备用色带内箱左侧的舌钩。

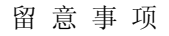

安装色带时请务必小心,以免发生扭曲缠绕。

13. 在按住备用色带导向板的同时,按箭头所示方向 将备用色带内箱向外拉,然后取下导向板。

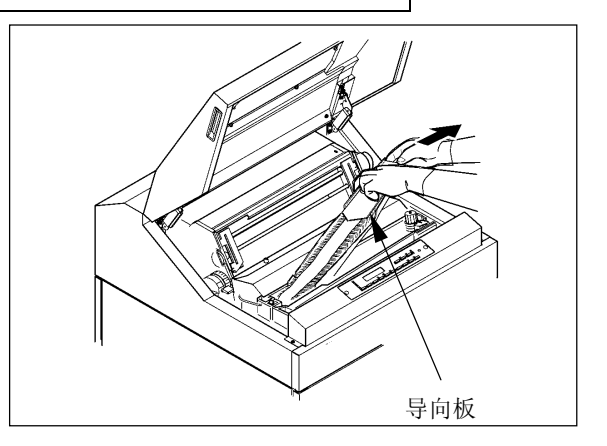

14. 按 ①~⑥ 的顺序安装色带。

带依次绕过 ① 和 ② 两处。

 $\mathcal{Q}$ ⑤ ④ ⑦ ① ② ⑥

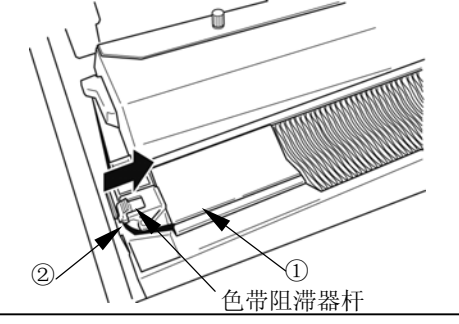

打印锤 ④ 打印针销 色带

③~⑤:使色带依次绕过色带导向板(左)③、色带掩膜 ④ 和色带导向板(右)⑤。

①②:在朝箭头所示方向按压色带阻滞器杆的同时,将色

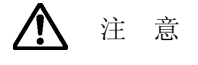

色带掩膜的边缘非常锋利,如果不慎碰到上面,则有可能划伤皮肤,因此应特别当心。

留 意 事 项

应确保色带位于色带掩膜的前面(打印锤与色带掩膜之间)。

- ⑥~⑦:将色带挂在色带传感器 ⑥ 上,接着在朝箭头所 示方向按压色带轮开/合杆的同时,将色带绕过色 带轮⑦。
- 15. 顺时针旋转色带进给旋钮以拉紧色带。

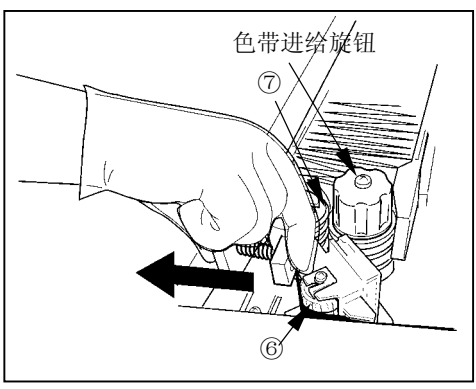

- 16. 拧松螺钉 ①, 将色带掩模盖 ② 拉至身前方向, 然后拧紧螺钉 ①。
- 17. 合上色带盒盖。
- 18. 把 FT 杆朝前拉以合上送纸部分。
- 19. 进行 FT 打印。 (请参阅["2.6 测试打印"](#page-46-0)一节)

留 意 事 项

应通过测试打印来确认色带动作和打印质量有无异常。

#### 2.5 更换色带掩模

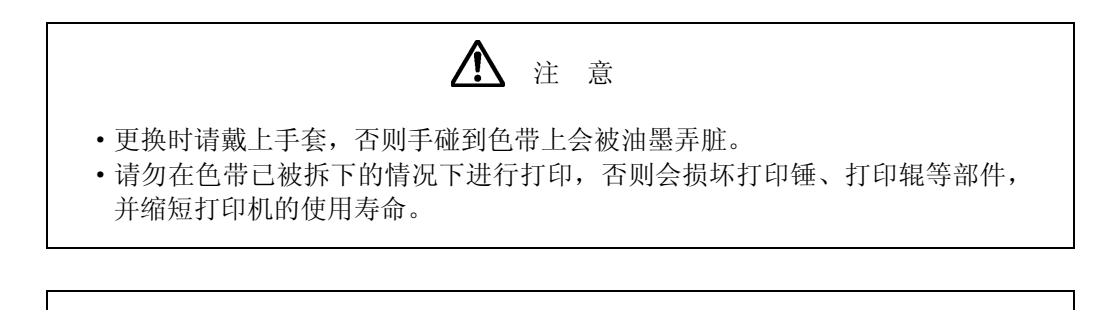

留 意 事 项

·色带屑会弄脏打印机内部,因此请按照第 [5.2](#page-1-0) 节中的说明清洁色带路径。

[拆卸方法]

- 1.确认操作面板上的联机指示灯已经熄灭。 如果联机指示灯发亮, 则请按下 联机 键使之熄灭。
- 2.关闭电源开关。(扳向"O"侧)
- 3. 打开上盖 ②, 把 FT 杆往后推至"OPEN"位置以分开送 纸部分。
- 4. 拧松色带掩模盖的螺钉 ①, 向身边方向拉至停止, 然后 拧紧螺钉 ①。
- 5. 握住色带导向板(左)和色带导向板(右)处的色带, 接着从色带掩膜上取下色带。

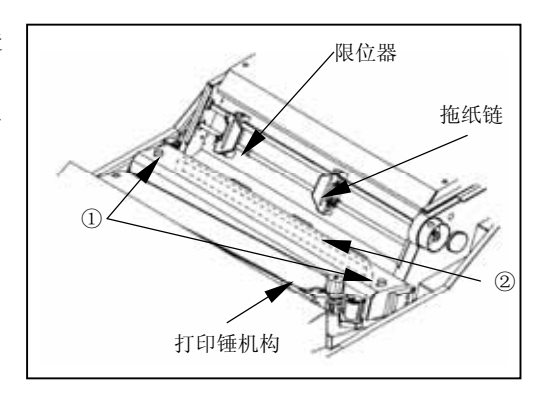

6.从上部按压色带掩模两侧的横杆,将其从锁销部拆下。

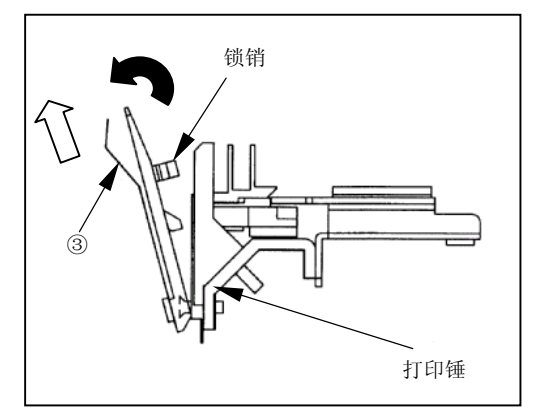

7.同时提起色带掩模两侧的横杆和色带掩模,从支架上将 其拆下。

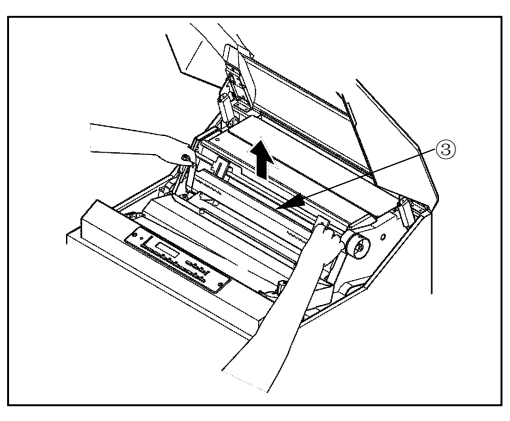

[安装方法]

1. 同时拿起色带掩模两侧的横杆和色带掩模,将横杆的 "a 部"沿支架插到底。

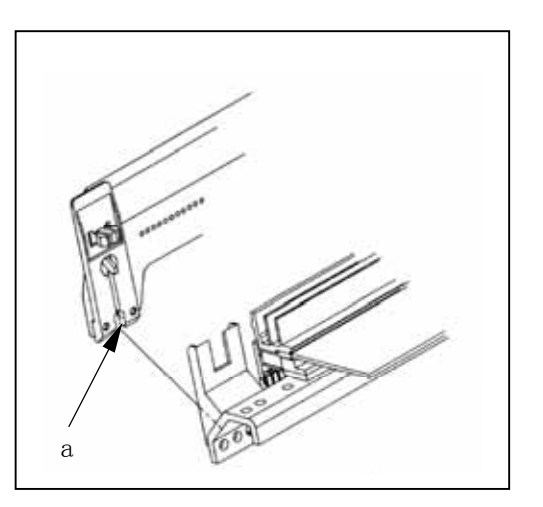

2. 将色带掩模的横杆压向打印锤,直到发出"喀嚓"声。

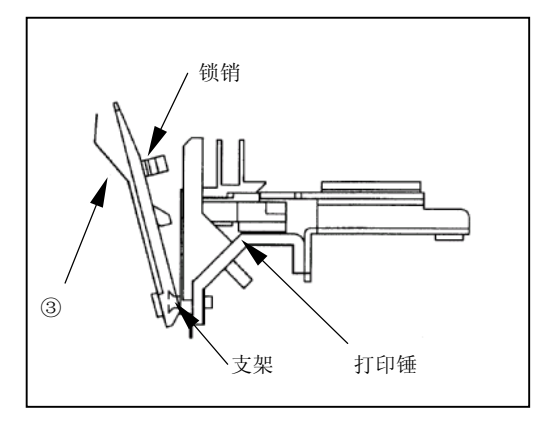

- 3.按照从色带导向板(左)、色带掩模、色带导向板(右)的顺序安装色带。
- 4.按顺时针方向旋转色带进给旋钮,使色带无松弛。
- 5.拧松色带掩模的螺钉,按到拖纸链底部,然后拧紧螺钉。
- 6.向身边方向按压 FT 杆,关闭送纸部。

# <span id="page-46-0"></span>2.6 测试打印

在进行正式打印之前或需要确认打印质量时,应事先进行测试打印。

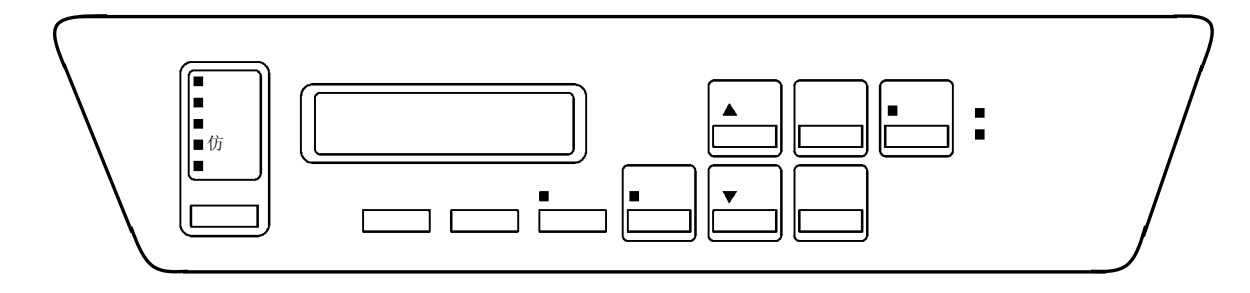

- 1. 接通电源开关(按开关的"|"侧)。
- 2. 按 联机 键并确认联机指示灯已经熄灭。 打印机随即进入脱机模式。
- 3. 按 | 测试 | 键约 1 秒钟。打印机进入测试打印模式。
- 4. 再按一次 测试 键则将开始测试打印。

 注 意 ·在进行测试打印时,请使用宽度为 381mm(15 英寸)以上的打印纸。 ·如果使用宽度不足的打印纸,则会使打印锤出现空打现象,损坏打印锤、打印 辊、色带等部件,并缩短这些部件的使用寿命。

- 5. 按 测试 键以结束测试打印。 再按 设置 键,打印机进入离线模式。
- 6. 按 联机 键。 联机指示灯随即发亮,打印机也同时进入联机模式。
- 2.7 调节
- 2.7.1 调节打印纸的厚度

请用 FT 杆并根据打印纸的厚度或复写张数来调节打印纸的厚度。

1. 请参照下表并根据打印纸的种类来设定 FT 杆 的位置:

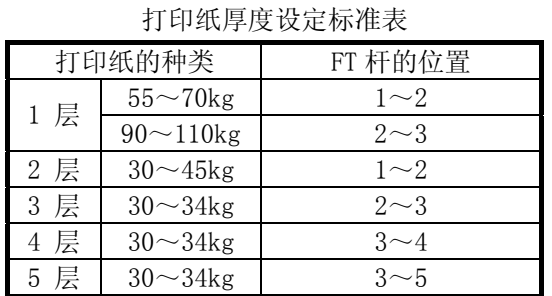

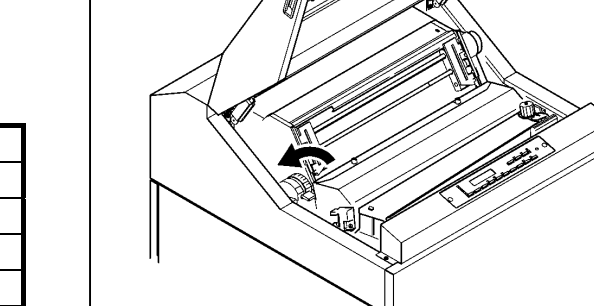

#### 留 意 事 项

·上表只是一个大致的参考标准。由于设定位置取决于打印纸的种类,因此应根据 测试打印(请参[阅第 2.6 节](#page-46-0))的结果来确定最佳位置。

·为了获得清晰的打印效果,建议采用 3 层纸以下的打印纸。

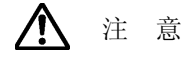

如果在使用厚纸时将 FT 杆的位置设得过小,则不仅会引起卡纸、卡色带等问题, 而且还会造成打印机故障,因此请务必从大的一方开始调节。

- 2.7.2 调节打印起始位置
- 1. 确认操作面板上的联机指示灯已经熄灭。 如果联机指示灯发亮, 则请按下 联机 键使 之熄灭。
- 2. 旋转手动进纸旋钮,把打印纸的页缝线调节 到拖纸链盖上的 TOF 指示器的合适位置上, 并将页缝线与第 2 页结束以后的页缝线对 齐。

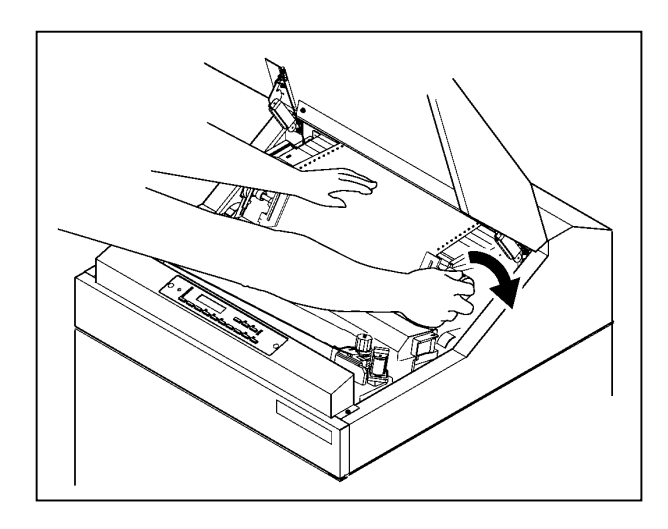

3. 按 装纸 键。打印纸随即后退一定幅度, 从而使打印起始位置与页缝线一致。

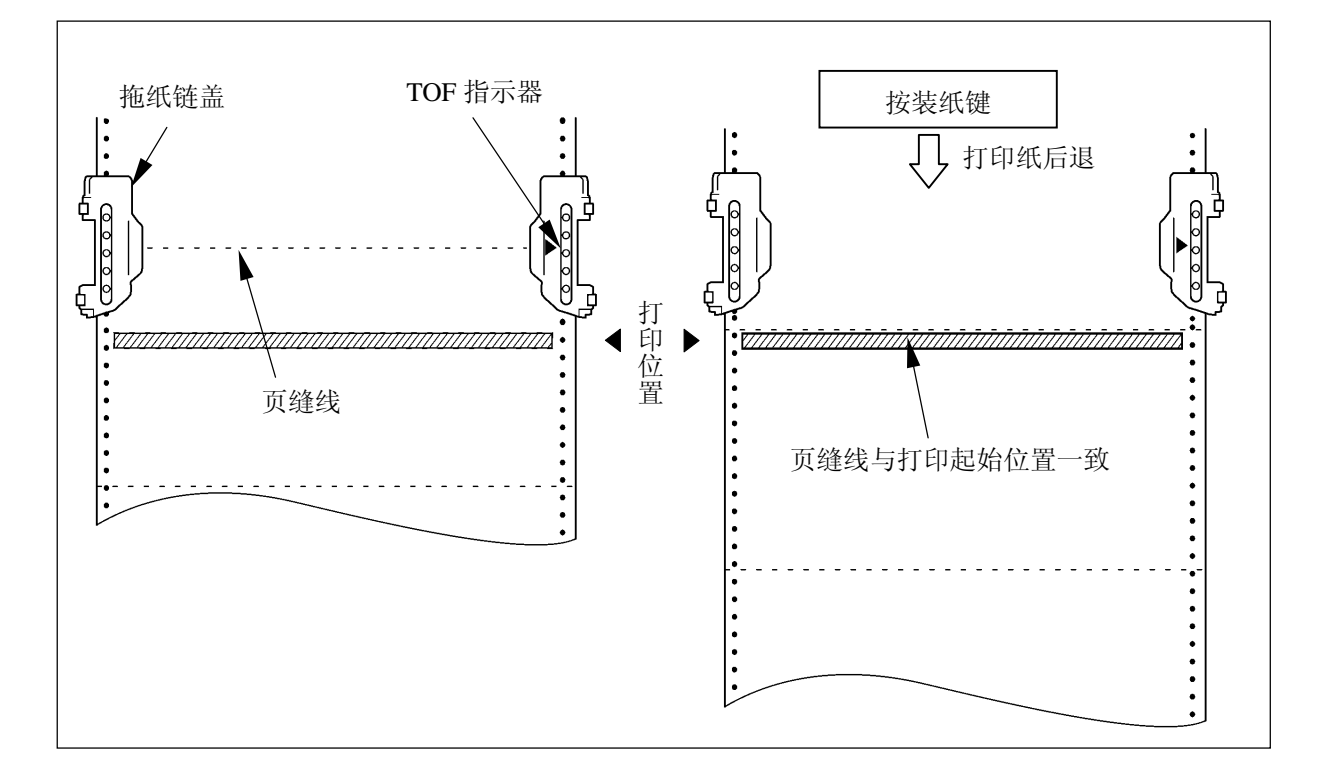

注 意 ·必须将第 2 页以后的页缝线用作与 TOF 指示器位置对齐的页缝线。如果要对齐打 印纸的起始边,则当后退了一定量时,打印纸便会脱离拖纸链,从而造成不必要的 麻烦。 • 按 2 次 装纸 键时, 打印开始位置将和打印纸页缝线错开。有时打印纸还会从拖 纸链上偏离,造成故障。

- 2.7.3 垂直打印调节
- (A) 当打印的数据偏上时:
	- 1. 确认操作面板上的联机指示灯已经熄灭。如果联机指 示灯发亮, 则请按 联机 键使之熄灭。
	- 2. 按 前进 键以使打印纸向上移动。

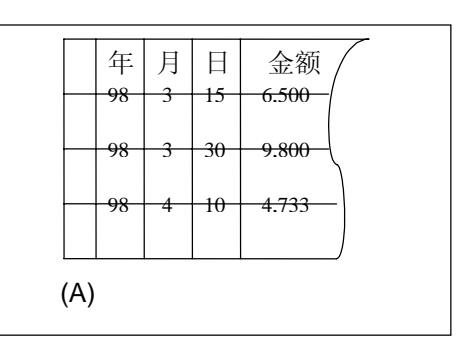

- (B) 当打印的数据偏下时
	- 1. 确认操作面板上的联机指示灯已经熄灭。如果联机指 示灯发亮, 则请按 联机 键使之熄灭。
	- 2. 按 后退 键以使打印纸向下移动。

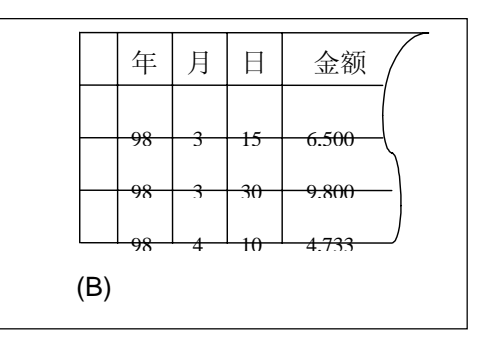

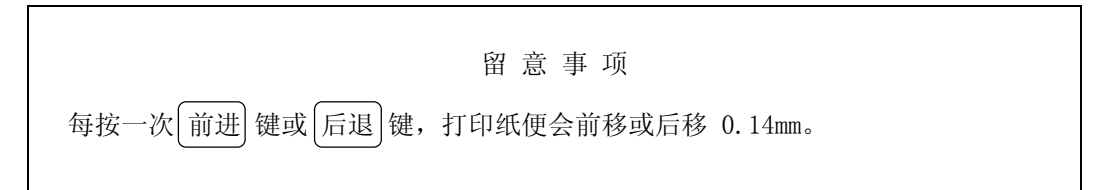

3. 把 FT 杆往后推至"OPEN"位置以分开送纸部分。

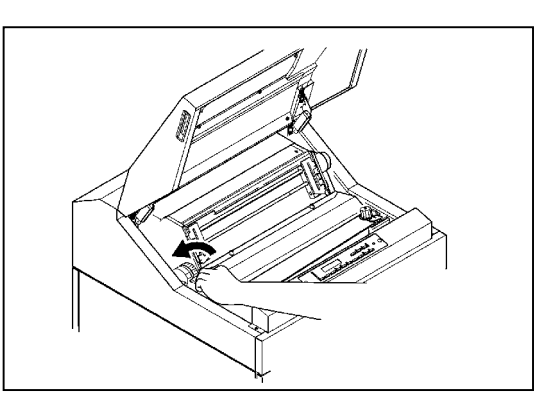

- 4. 将打印纸向下轻轻拉紧。
- 5. 将 FT 杆向前拉以合上送纸部分。
- 6. 调节结束后, 按 联机 键并确认联机指示灯发亮。

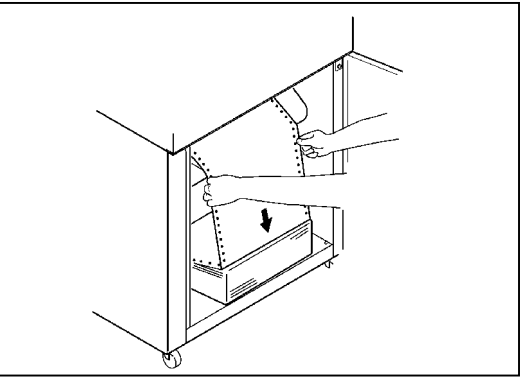

- 2.7.4 水平打印调节
- (A) 当打印的数据偏右时
	- 1. 确认操作面板上的联机指示灯已经熄灭。如果联机指 示灯发亮, 则请按 联机 键使之熄灭。

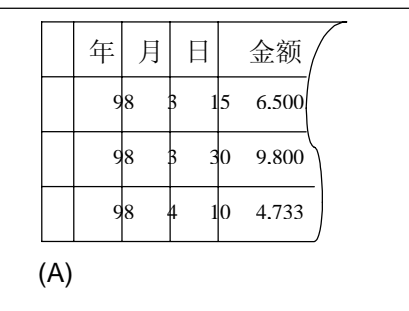

2. 把 FT 杆往后推至"OPEN"位置以分开送纸部分。

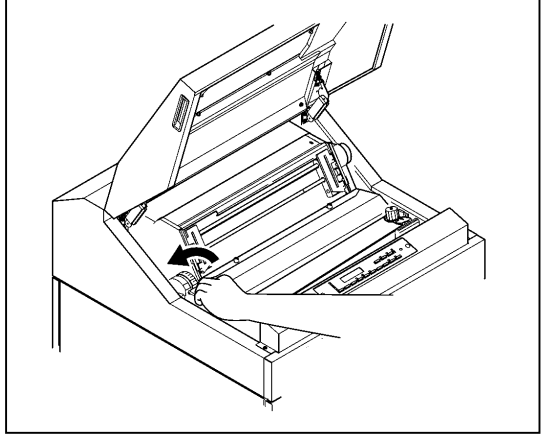

3. 松开拖纸链锁定装置,将拖纸链向向右移动后锁 紧。

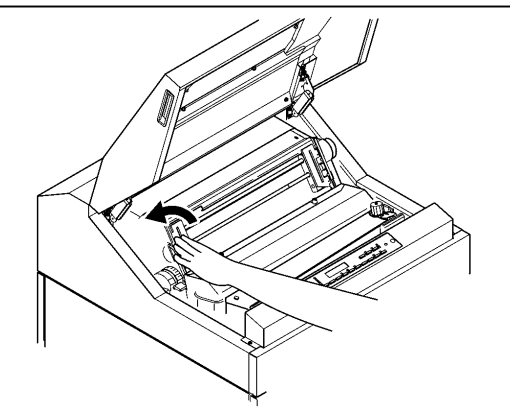

4. 将打印纸向下轻轻拉紧。

- (B) 当打印的数据偏左时
	- 1. 确认操作面板上的联机指示灯已经熄灭。如果联机指 示灯发亮, 则请按 联机 键使之熄灭。

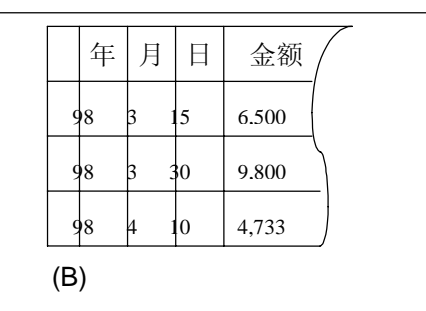

2. 把 FT 杆往后推至"OPEN"位置以分开送纸部分。

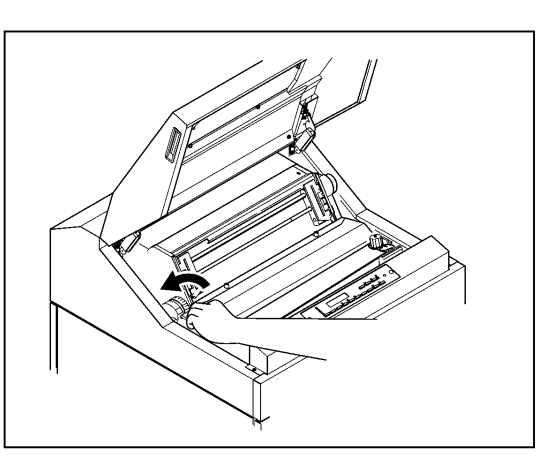

3. 松开拖纸链锁定装置,将拖纸链向向右移动后锁 紧。

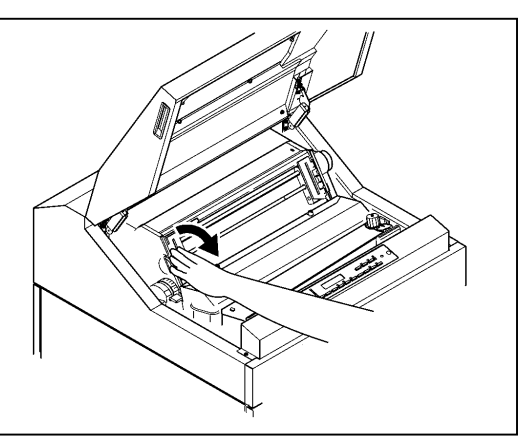

4. 将打印纸向下轻轻拉紧。

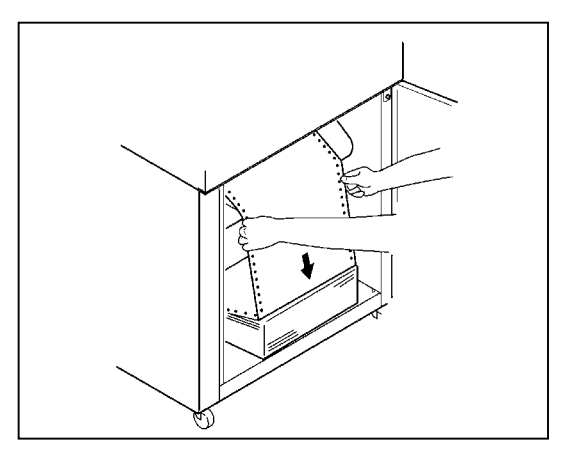

- 5. 把 FT 杆向前拉以合上送纸部分。
- 6. 按操作面板上的 联机 键。联机指示灯随即发亮。

#### 留 意 事 项

·列调节旋钮的调节范围为 3mm。

·如果打印纸的水平偏移很大,则请移动拖纸链来调节纸的位置,然后转动列调 节旋钮进行微调。

 $\overline{0}$ 

- 2.7.5 调节打印纸的张力
- (A) 当送纸孔被纵向拉长时
- 1. 增大 FT 杆的设定值。

留 意 事 项

如果无法纠正,请与相关技术人员联系。

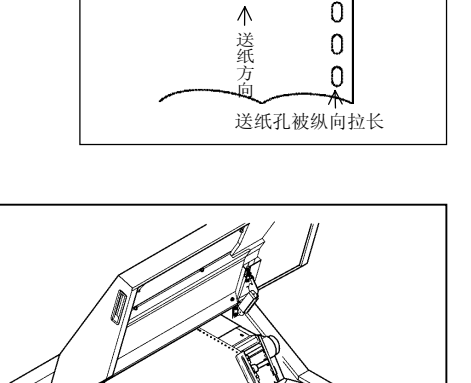

- (B) 当送纸孔被横向拉长时:
	- 1. 确认操作面板上的联机指示灯已经熄灭。如果联机指示灯发亮, 则请按下 联机 键使之熄灭。

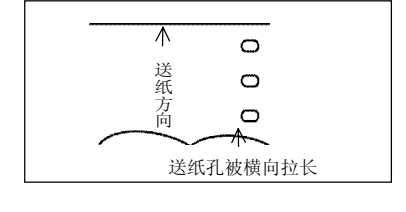

2. 将左右两侧的拖纸链锁紧杆向下扳,接着调整拖纸链 的位置以稍稍放松纸的张力。

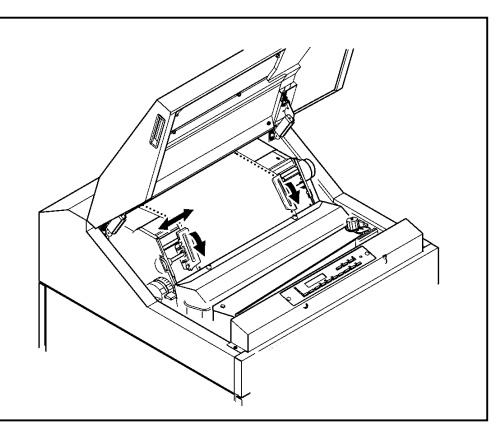

3. 调好纸的张力后,将拖纸链锁紧杆向上扳以固定住拖 纸链。

留 意 事 项 如果在送纸孔被拉长的状态下进行打印,则容易发生卡 纸故障。

# 2.8 打印机驱动软件的安装

附备的CD-ROM内带有 Microsoft Windows 98/Me/2000/XP/Vista (简体中文)版的 RICOH KD650C+打 印机驱动软件。请选择下述安装方法并按其步骤安装打印机驱动软件:

- .在 Windows 98 版下安装打印机驱动软件
- .在 Windows 2000 [版下安装打印机驱动软件](#page-60-0)
- .在 Windows Me [版下安装打印机驱动软件](#page-67-0)
- .在 Windows XP [版下安装打印机驱动软件](#page-72-0)
- .在 Windows Vista 版下安装打印机驱动软件
- 1. 在 Windows 98 版下安装打印机驱动软件
	- (1) 在电脑上启动 Windows98。
	- (2) 单击"开始"钮后,选择"设置"-"打印机"。

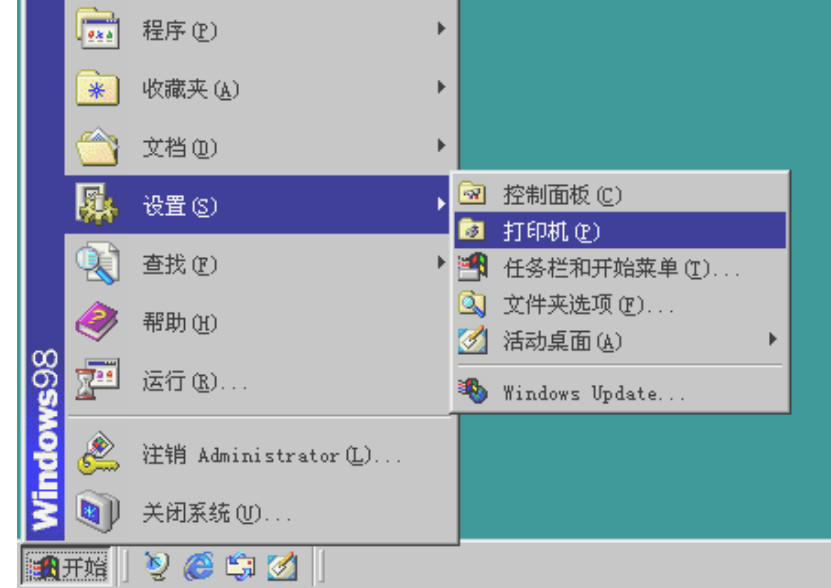

(3) 双击"添加打印机"图标。

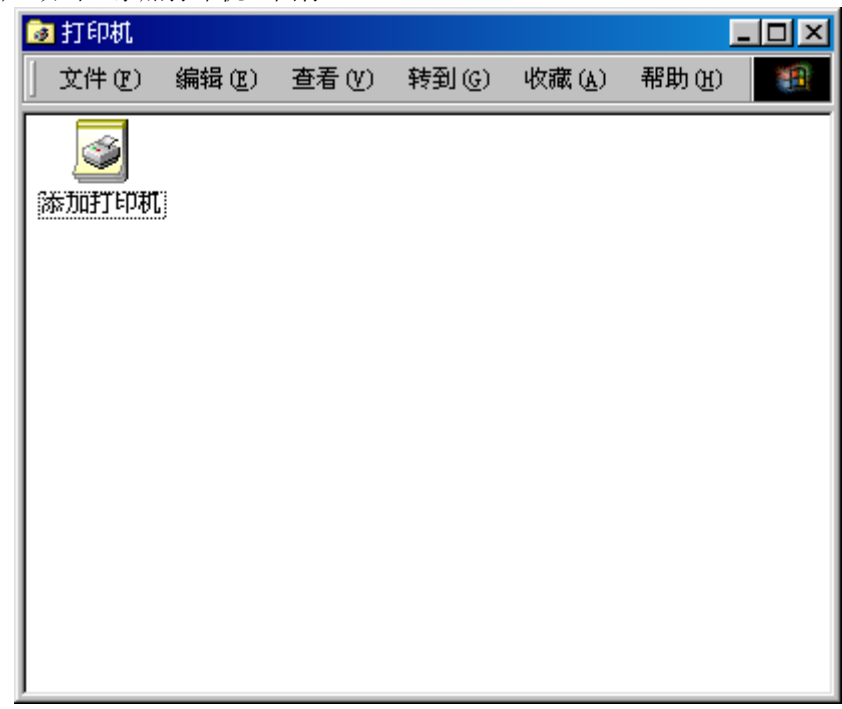

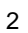

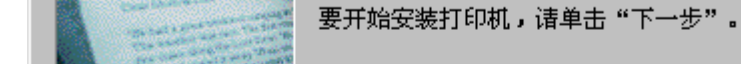

(4) 单击"下一步"钮。 添加打印机向导

(5) 选择"本地打印机"或"网络打印机",然后单击"下一步"钮。 添加打印机向导

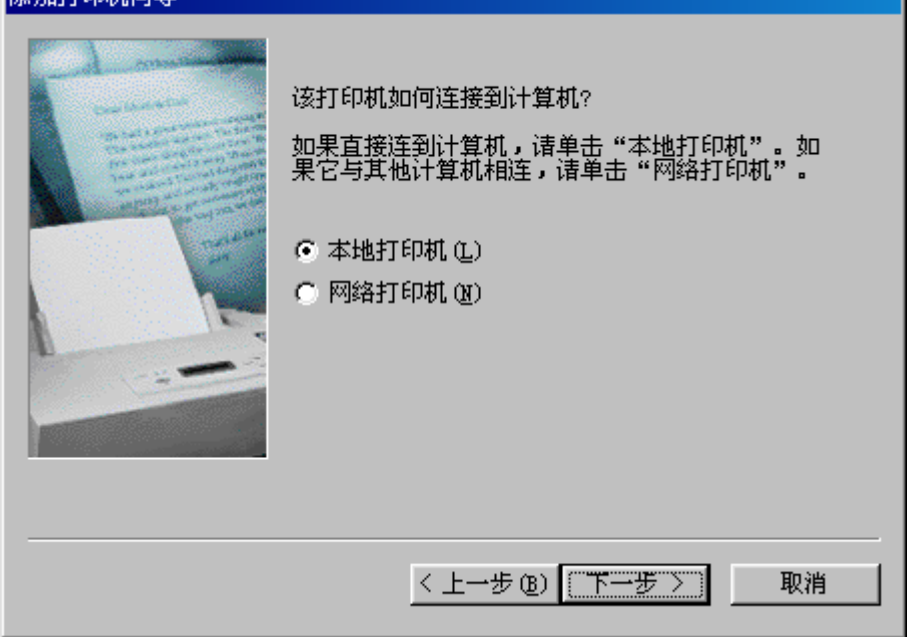

此向导会轻松自如地为您安装打印机。

〈上一步(B) 【下一步〉】

取消

(6) 单击"从软盘安装"钮。

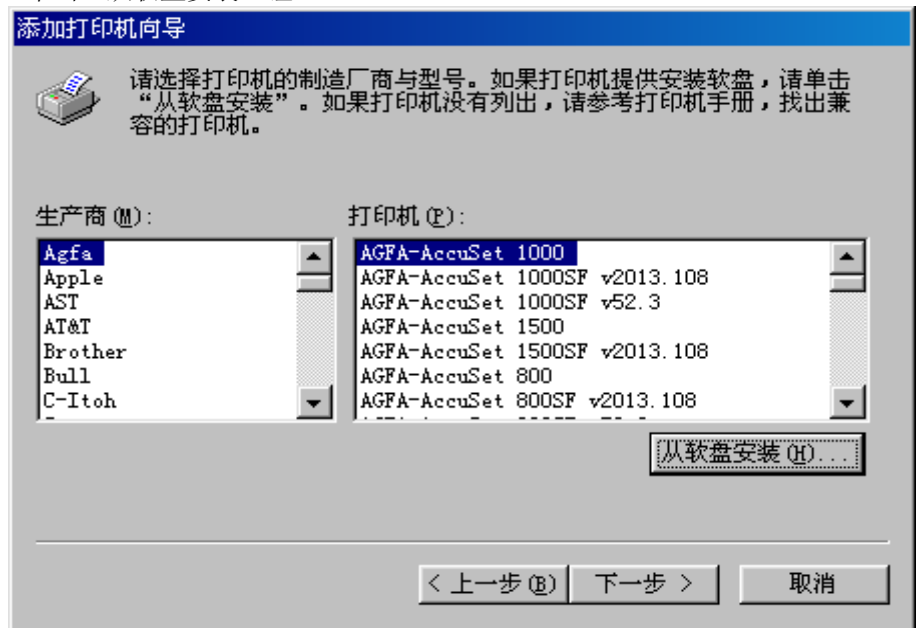

(7) 将附备的光盘装入光盘驱动器内。在"要复制的厂商文件来自:"框内输入"D: \Prn\_drv\WIN98", 然后单击"确定"钮。(至于驱动器名"D:" 可根据电脑具体的光盘驱动器名进行更改)

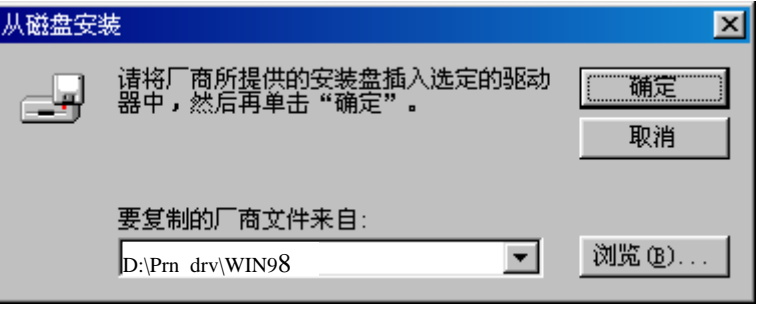

(8) 从"打印机:"一览表窗口选择"RICOH KD350C+", 然后单击"下一步"钮。

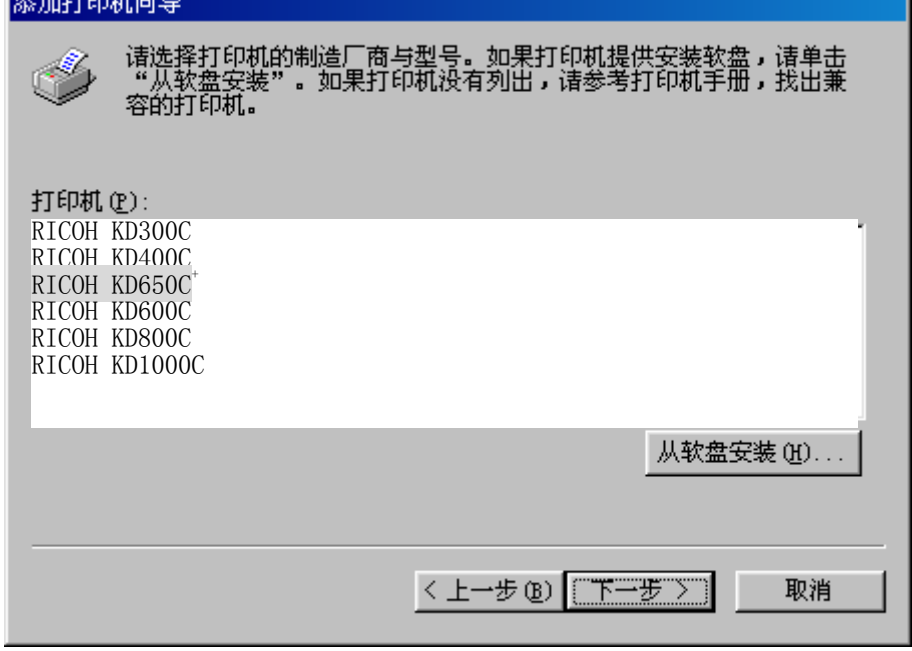

(9) 从"可用的端口:"窗口选择所需要的打印机端口,然后单击"下一步"钮。

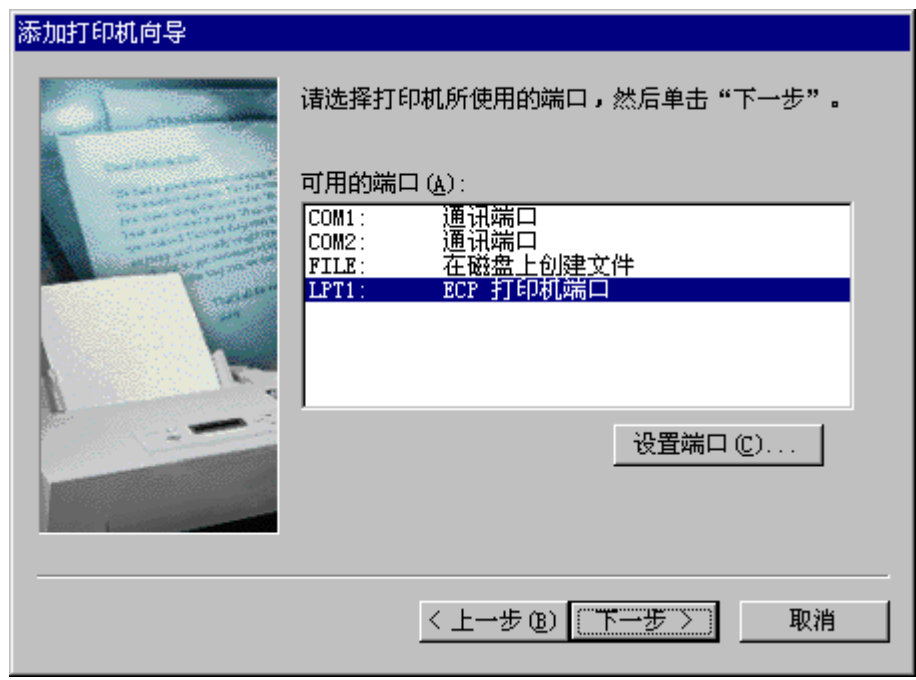

(10) 如果需要将这台打印机视为默认打印机时,请选择"是"。不需要时,请选择"否", 然后单击 "下一步"钮。

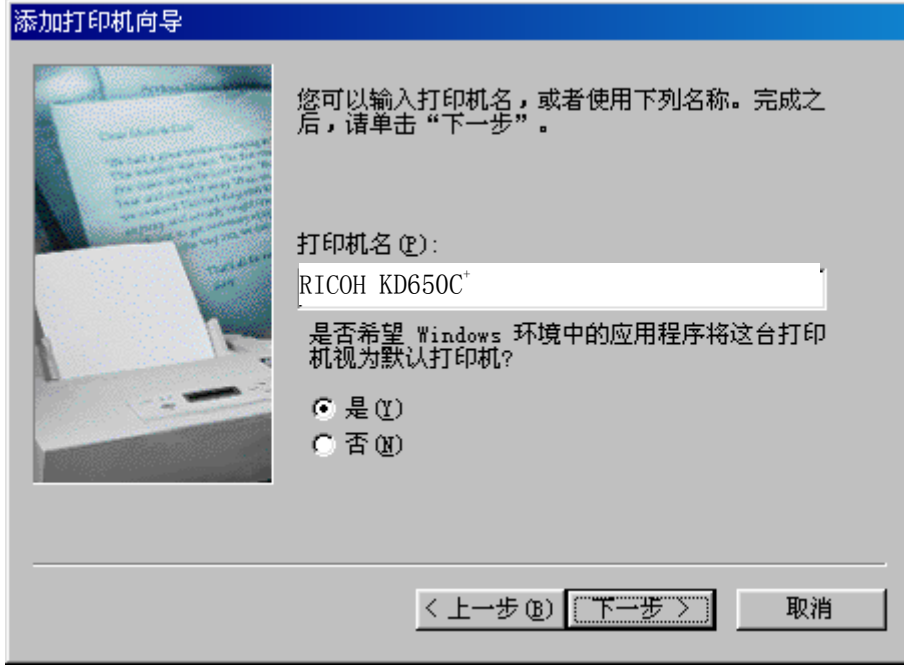

(11) 如果需要进行测试打印时,请选择"是-建议打印"。不需要时,请选择"否",然后单击"完成" 钮。

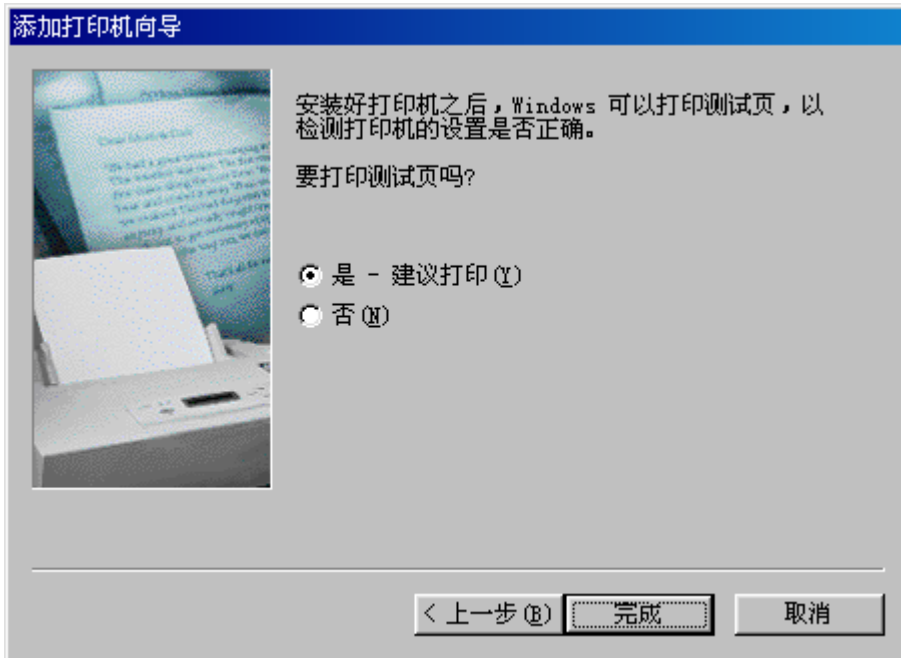

(12) 如果显示出下面屏幕,请单击"确定" 钮。

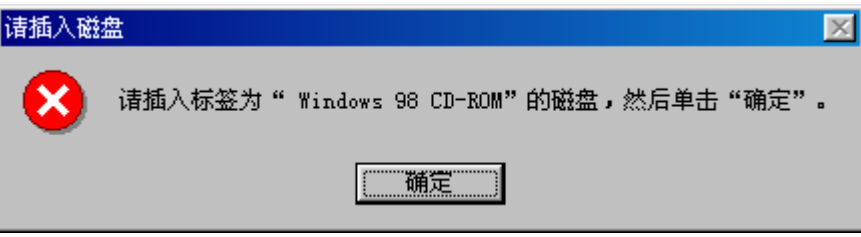

(13) 插入标签为 "Windows98 CD-ROM"的光盘, "在复制文件"框内输入 "D: \win98", (如果光盘驱 动器符不是"D:",则用相应的盘符替换"D:")然后单击"确定"钮。

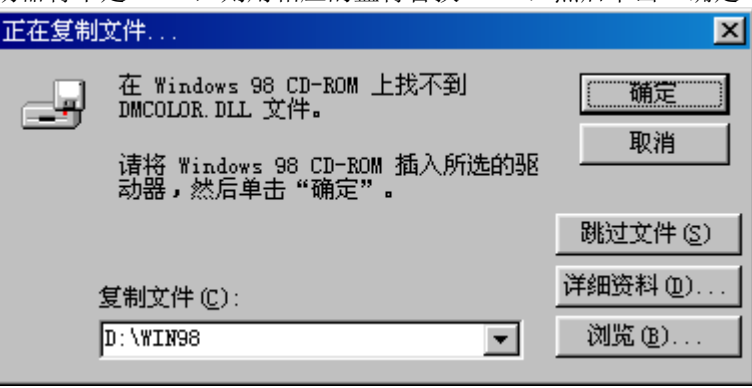

(14) 在选择了测试打印时,将显示出下面屏幕。如果测试打印结果正确,请单击"正确"钮。

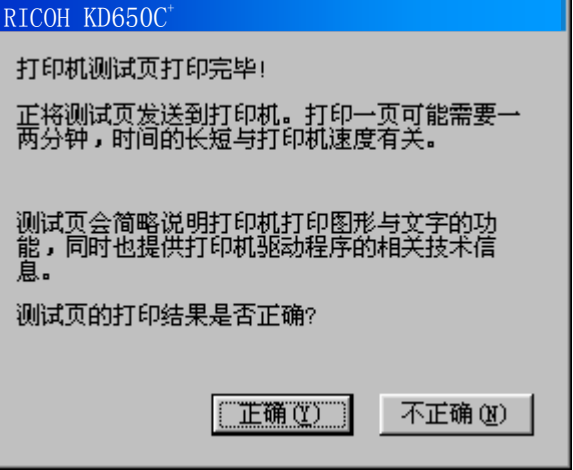

(15) 安装后,打印机驱动软件的图标将显示在"打印机"窗口。

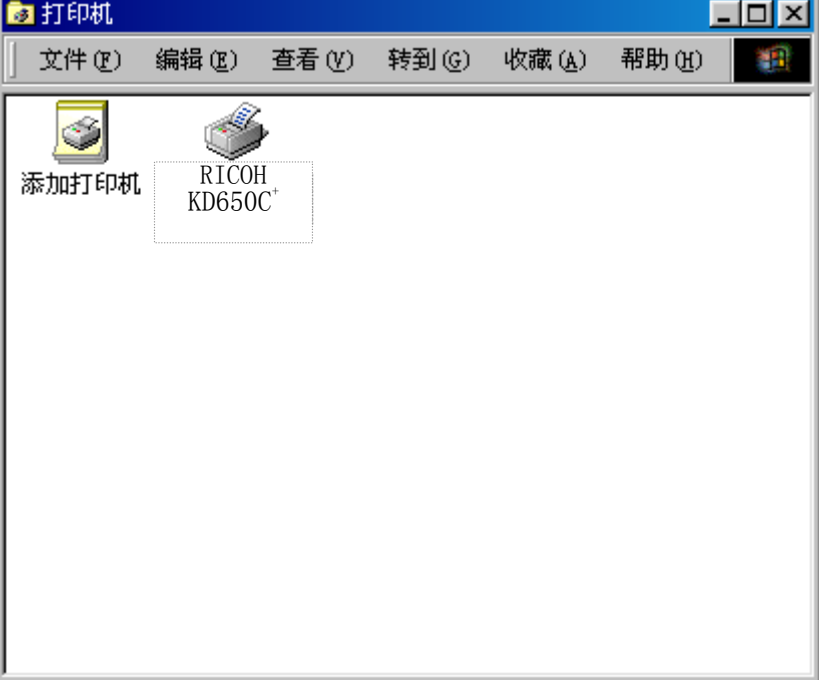

这样便完成了RICOH KD650C+打印机驱动软件的安装。

- <span id="page-60-0"></span> 2. 在 Windows 2000 版下安装打印机驱动软件
	- (1) 在电脑上启动 Windows2000。
	- (2) 单击"开始"钮后,选择"设置"-"打印机"。

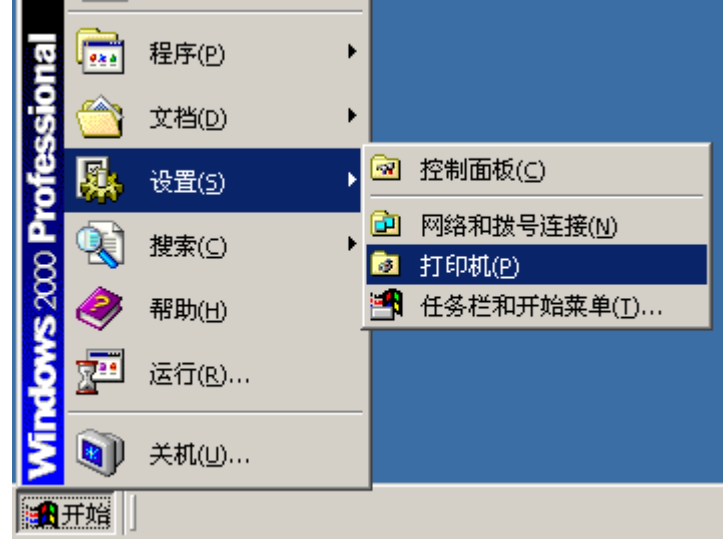

(3) 双击"添加打印机"图标。

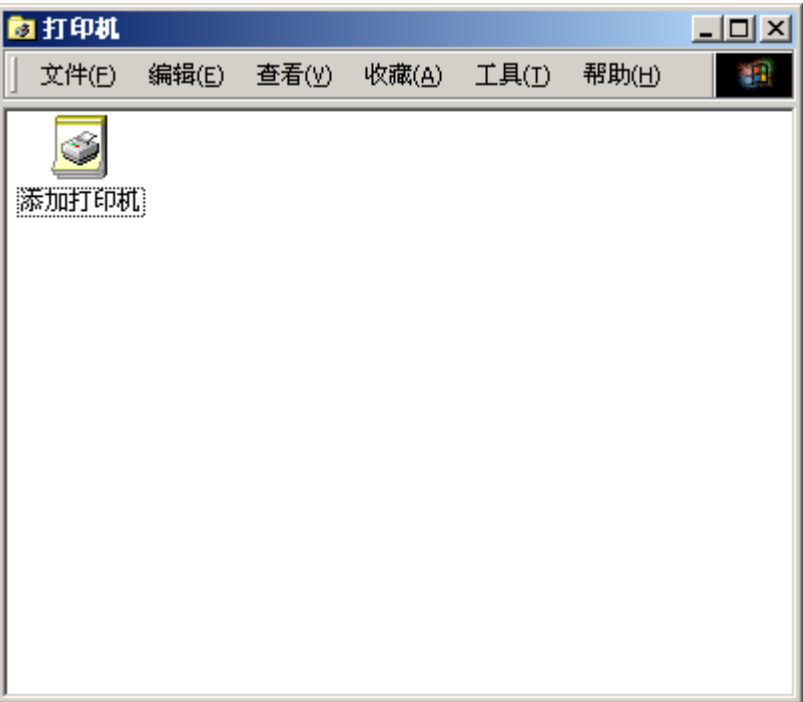

(4) 选择"本地打印机"或"网络打印机",然后单击"下一步" 钮。

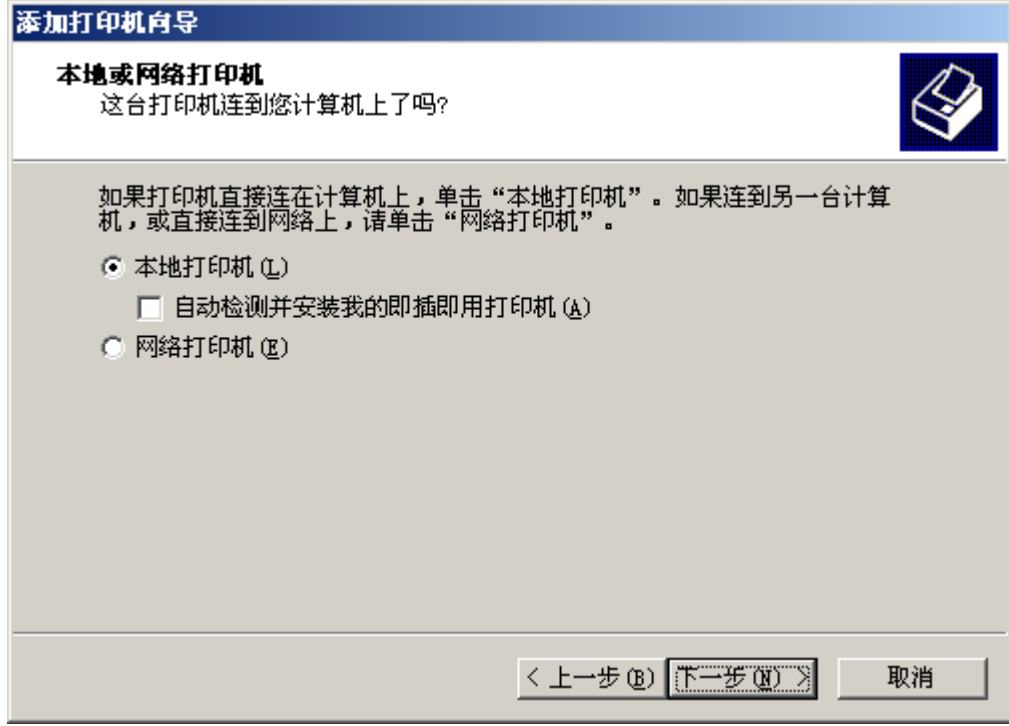

(5) 从"使用以下端口:"窗口选择所需要的打印机端口,然后单击"下一步" 钮。

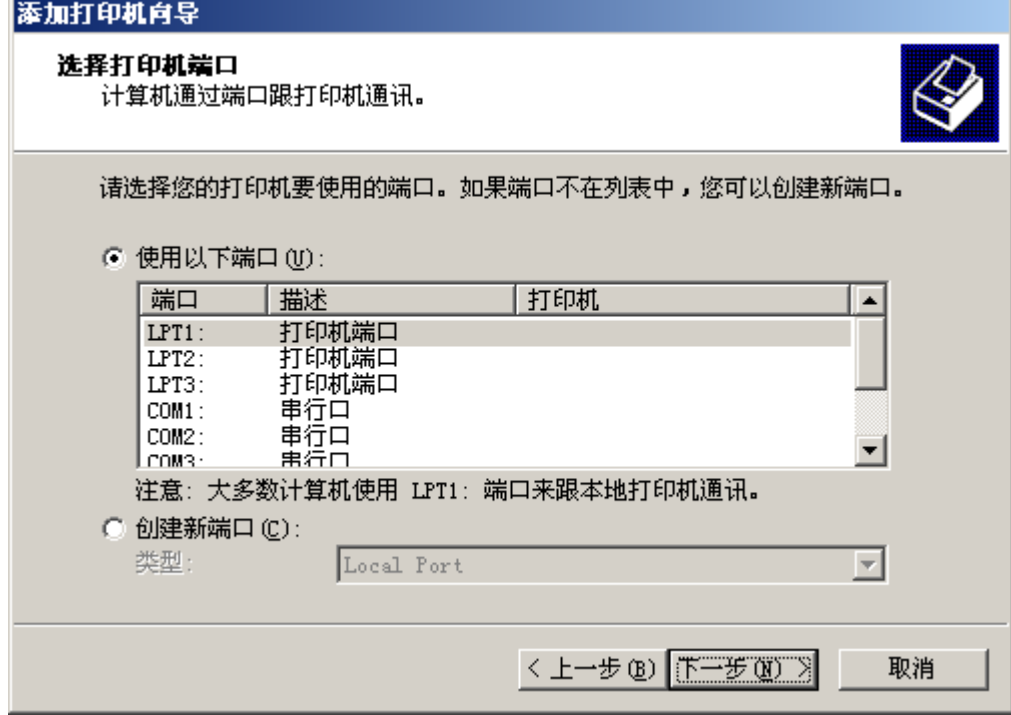

(6) 单击"从磁盘安装"钮。

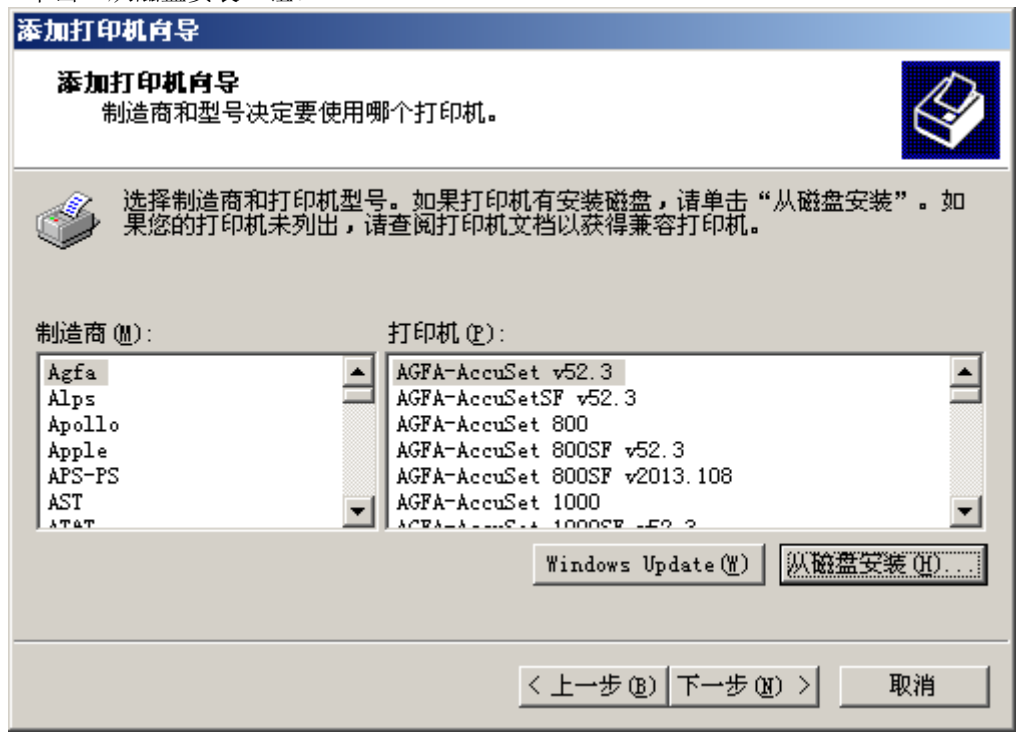

(7) 将附备的光盘插入光盘驱动器内。在"厂商文件复制来源:"框内输入"D:\Prn\_drv\w2k", 然后 单击"确定"钮。(如果光盘驱动器符不是"D:",则用相应的盘符替换"D:")

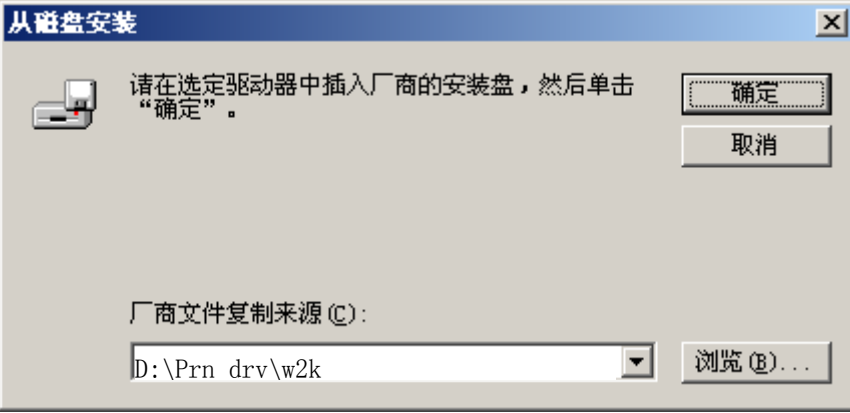

(8) 从"打印机:"一览表窗口选择"RICOH KD650C+", 然后单击"下一步"钮。

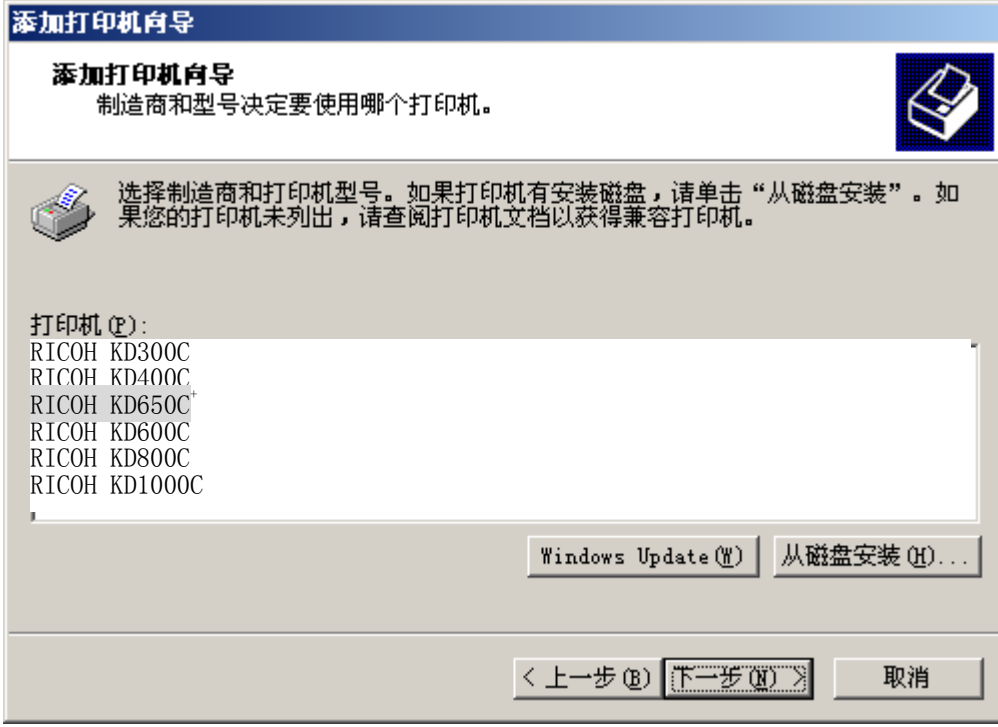

(9) 如果需要将这台打印机视为默认打印机时,请选择"是"。不需要时,请选择"否", 然后单击"下 一步" 钮。

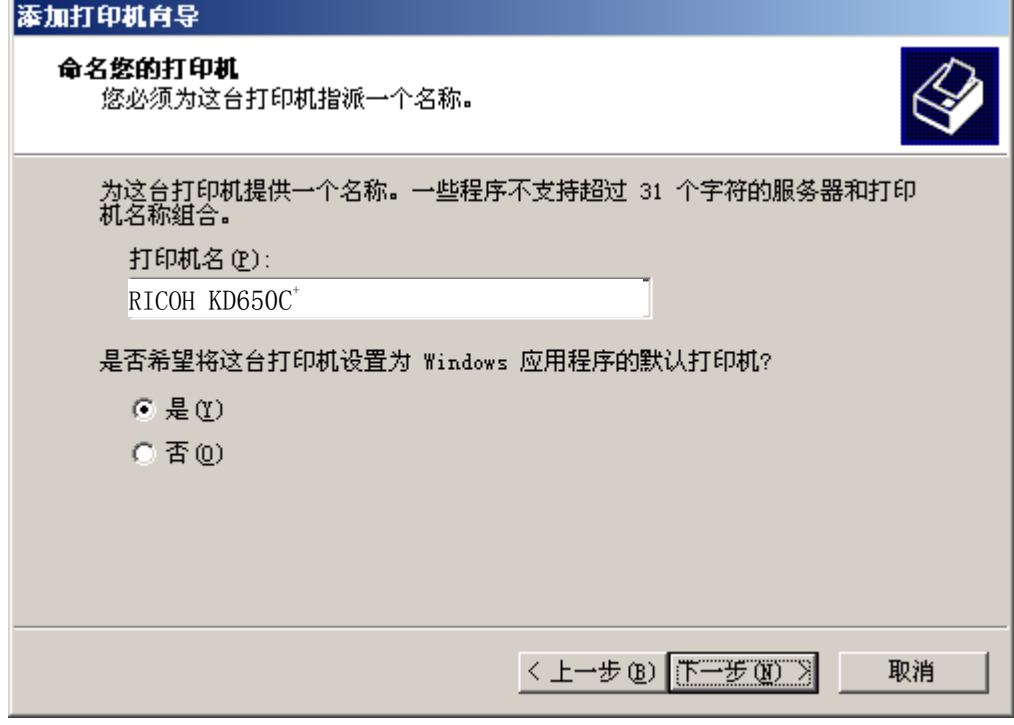

(10) 如果需要与其他用户共享此打印机,请选择"共享为"并输入共享名。不需要时,请选择"不共 ————————————————————<br>享这台打印机",然后单击"下一步" 钮。

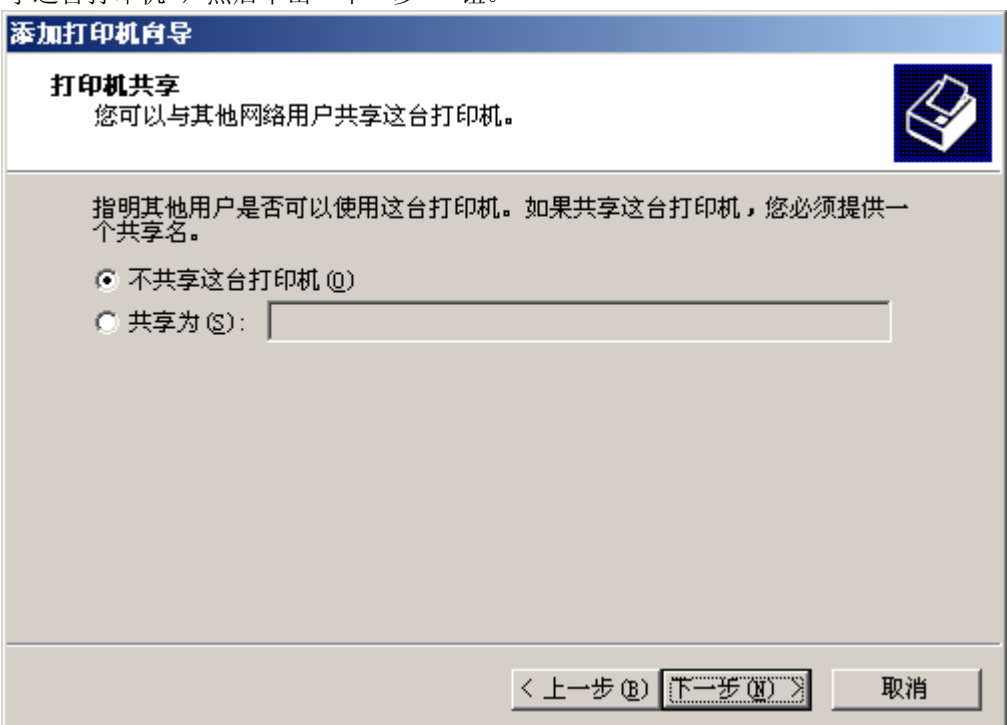

(11) 需要进行测试打印时, 请选择"是"。不需要时, 请选择"否", 然后单击"下一步" 钮。

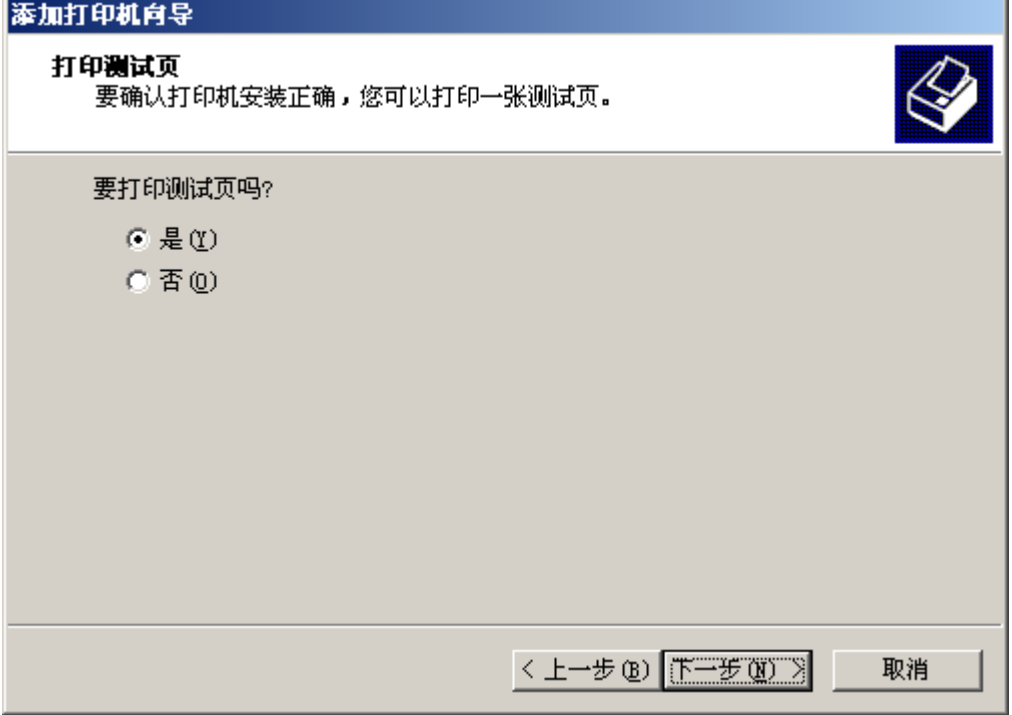

(12) 如果显示出下面屏幕, 请单击"是" 钮。

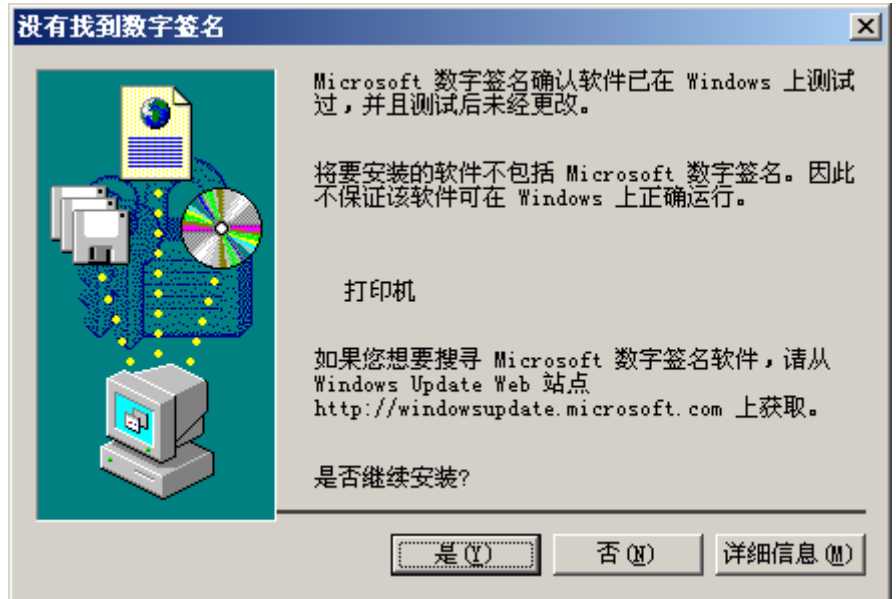

(13) 在选择了测试打印时,将显示出下面屏幕。如果测试页已打印,请单击"确定" 钮。

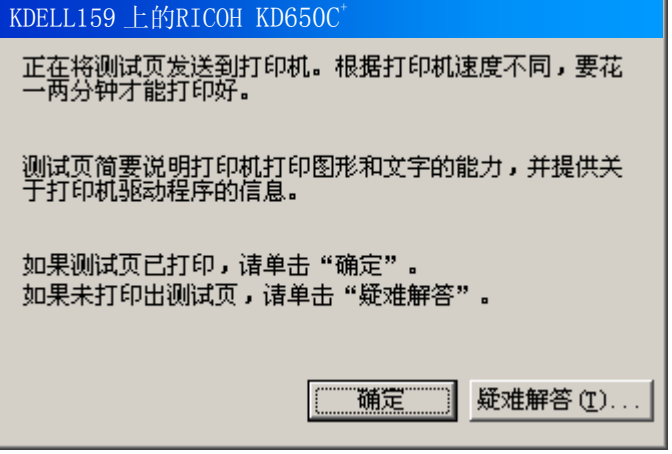

(14) 安装后,打印机驱动软件的图标将显示在"打印机"窗口内。

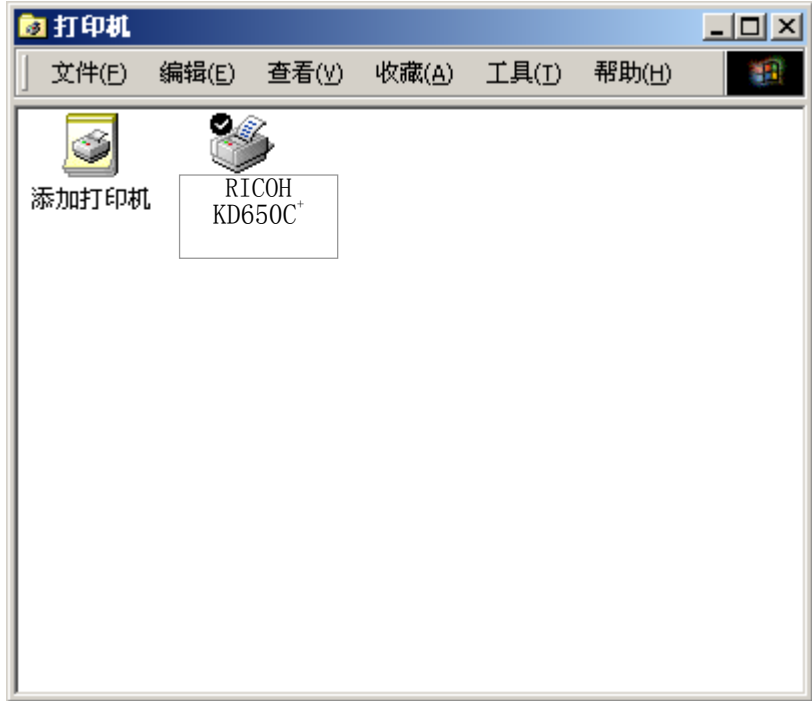

这样便完成了RICOH KD650C+打印机驱动软件的安装。

- <span id="page-67-0"></span>3. 在 WindowsMe 版下安装打印机驱动软件
	- (1) 在电脑上启动 WindowsMe。
	- (2) 单击"开始"钮后,选择"设置"-"打印机"。

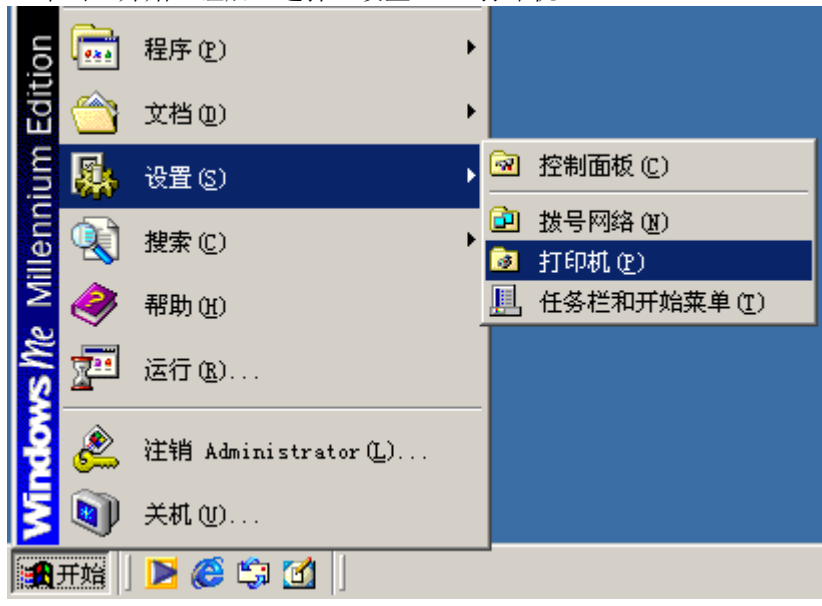

(3) 双击"添加打印机"图标。

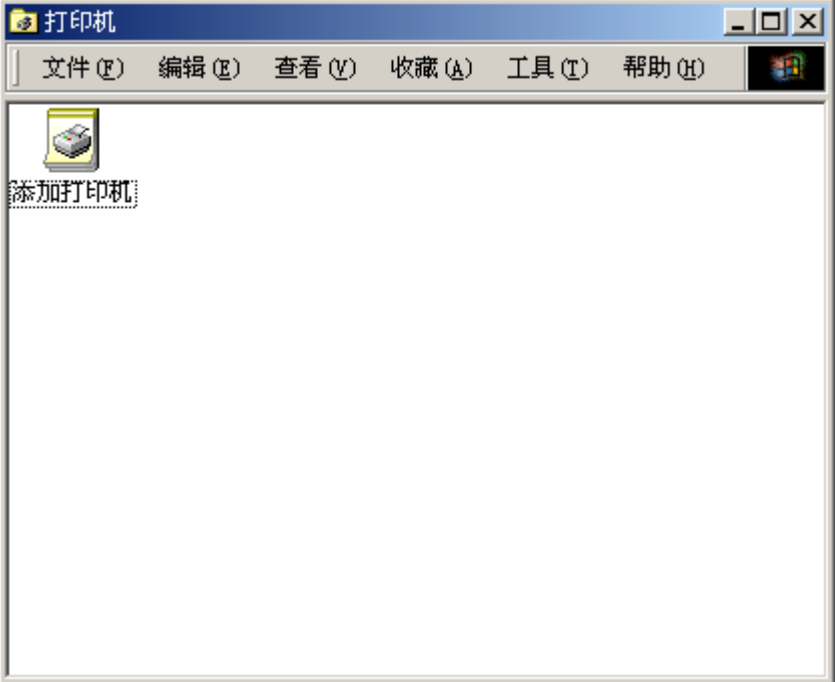

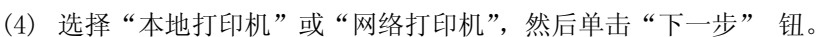

- 添加打印机向导 该打印机如何连接到计算机? 如果直接连到计算机,请单击"本地打印机<mark>"。</mark>如果<br>它与其他计算机相连,请单击"网络打印机"。 ◎ 本地打印机(L) ◎ 网络打印机(M) <上一步(B) □下一步》 取消
- (5) 单击"从磁盘安装"钮。

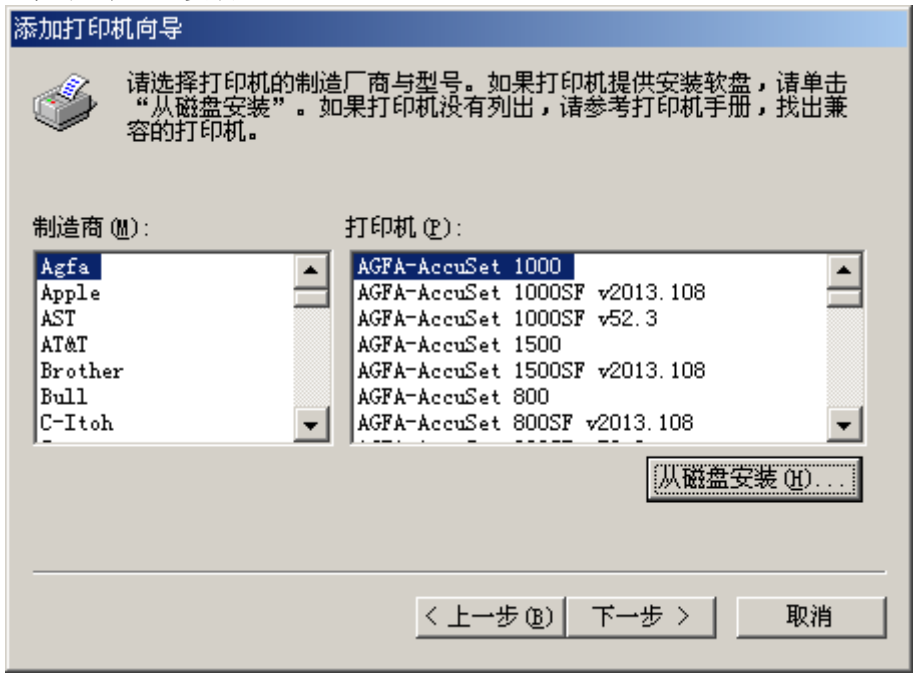

(6) 将附备的光盘插入光盘驱动器内。在"要复制厂商文件来自:"框内输入"D:\Prn\_drv\Winme", 然 后单击"确定" 钮。

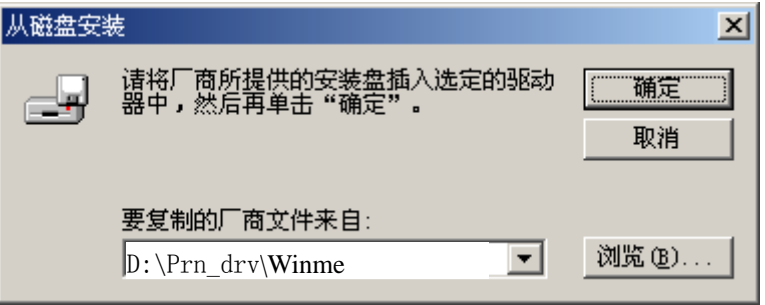

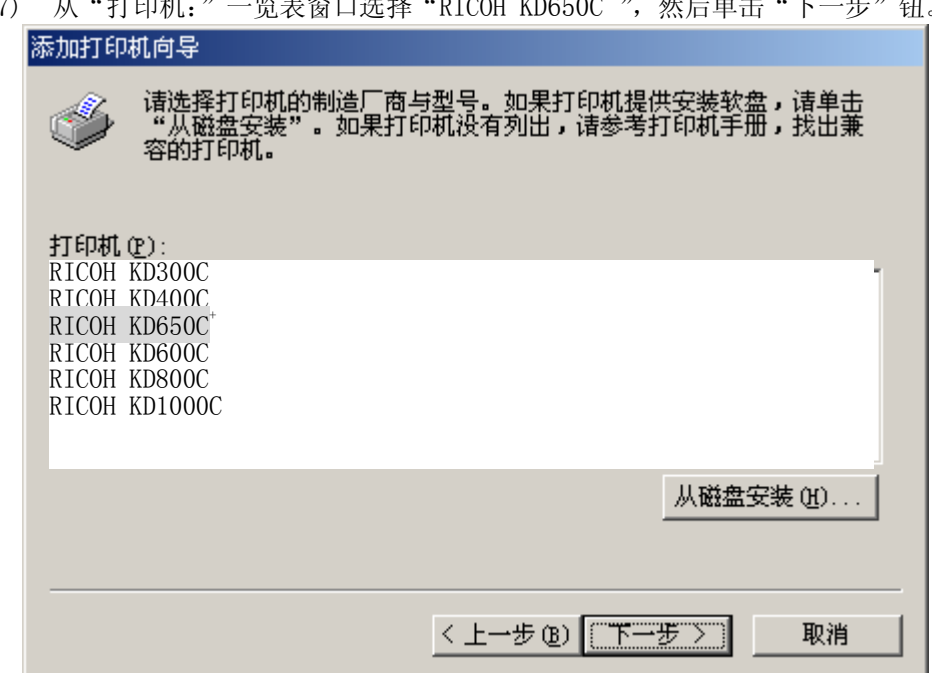

(8) 从"可用的端口:"窗口选择所需要的打印机端口,然后单击"下一步" 钮。

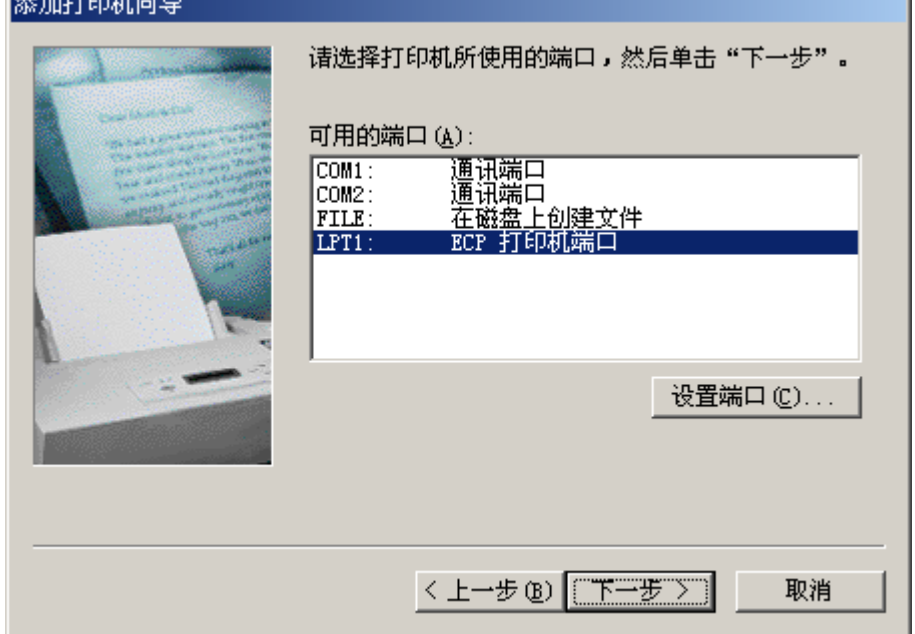

 $(7)$  从"打印机:"一览表窗口选择"RICOH KD650C+",然后单击"下一步"钮。

(9) 如果需要将这台打印机视为默认打印机时,请选择"是"。不需要时,请选择"否", 然后单击"下 一步" 钮。

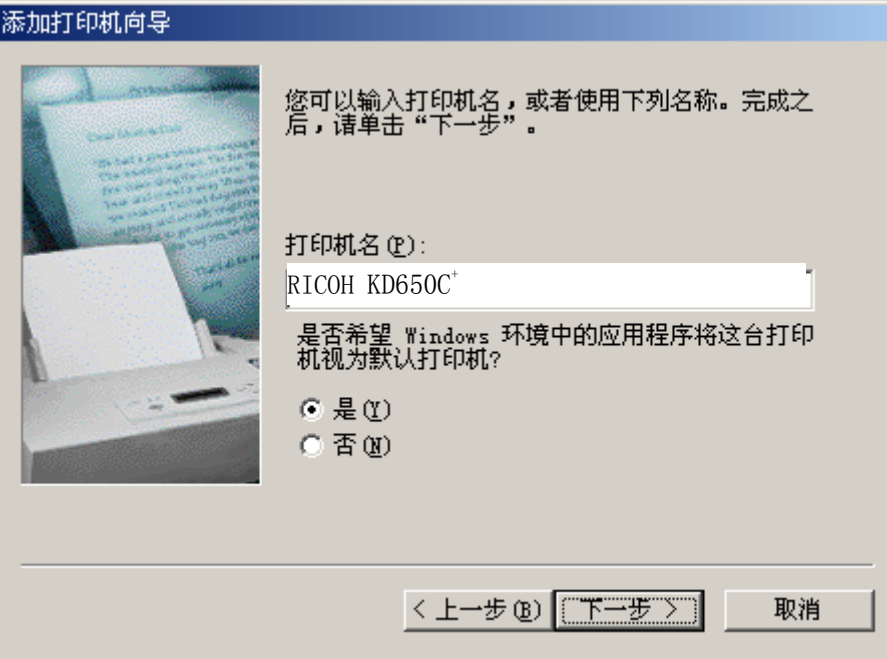

(10) 需要进行测试打印时, 请选择"是"。不需要时, 请选择"否", 然后单击"下一步" 钮。 添加打印机向导 ----------

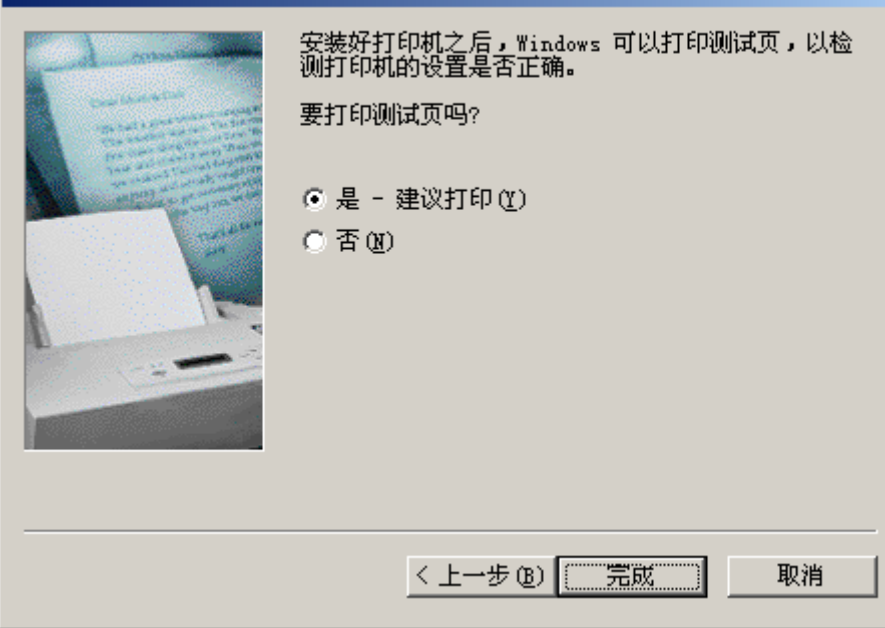

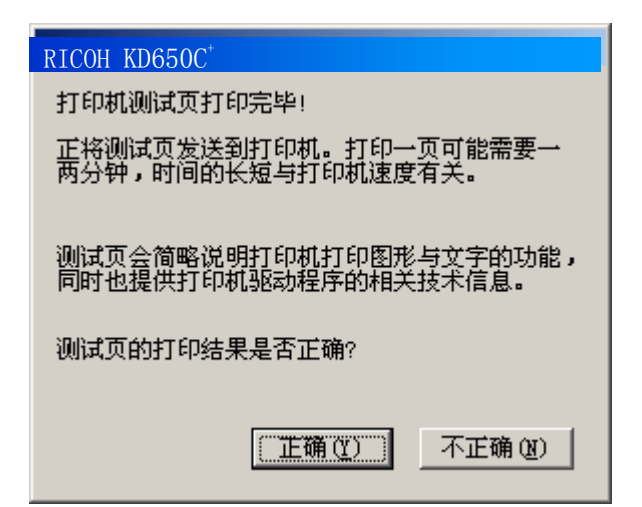

(12) 安装后,打印机驱动软件的图标将显示在"打印机"窗口内。

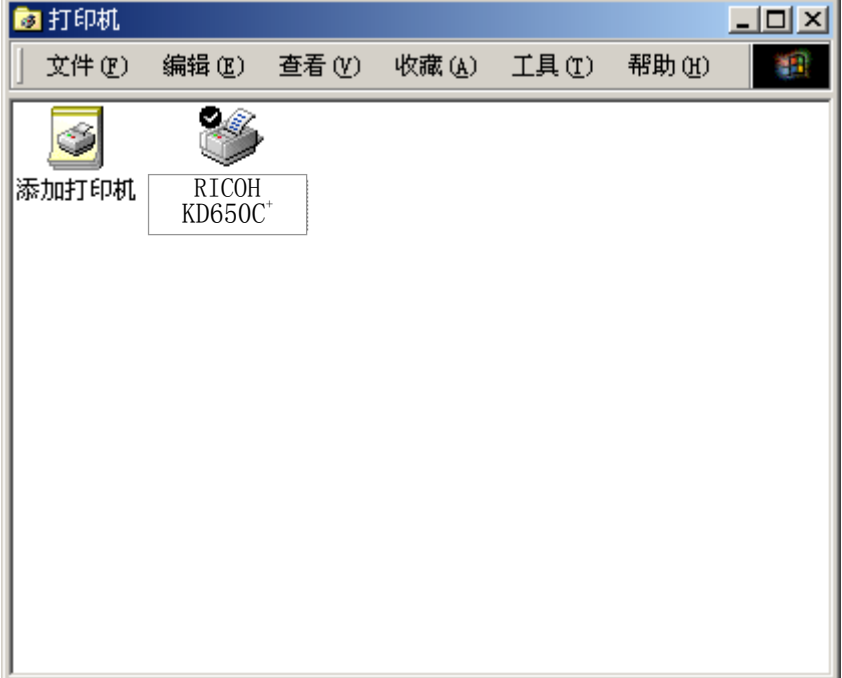

这样便完成了RICOH KD650C+打印机驱动软件的安装。
- 4. 在 Windows XP 版下安装打印机驱动软件 (1) 在电脑上启动 WindowsXP。
	- (2) 单击"开始"钮后,选择"打印机和传真"。

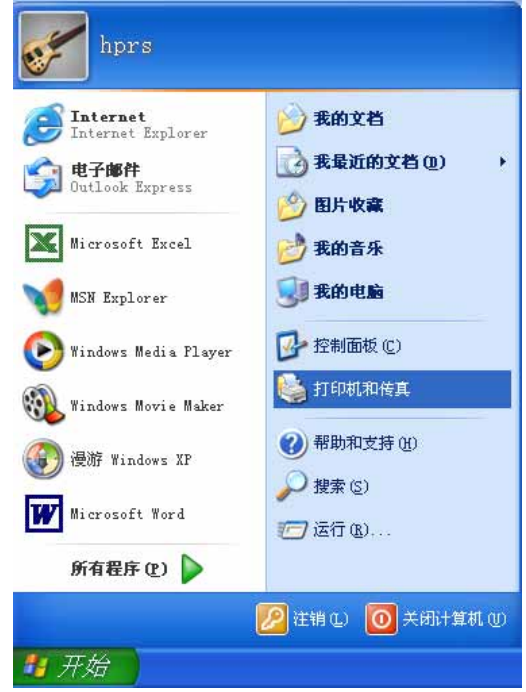

(3) 双击"添加打印机"图标。

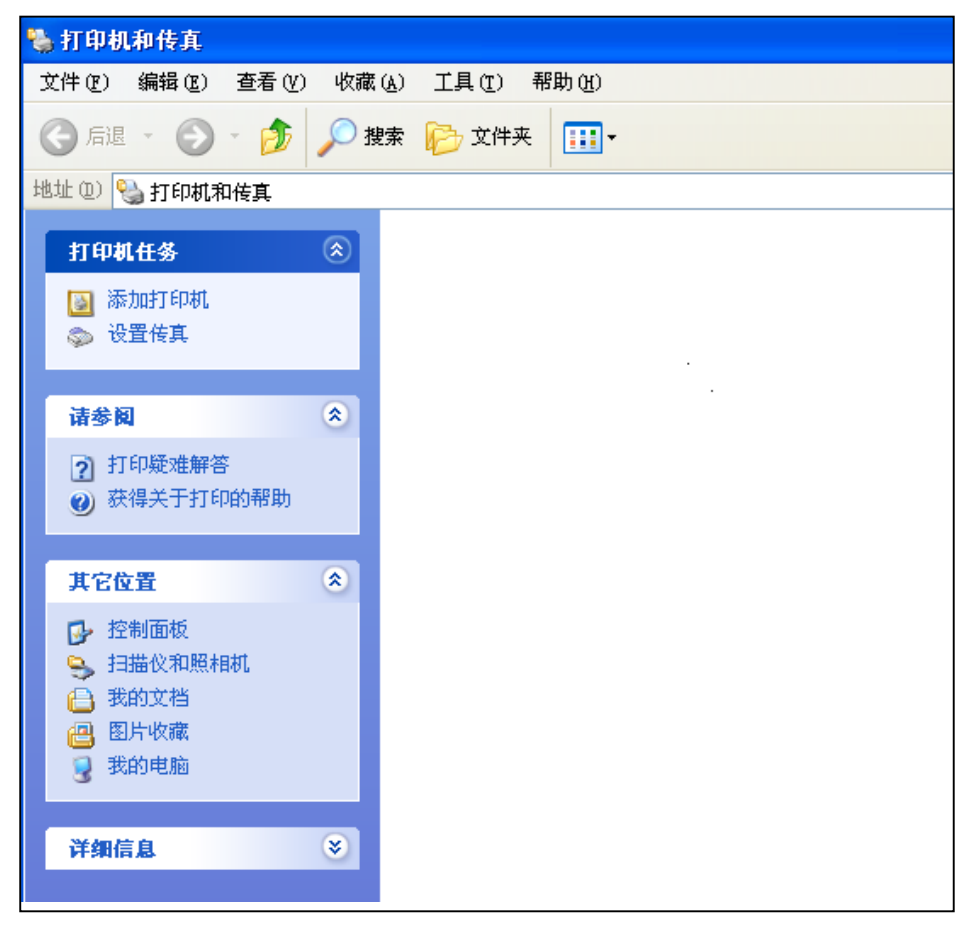

(4) 选择"本地打印机"或"网络打印机",然后单击"下一步" 钮。

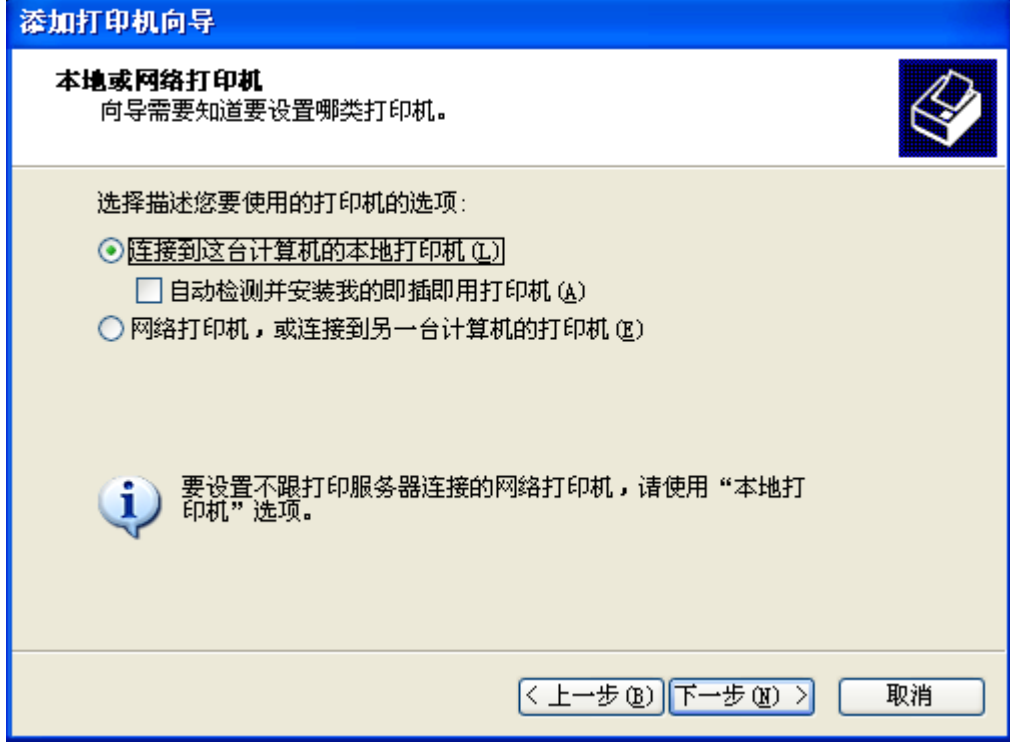

(5) 从"使用以下端口:"窗口选择所需要的打印机端口,然后单击"下一步" 钮。

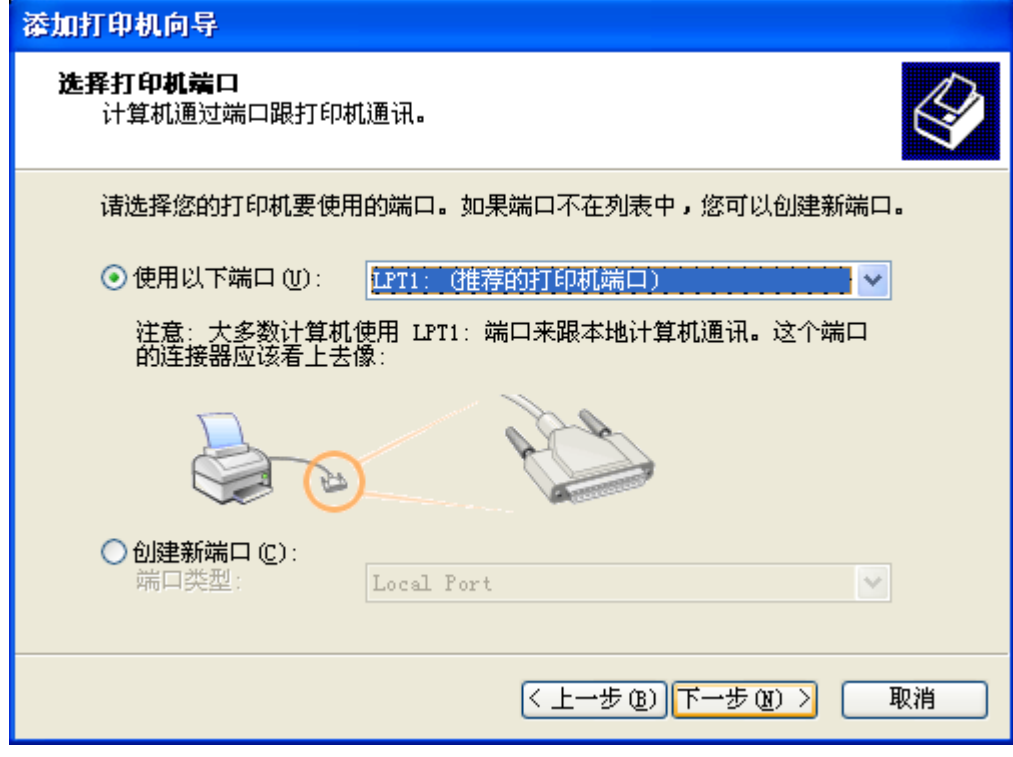

(6) 单击"从磁盘安装"钮。

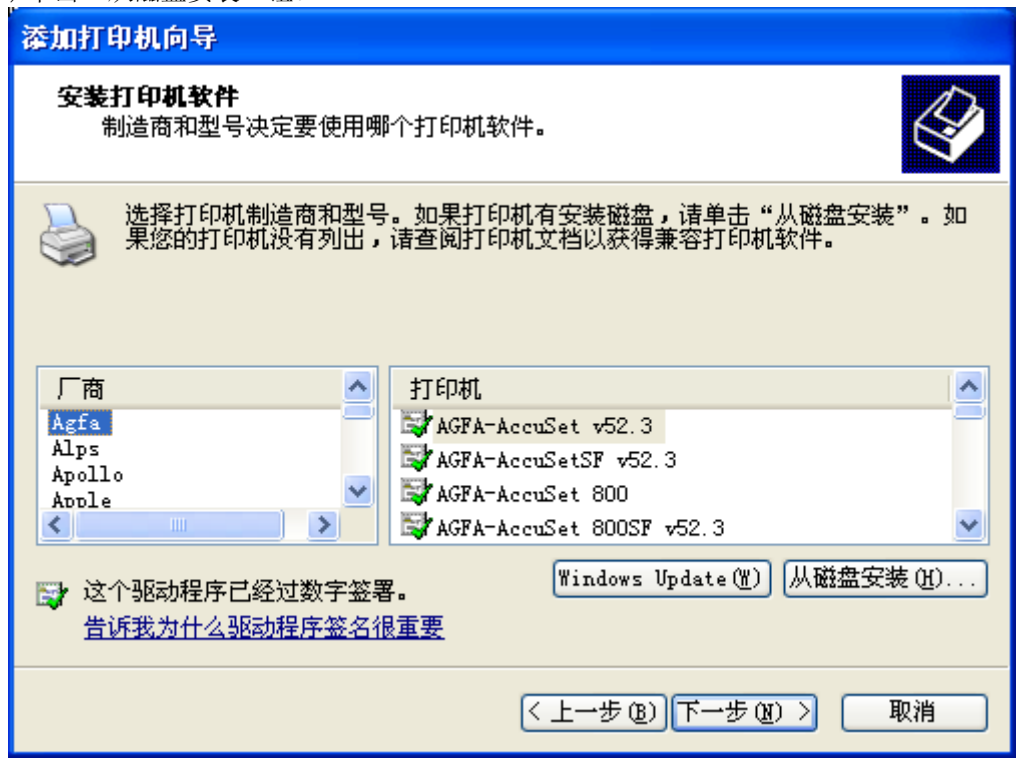

(7) 将附备的光盘插入光盘驱动器内。在"厂商文件复制来源:"框内输入"D:\prn\_drv\winxp", 然 后单击"确定"钮。(如果光盘驱动器符不是"D:",则用相应的盘符替换"D:")

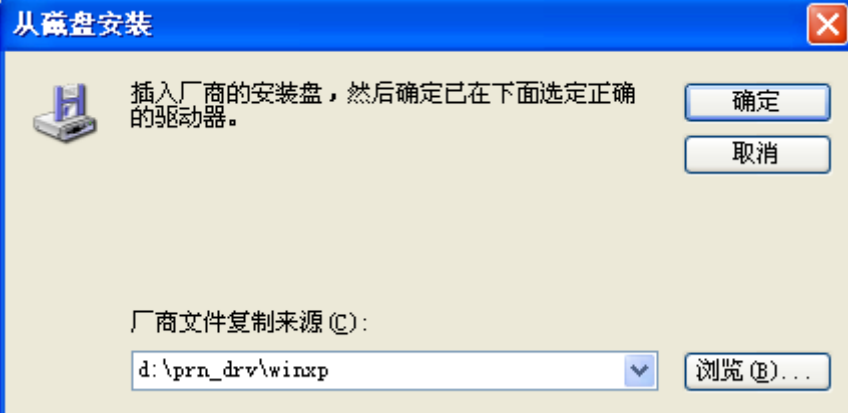

(8) 从"打印机:"一览表窗口选择"RICOH KD650C+",然后单击"下一步"钮。

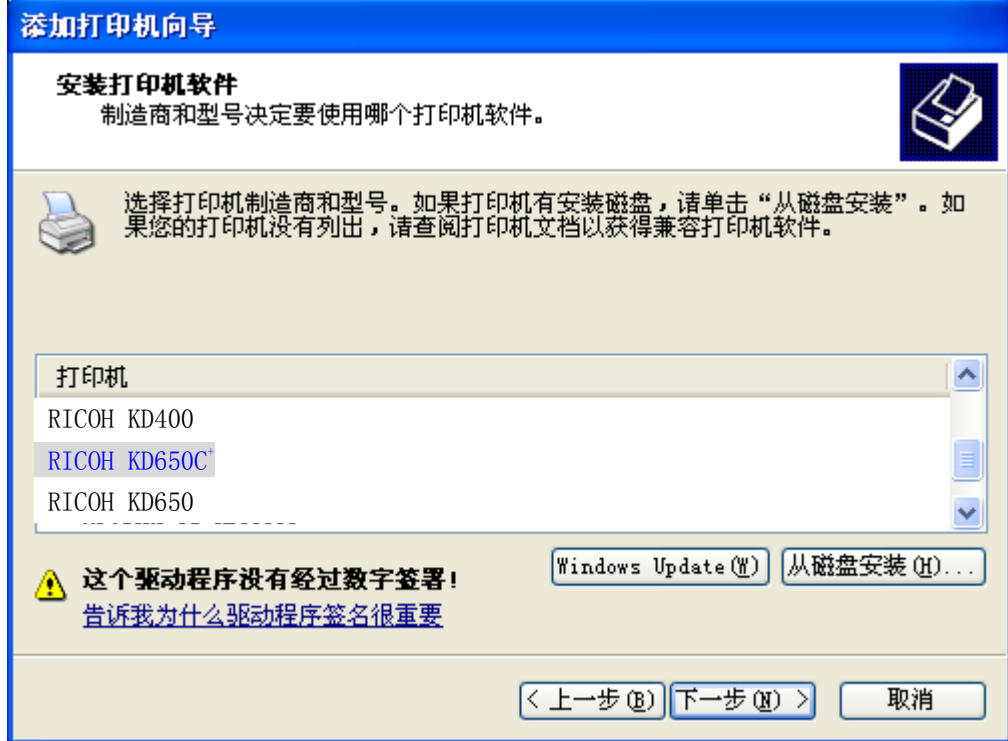

(9) 在"打印机名"框内键入打印机名, 然后单击"下一步" 钮。

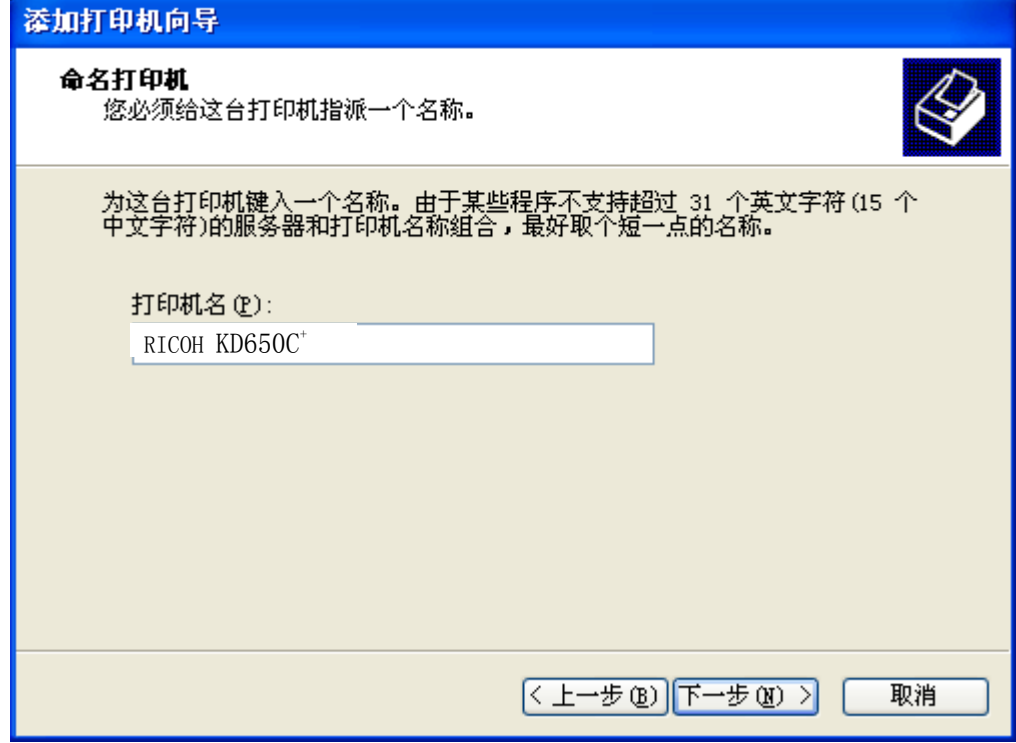

(10) 需要进行测试打印时,请选择"是"。不需要时,请选择"否",然后单击"下一步" 钮。

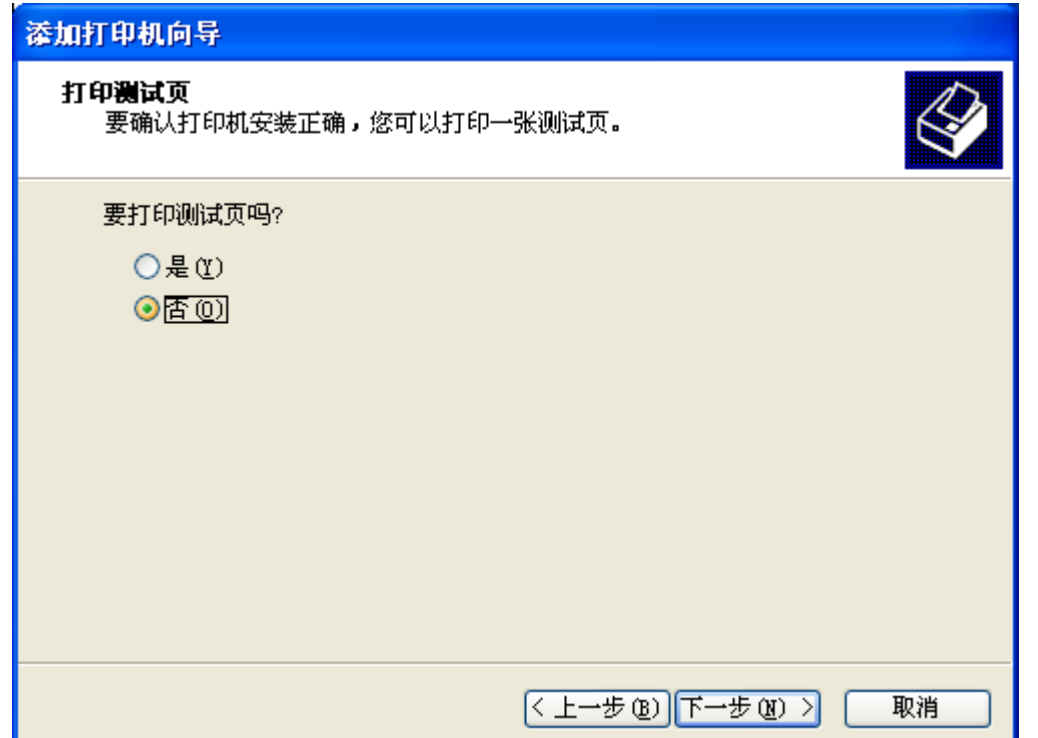

(11) 出现以下窗口后单击"完成" 钮。

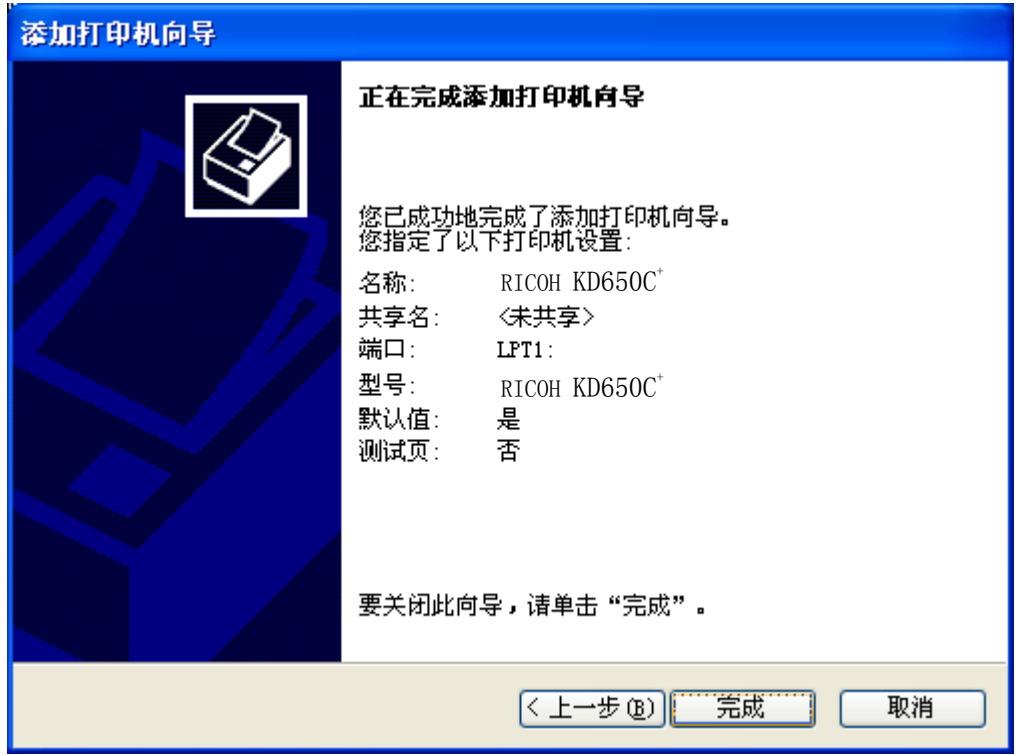

(12) 如果显示出下面屏幕,请单击"仍然继续" 钮。

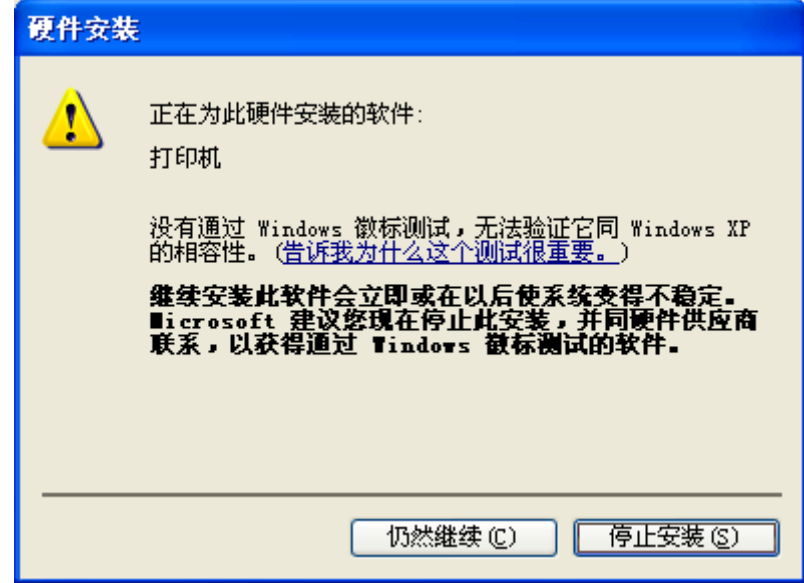

(13) 安装后,打印机驱动软件的图标将显示在"打印机和传真"窗口内。

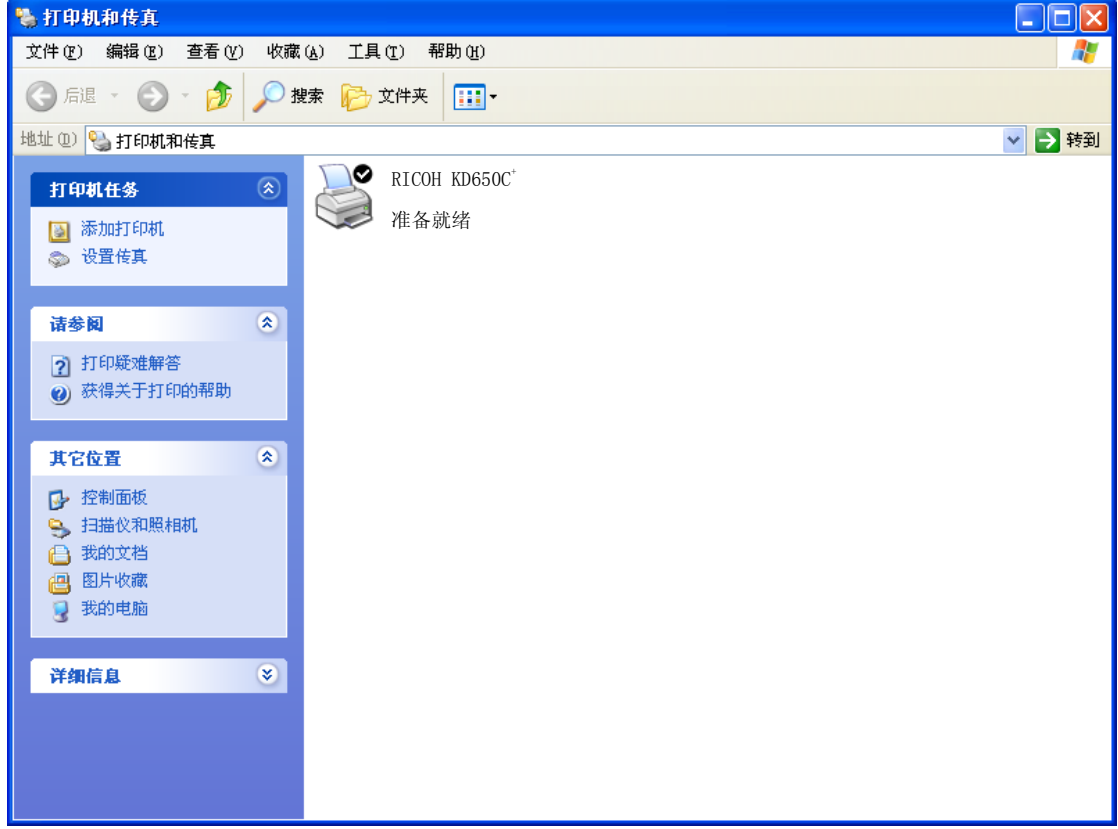

这样便完成了RICOH KD650C+打印机驱动软件的安装。

- 5. 在 Windows Vista 版下安装打印机驱动软件 (1) 在电脑上启动。
	- (2) 单击"开始"钮后,选择"控制面板"。

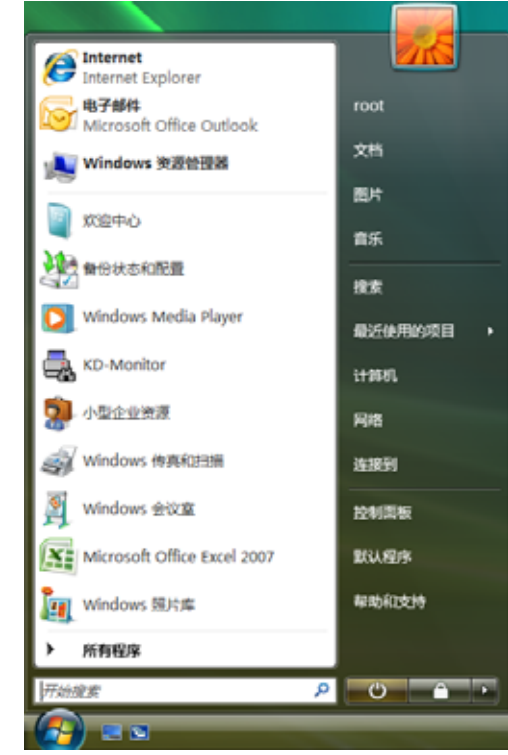

(3) 选择「硬件和声音] 一「打印机]。

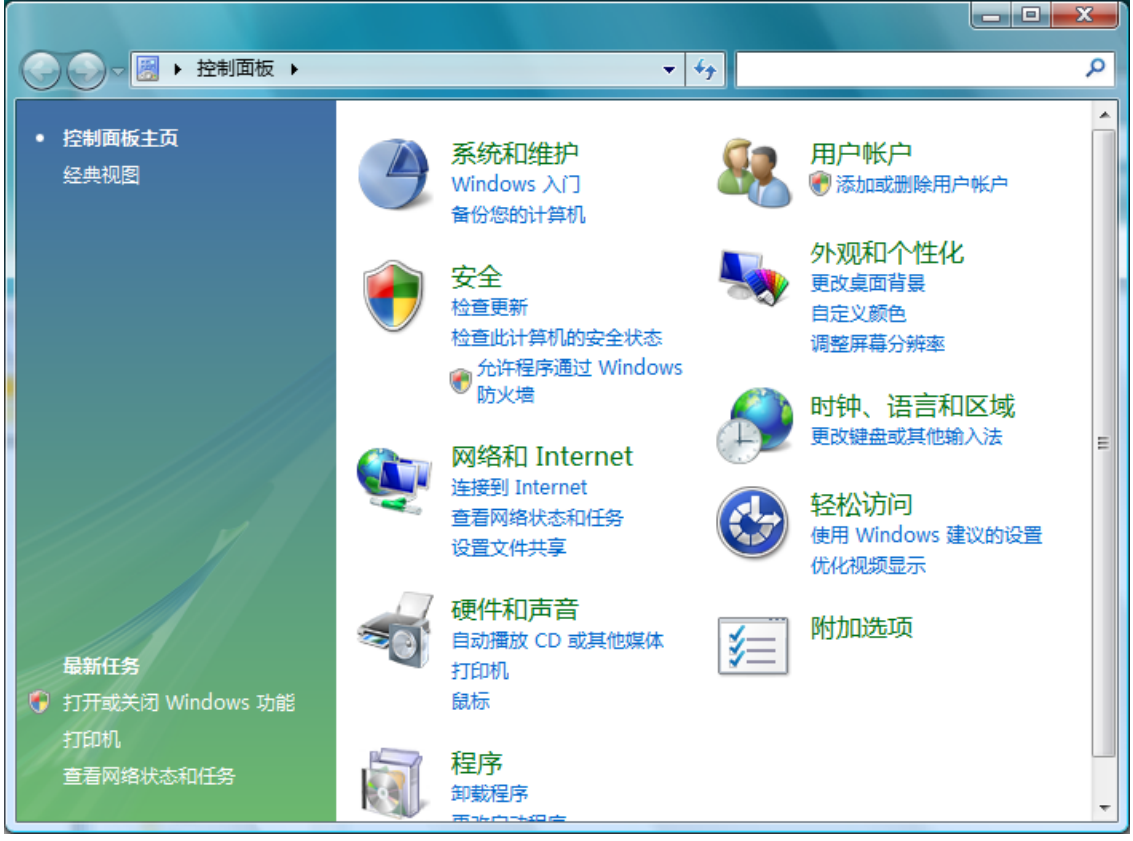

### (4) 单击[添加打印机]。

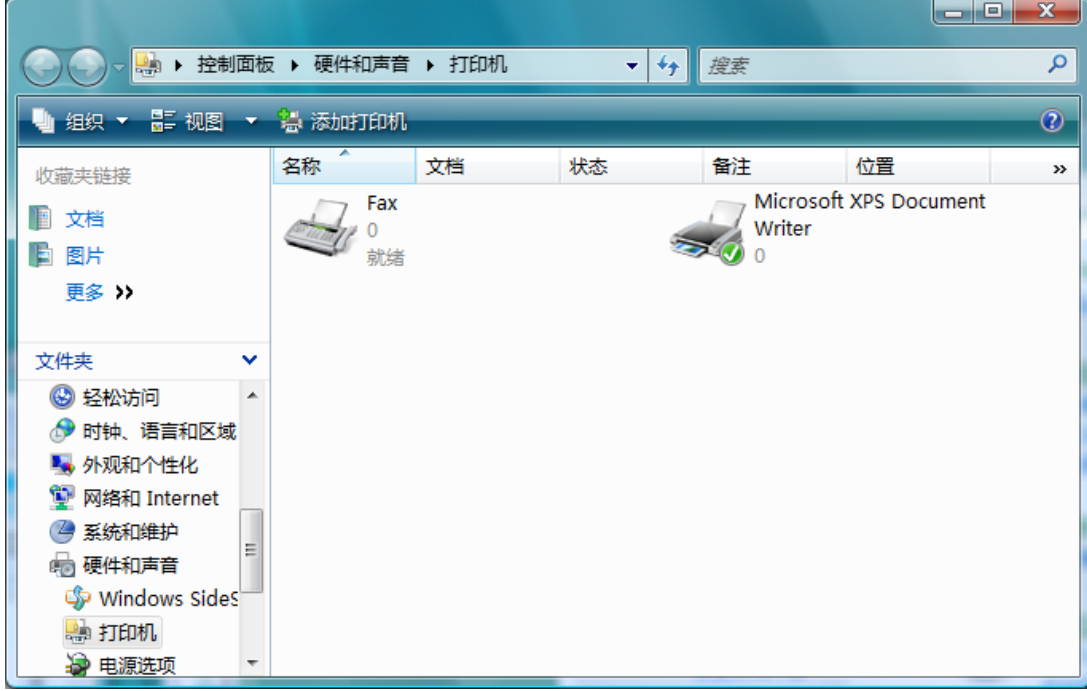

(5) 选择"添加本地打印机",然后单击"下一步" 钮。

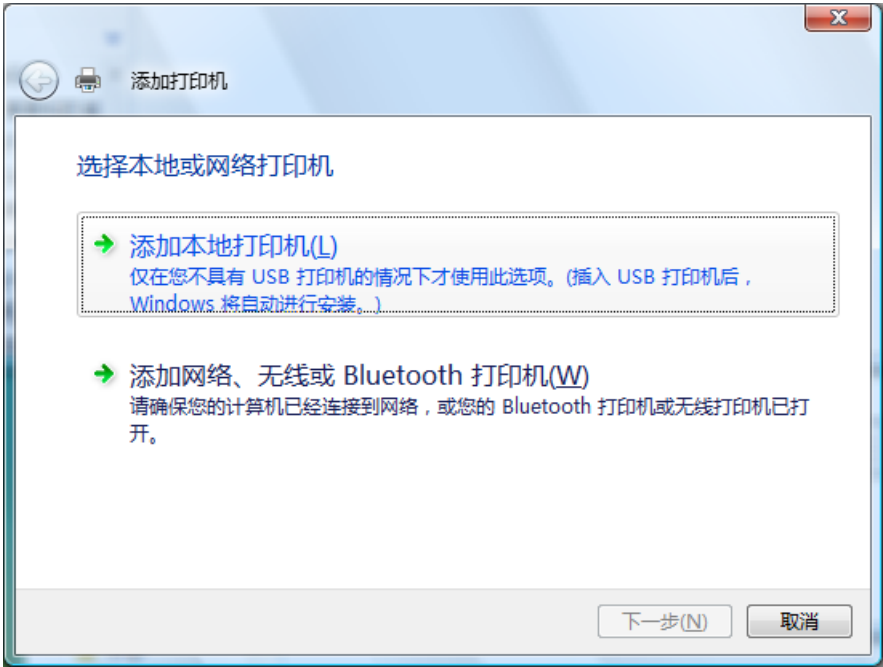

(6) 从窗口选择"使用现有的端口", 在其右侧的下拉菜单中选择希望使用的打印机端口, 然后单击 "下一步" 钮。

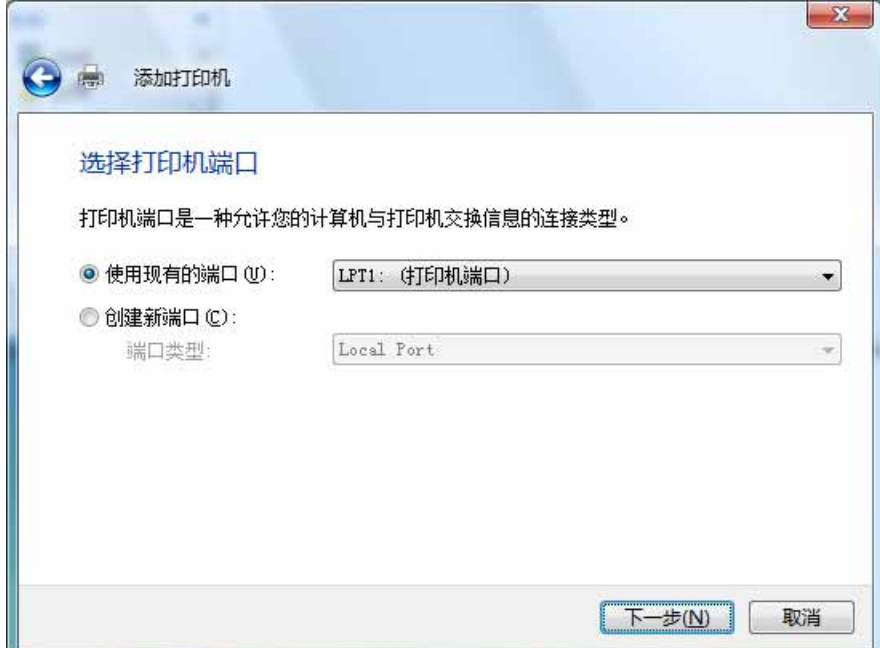

(7) 单击"从磁盘安装"钮。

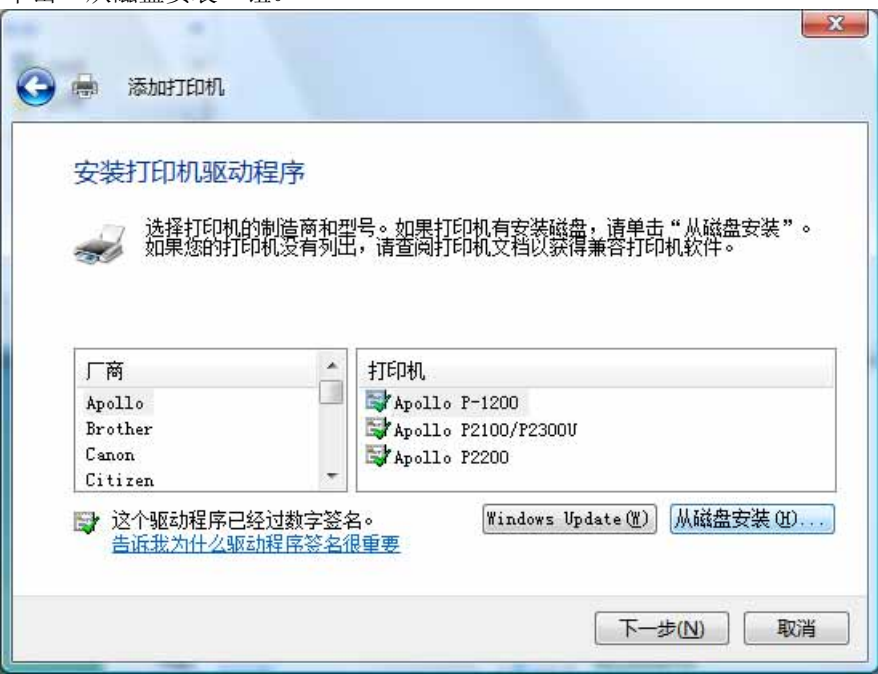

(8) 将附备的光盘插入光盘驱动器内。在"厂商文件复制来源:"框内输入"D:\prn\_drv\VISTA", 然 后单击"确定"钮。(如果光盘驱动器符不是"D:",则用相应的盘符替换"D:")

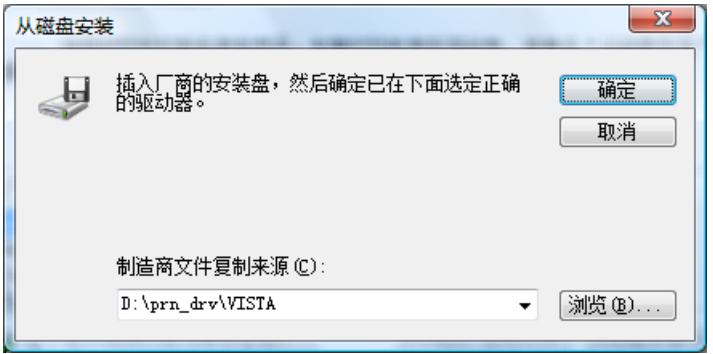

(9) 从"打印机:"一览表窗口选择"RICOH KD650C+",然后单击"下一步"钮。

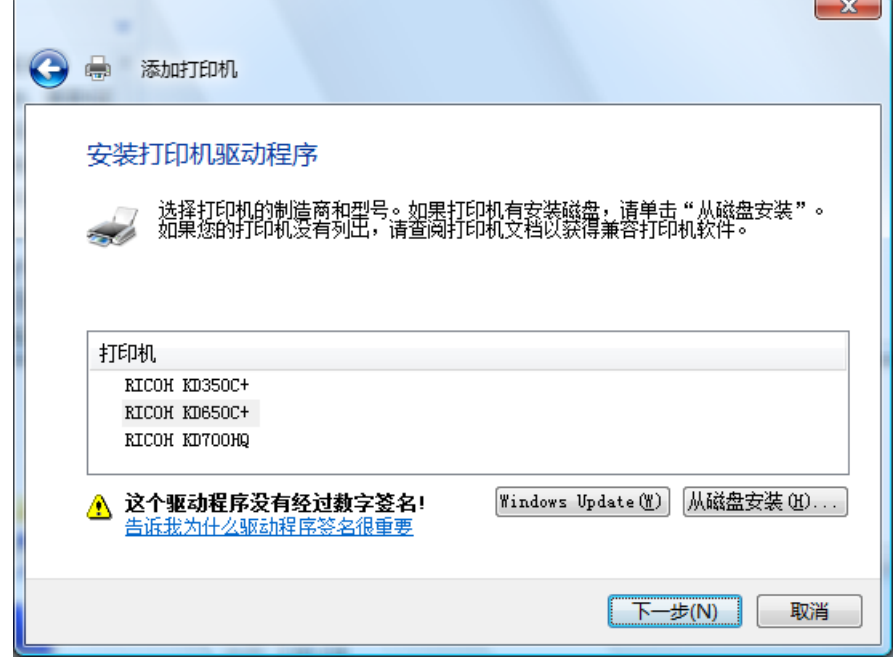

(10) 在"打印机名"框内键入打印机名, 然后单击"下一步" 钮。

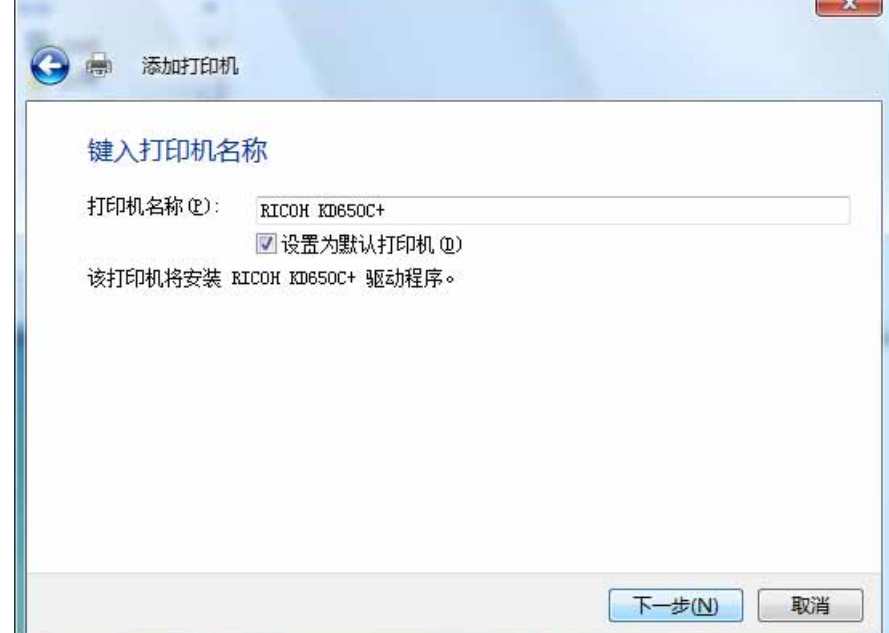

 $\sim$ 

(11) 如果出现用户帐户控制窗口,请单击"继续" 钮。

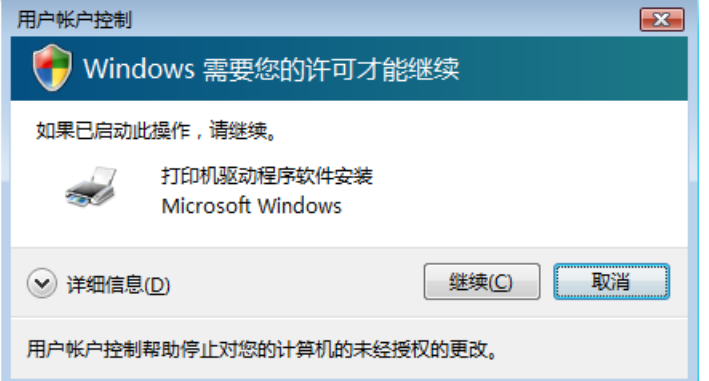

(12) 如果显示出下面屏幕,请选择"始终安装此驱动程序软件"。

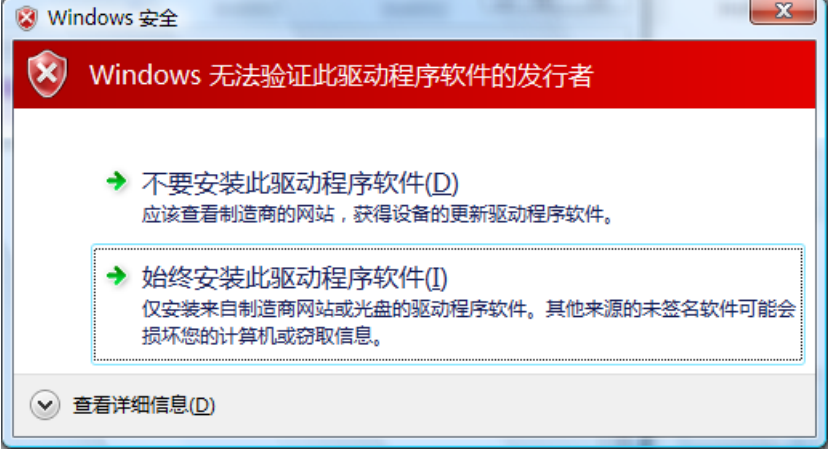

(13) 安装完成后将会出现下面的窗口。如果希望打印测试页可单击"打印测试页"钮,最后单击"完 成" 钮完成打印机驱动的安装。

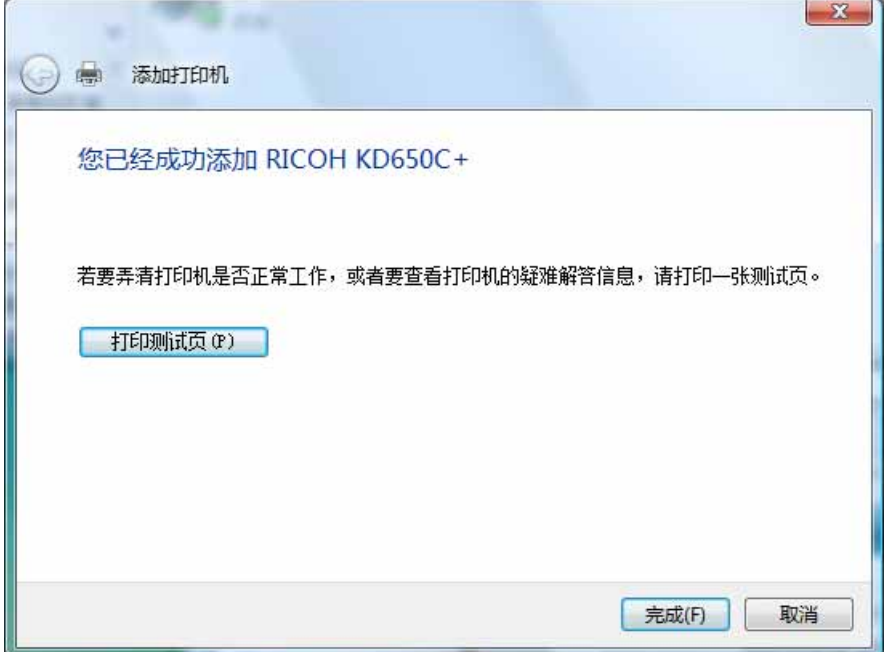

(14) 安装后,打印机驱动软件的图标将显示在"打印机"的窗口内。

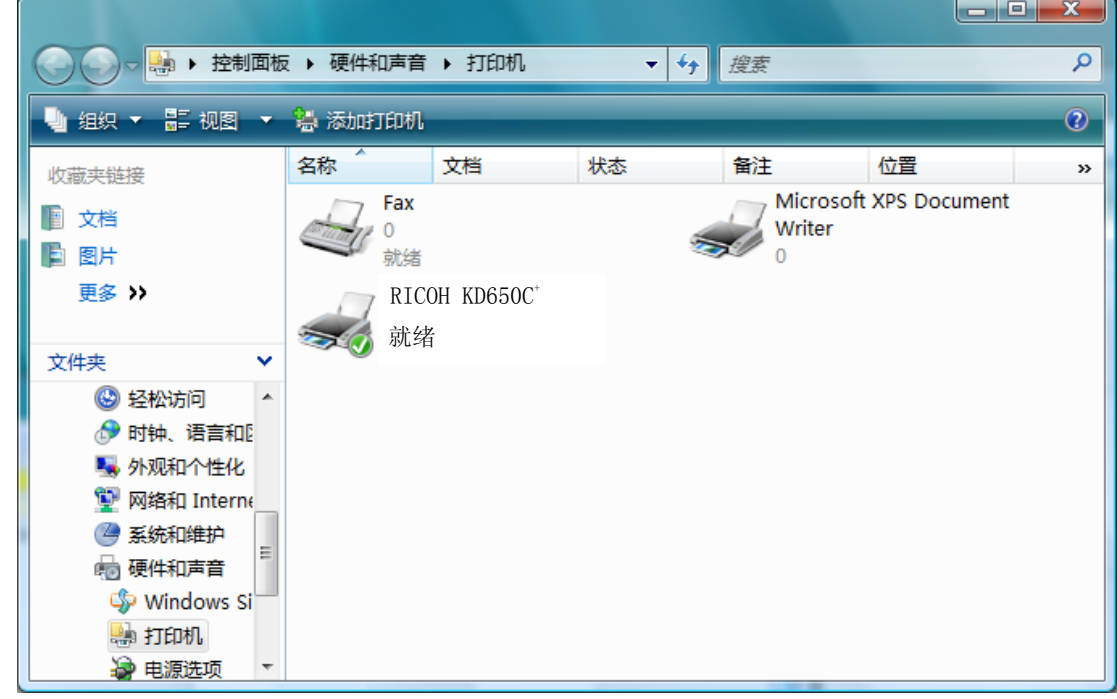

这样便完成了RICOH KD650C+打印机驱动软件的安装。

6. 操作系统为 Win2000/XP/Vista 时,打印质量和分辨率的配组已被固定,请按照画面提示进 行设置。

操作系统为 Win98/Me 时,请按照以下推荐匹配设置打印质量和分辨率。

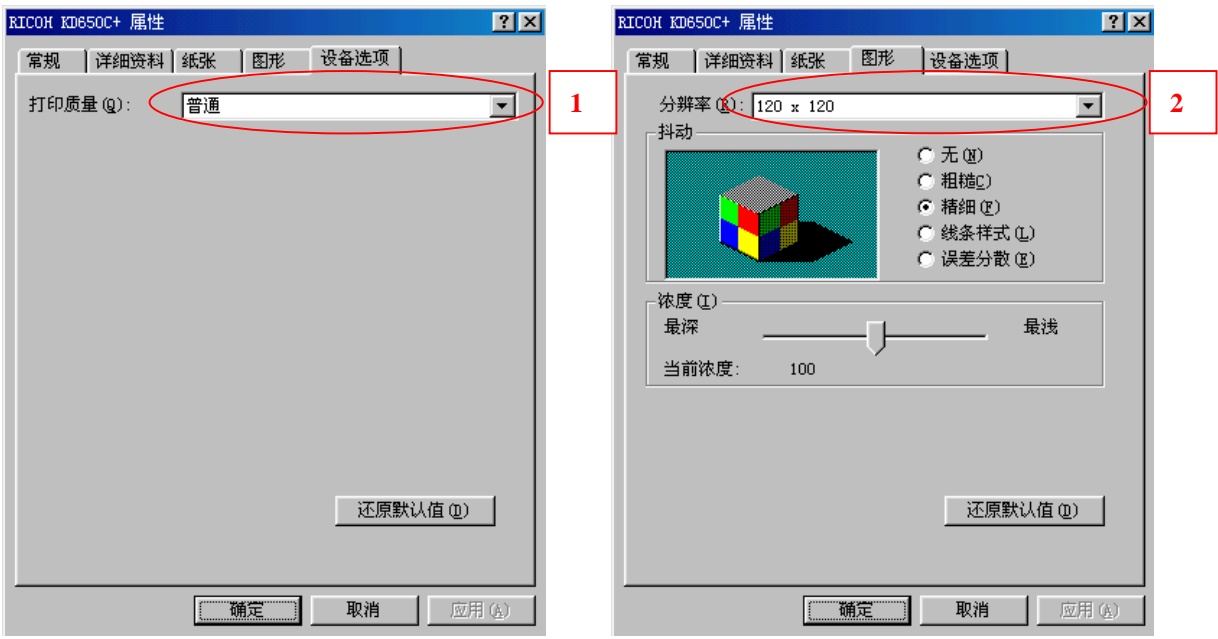

打印机功能的打印质量设置 1 和图形的分辨率设置 2 的组合可影响最终打印品质。 根据打印机功能的打印质量设置 1选定合适的图形的分辨率设置 2 可得到更好的打印效果。

建议根据下表的匹配进行设置:

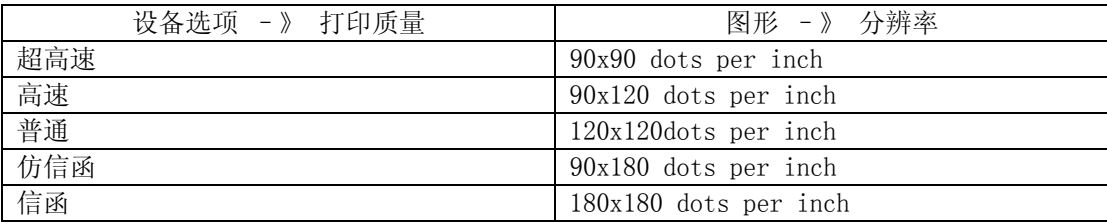

7. KD650C+ 可支持的操作系统如下:

 Windows 98 (简体中文) Windows Me (简体中文) Windows 2000 (简体中文) Windows XP (简体中文)32bit 版 Windows Vista (简体中文) x86 版、AMD64 版  $3.1$ 

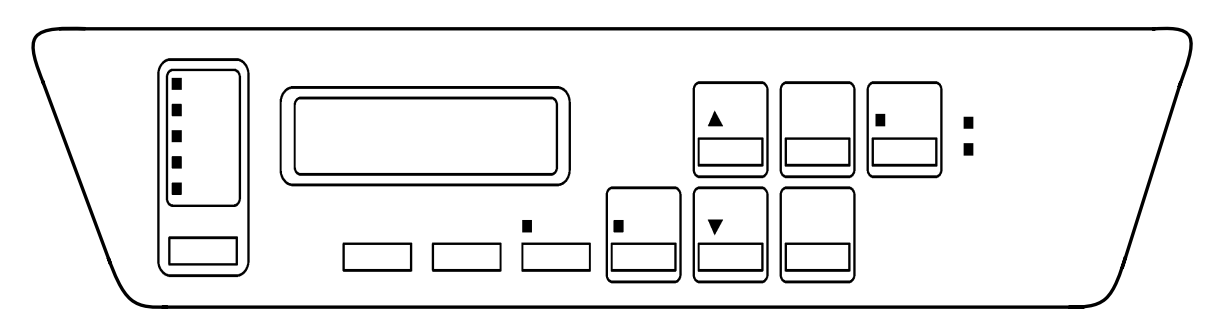

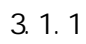

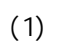

 $(2)$   $"$   $"$ 

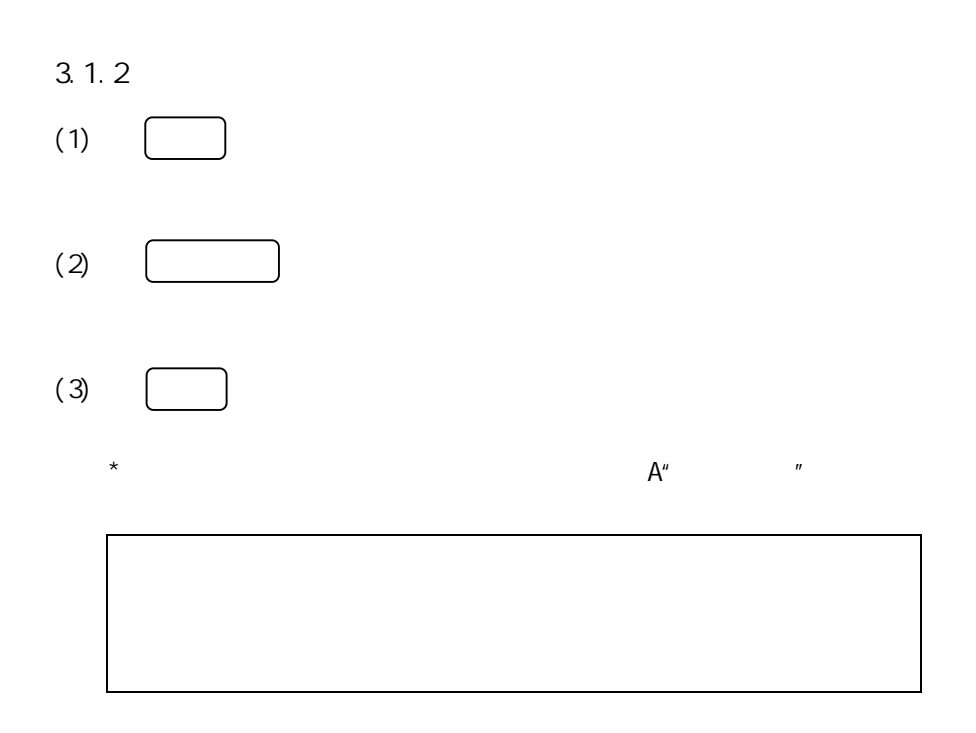

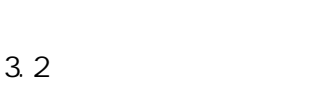

 $(1)$ 

$$
3.2.1
$$

3 打印

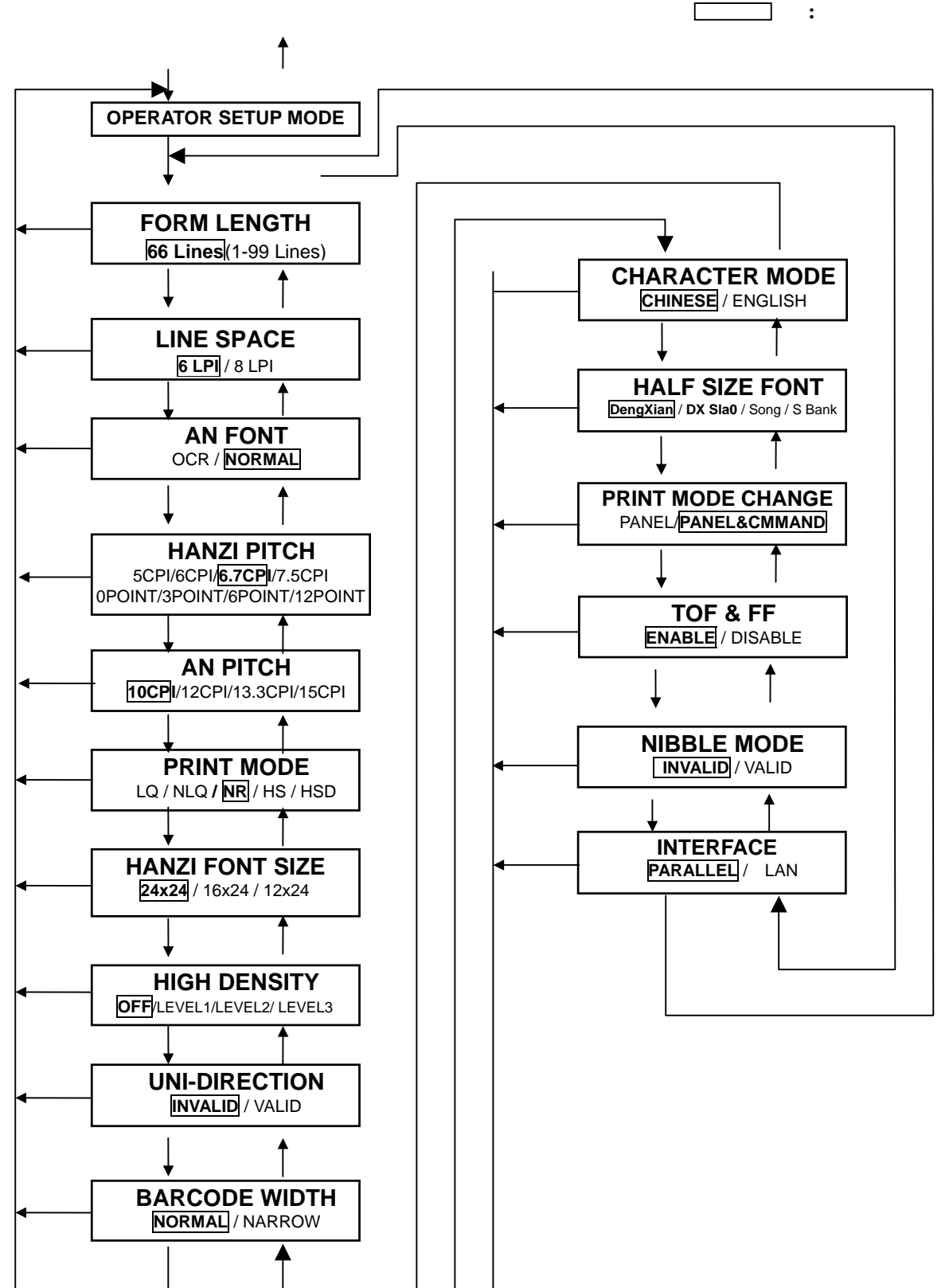

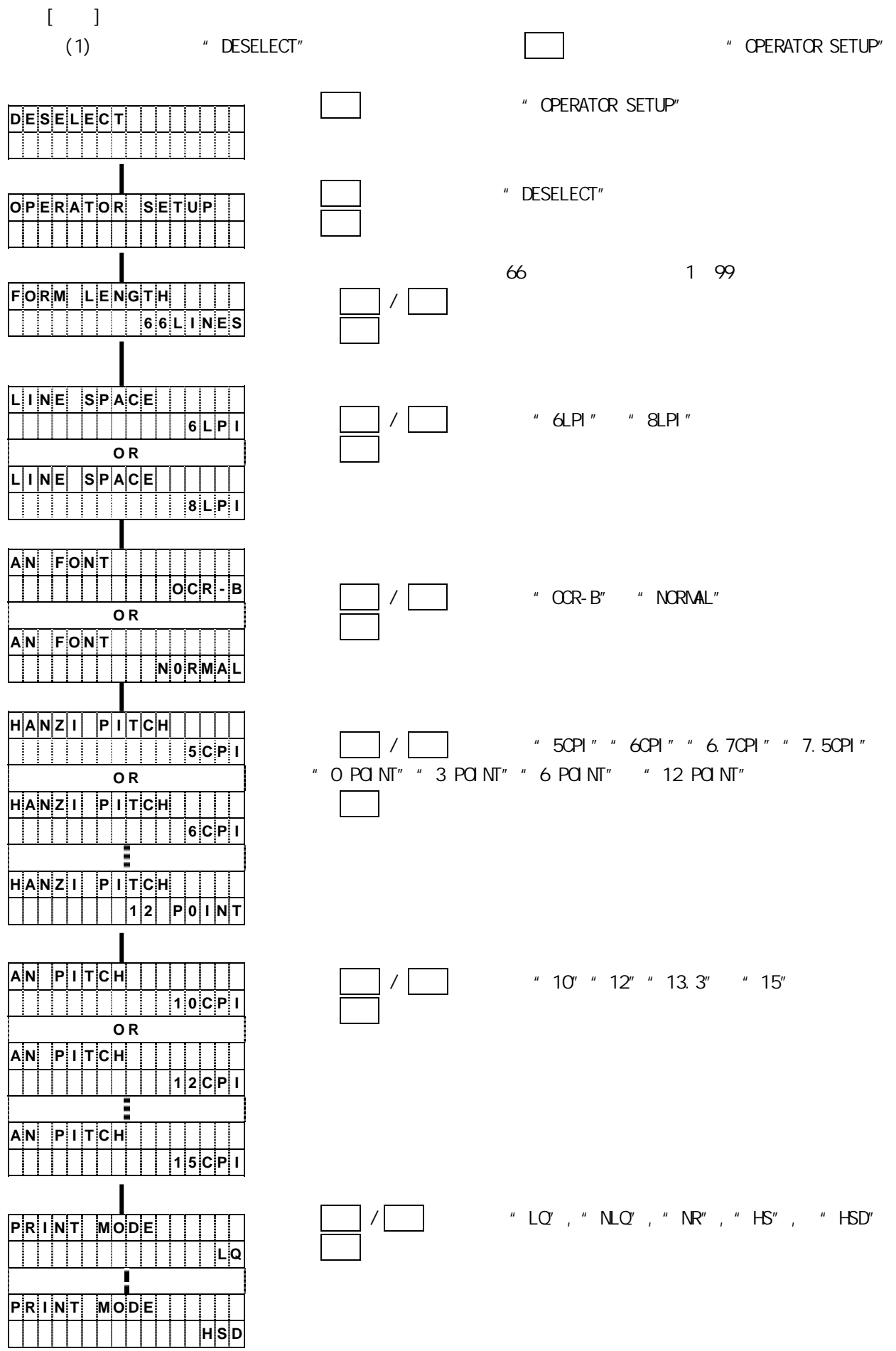

3 打印

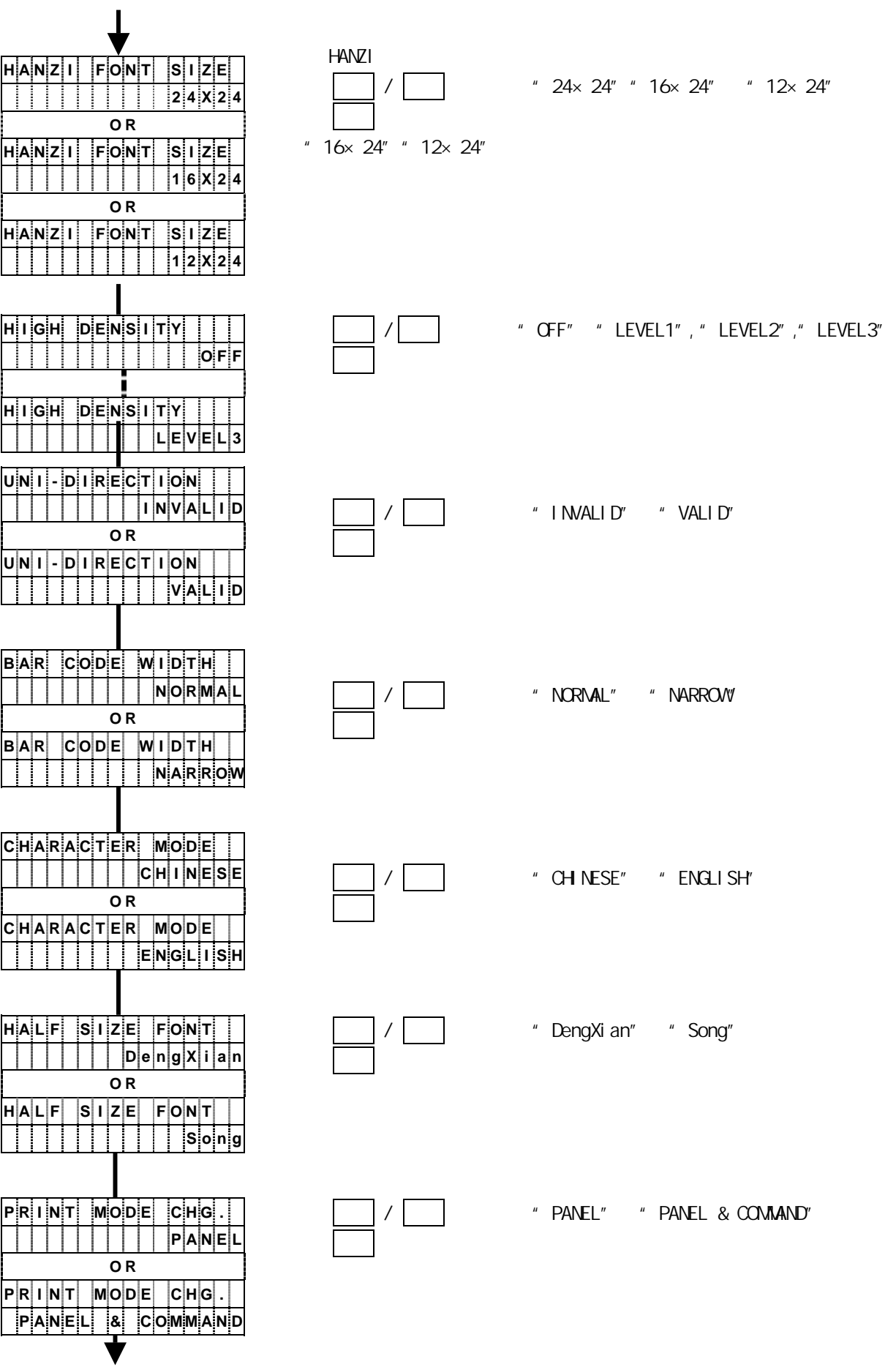

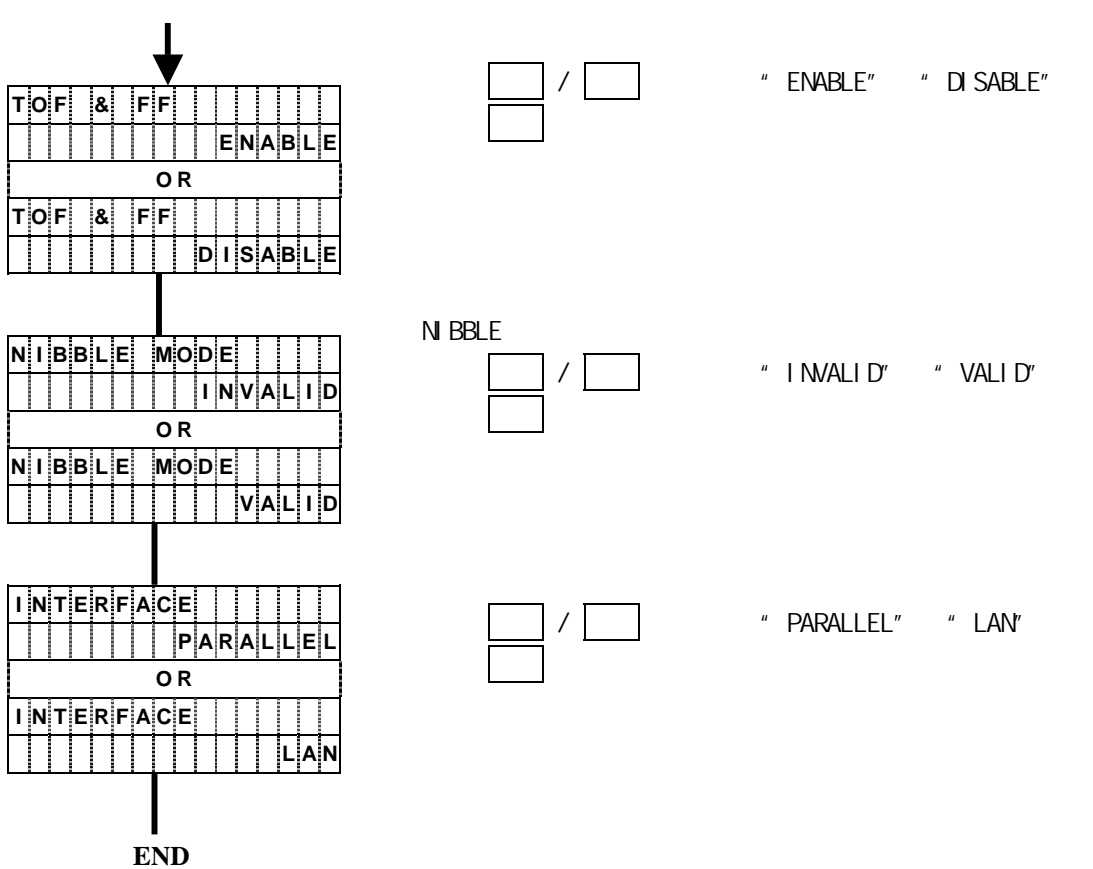

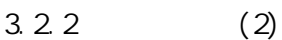

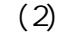

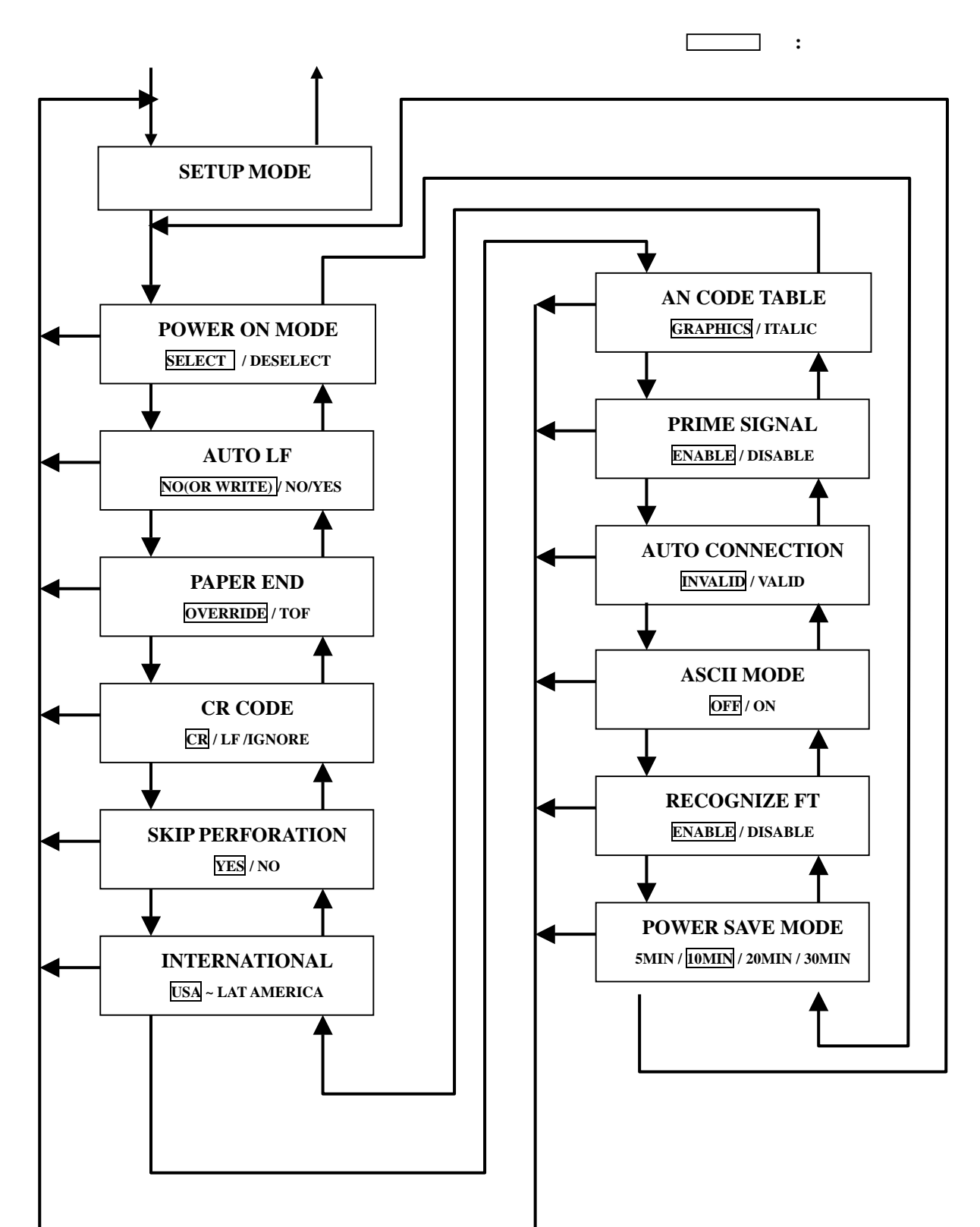

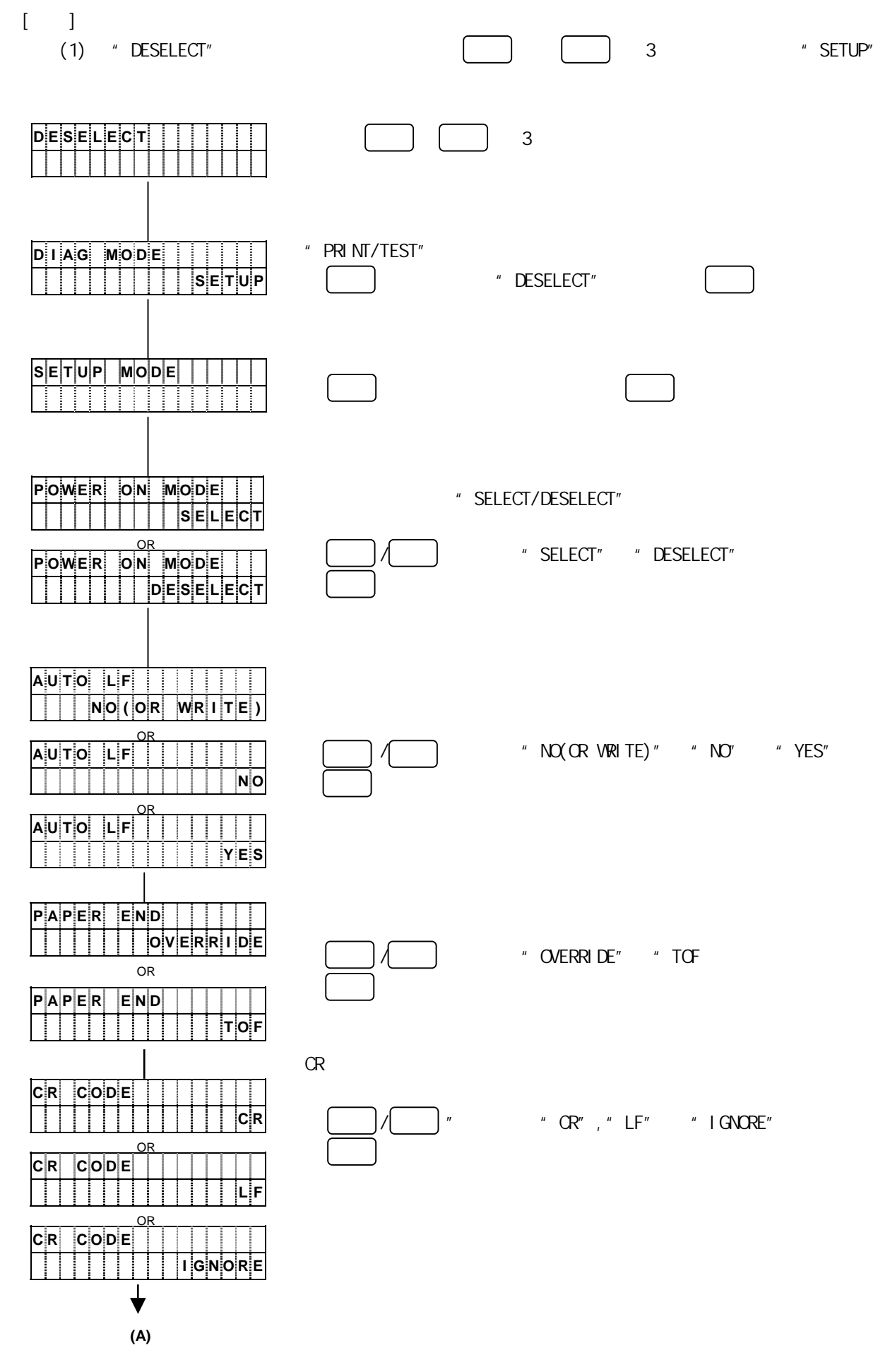

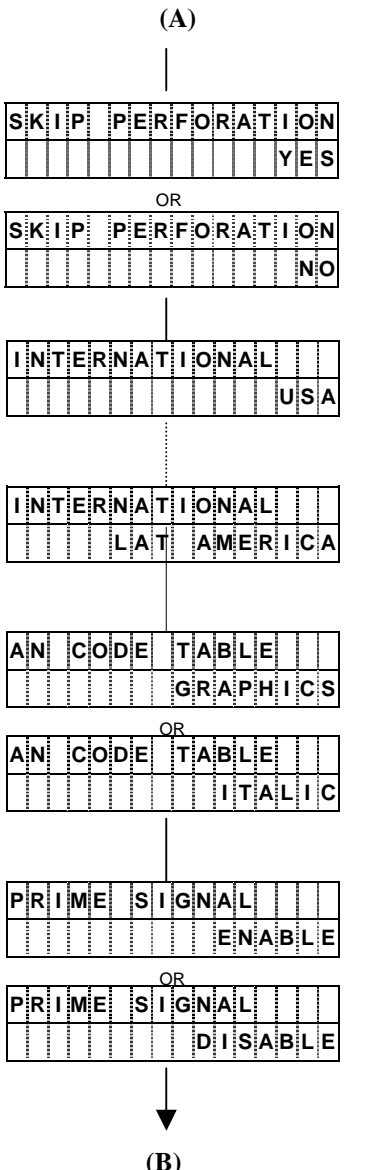

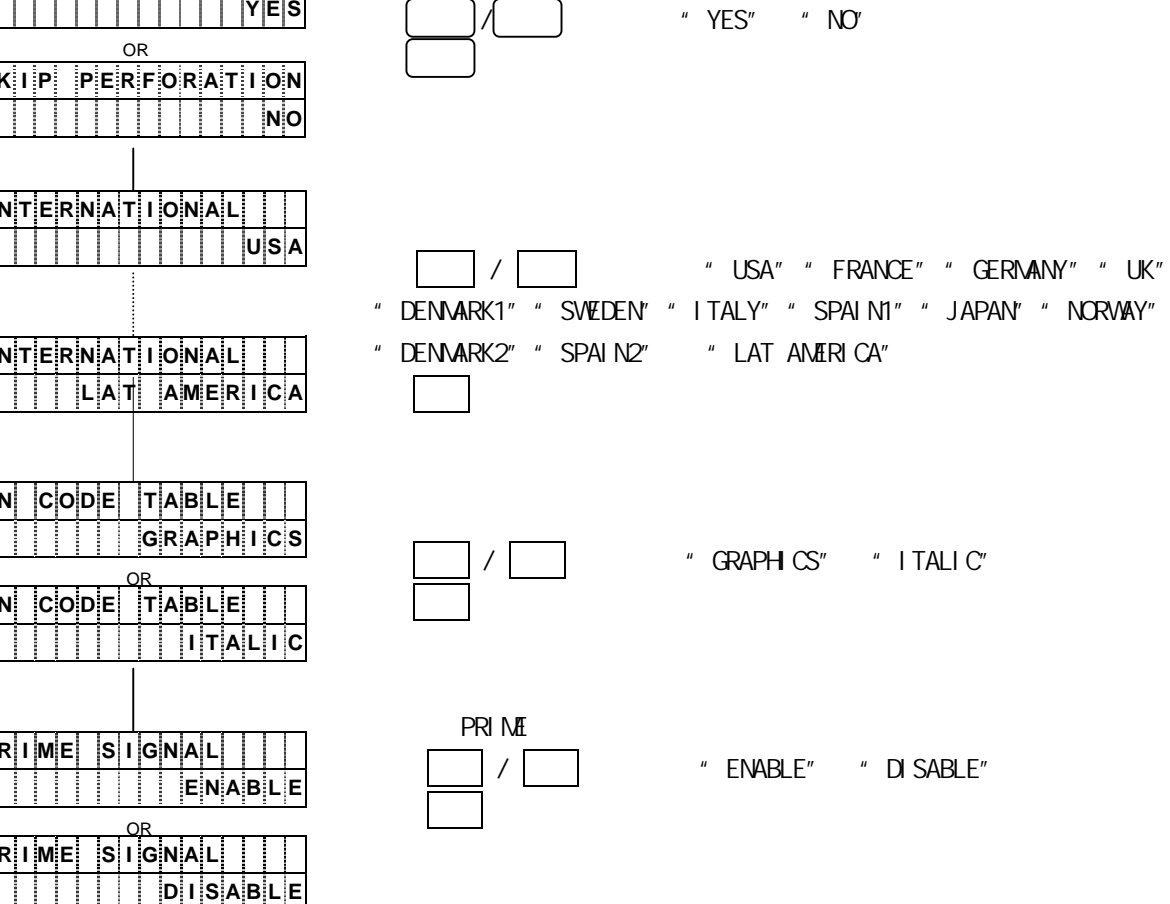

**(B)** 

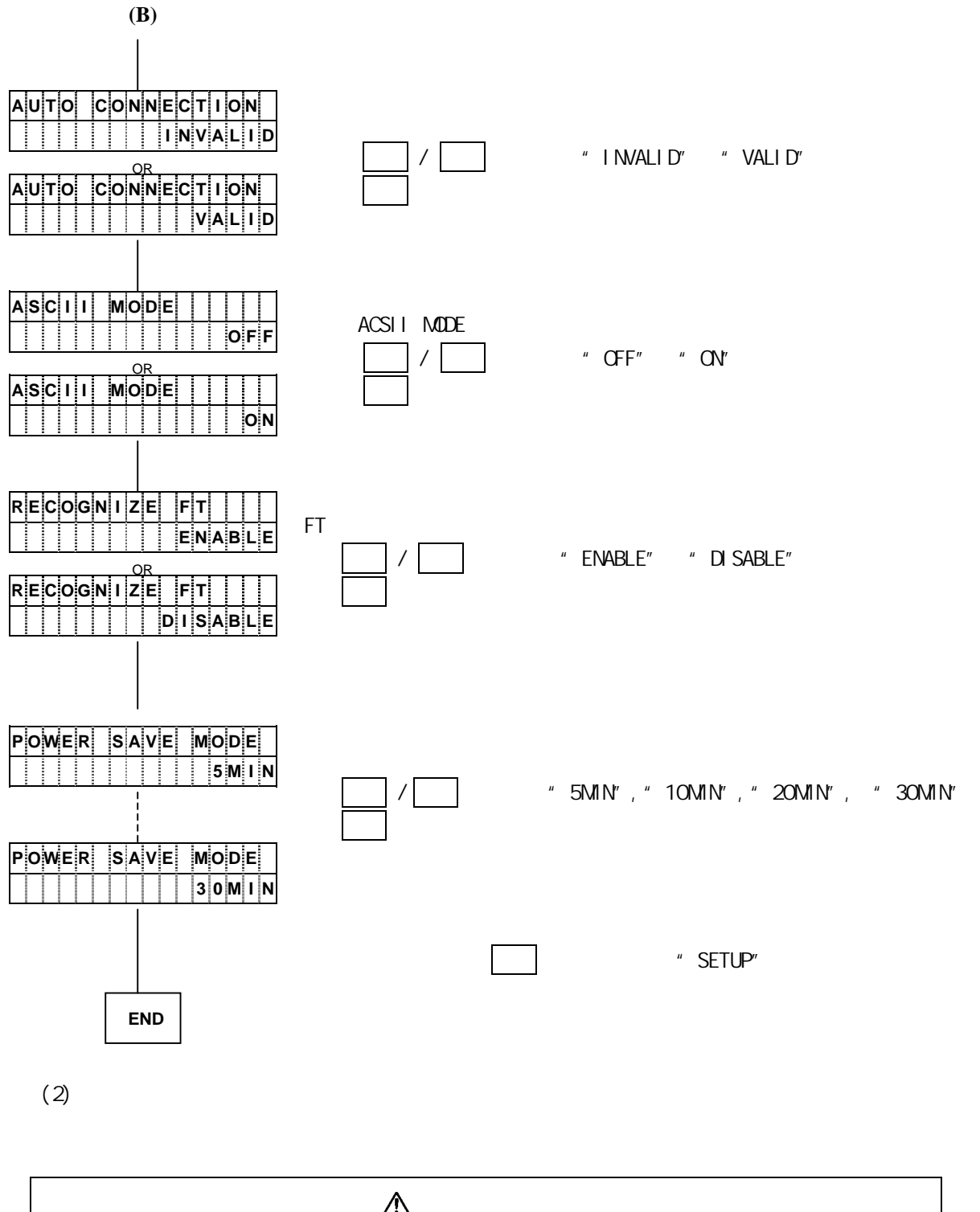

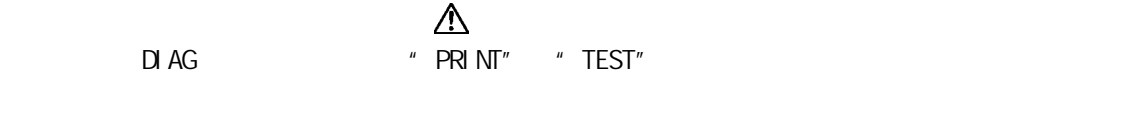

## 第4章 发生故障时

#### 4.1 确定故障位置

当发生故障时,有时只需简单操作一下即可修复。在与相关技术人员联系之前,请首先按照本章中所 介绍的步骤确定故障位置以便自行解决问题。

- z 当打印机电源无法接通时。
- z 当操作面板的显示屏上没有任何信息显示时。
- ·请暂且切断电源,接着在 30 秒后重新接通电源。
- ·把打印机电源插头牢固地插入电源插座。
- z 当操作面板的显示屏上有信息显示时。
- · 请参阅["4.2 信息显示及相应的处理措施"](#page-95-0)一节。
- z 当打印质量不佳时
- ·请参阅["4.5 打印效果不佳时"](#page-99-0)一节。
- z 其他故障
	- ·请暂且切断电源,接着在 5 秒后重新接通电源。

如果无法用上述方法排除故障,则应与相关技术人员联系。 联系时应尽可能地详细地说明故障发生时的情况(打印样本、故障前的操作、环境(温度、湿度等)、

复发状况以及频度等)。

#### <span id="page-95-0"></span>4.2 信息显示及相应的处理措施

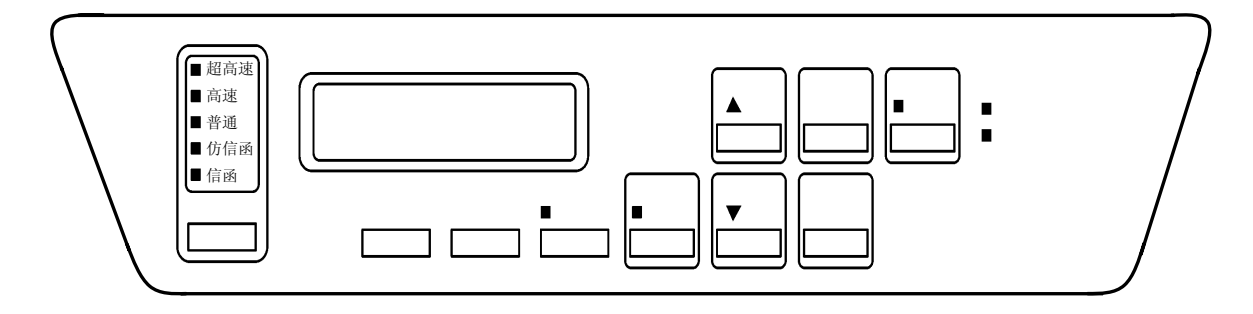

如果报警指示灯发亮而且显示屏上有信息显示(错误内容),则请执行下列操作:

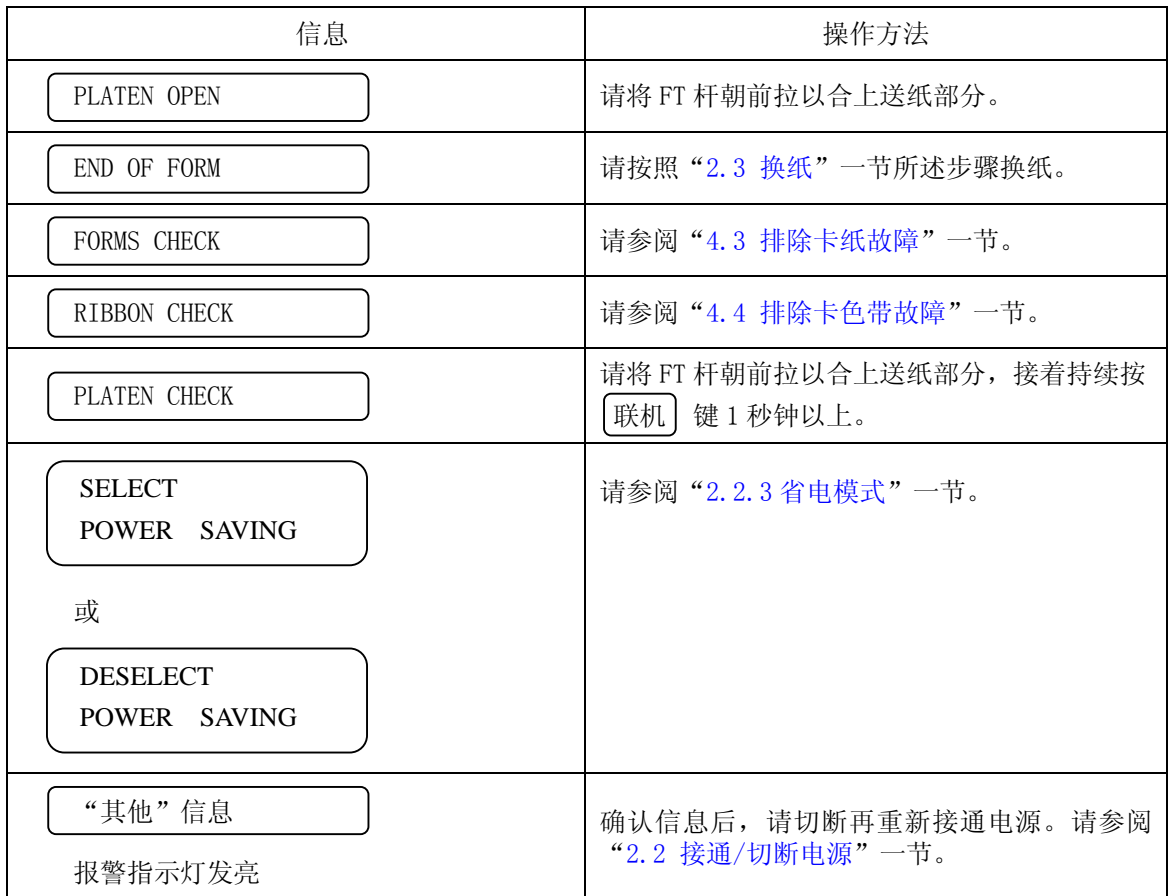

如果用上述操作方法仍无法修复,则应确认所显示的信息,并与相关技术人员联系。

<span id="page-96-0"></span>4.3 排除卡纸故障

如果发生卡纸故障,操作面板上的报警指示灯将发亮,显示屏上也同时出现如下信息:

FORMS CHECK

此时请按照下述步骤排除卡纸故障:

1. 打开上盖。

- 2. 将 FT 杆往后推至"OPEN"位置,接着打开拖纸链盖并取出被卡住的纸张。
- 3. 检查下述项目:
	- · FT 杆的设定值是否合适? (请参阅["2.7.1 调节打印纸的厚度"](#page-22-0)一节。)
	- · 打印纸的张力是否合适? (请参阅["2.7.5 调节打印纸的张力"](#page-28-0)一节。)
	- · 打印纸的放置方法是否正确? (请参阅["2.3.1 装纸"](#page-7-0)一节。)
	- · 所使用的打印纸是否符合规格? 如果使用了不合规格的打印纸,则会引起卡纸故障。
	- · 打印纸是否受潮? 如果使用保存在湿度偏高的房间内的打印纸,则容易引起卡纸故障。
	- · 直射日光等强光照射在传感器上容易引起卡纸检测失灵,因此应当用护板等遮住强光。
- 4. 如果卡纸传感器(位于左侧的拖纸链顶部)的感知面有污垢,请用纱布将其擦净。
- 5. 检查收纸架和走纸路径。 如果收纸架或走纸路径内积存有纸屑,请务必首先切断电源,然后用吸尘器等将其清除掉。此外还应 检查纸架上的打印纸折叠得是否正确。
- 6. 重新装入打印纸并调节其位置。 (请参阅["2.3.1 装纸"](#page-7-0)一节。)
- 7. 将 FT 杆往前拉以合上送纸部分。
- 8. 按操作面板上的 | 联机 ] 键 1 秒钟以上。 然后确认 FORMS CHECK 已经从信息显示屏上消失。
- 9. 合上上盖。

<span id="page-97-0"></span>4.4 排除卡色带故障

如果发生卡色带故障,操作面板上的报警指示灯将发亮,显示屏上也同时出现如下信息:

RIBBON CHECK

此时请按照下述步骤排除卡色带故障:

#### 留意事项

色带上的油墨会沾染在手上,因此作业前应事先戴上手套,以免手被油墨弄脏。

- 1. 依次打开上盖和色带盒盖。
- 2. 检查色带是否处于正确的色带路径内。
	- · 确认色带轮处于闭合状态。
	- · 如果色带折叠、松弛或缠绕在色带轮上,则应将其理顺。 (请参阅["2.4.2 更换备用色带\(副色带盒\)"](#page-14-0)一节。)
	- · 如果色带已经磨损或老化,则应换上新的色带。 (请参阅"[2.4.2 更换备用色带\(副色带盒\)"](#page-14-0)一节。)
	- · 如果色带掩膜已经破损,则请与相关技术人员联系。
- 3. 清除左右两边的色带导向板以及色带进给旋钮周围的色带屑。

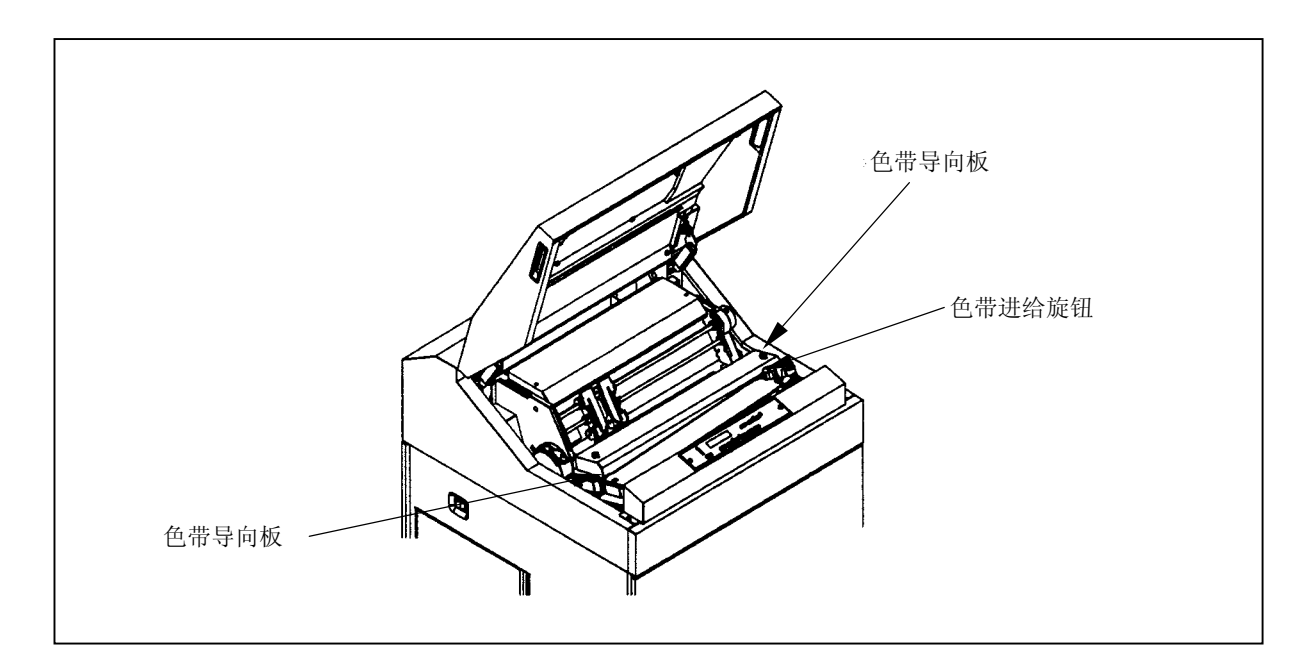

- 4. 确认 FT 杆已被正确设定。 如果设定得不正确,则会引起卡色带故障。 (请参阅["2.7.1 调节打印纸的厚度"](#page-22-0)一节。)
- 5. 依次合上色带盒盖和上盖。
- 6. 按  $[$  联机  $]$  键一秒钟以上。 然后确认 RIBBON CHECK 已经从信息显示屏上消失。

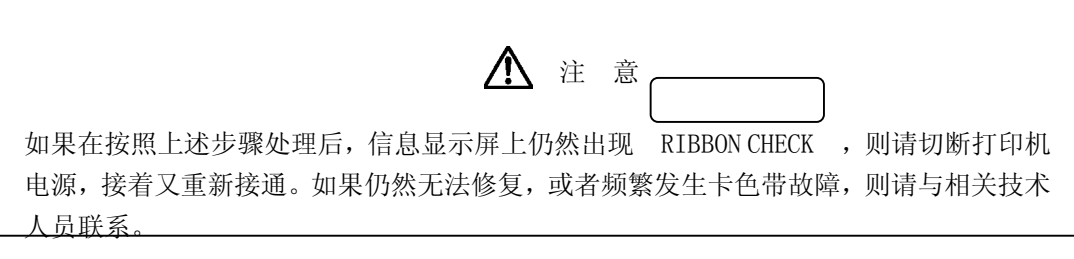

#### <span id="page-99-0"></span>4.5 打印效果不佳时

当打印质量不佳时,请执行如下操作:

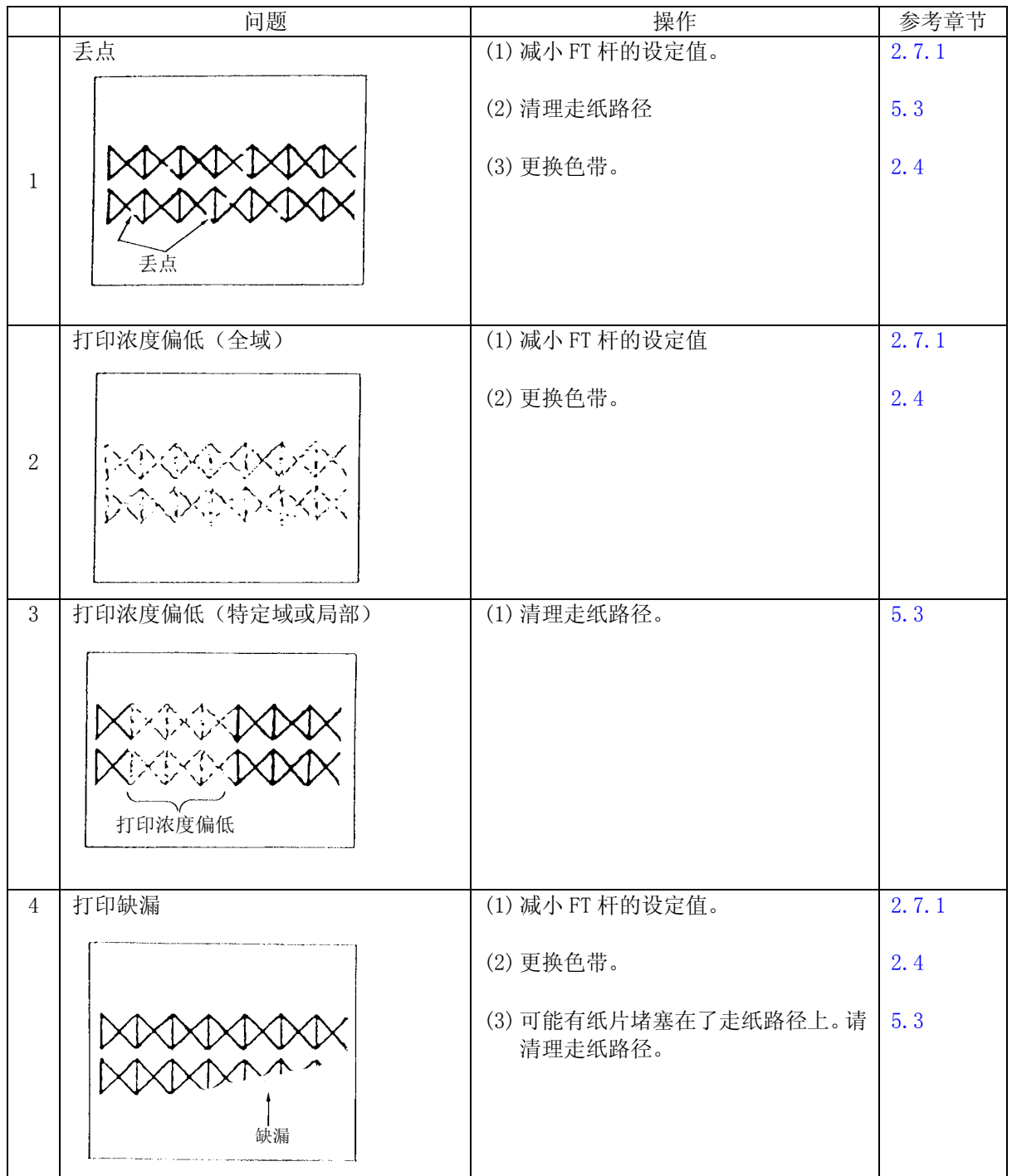

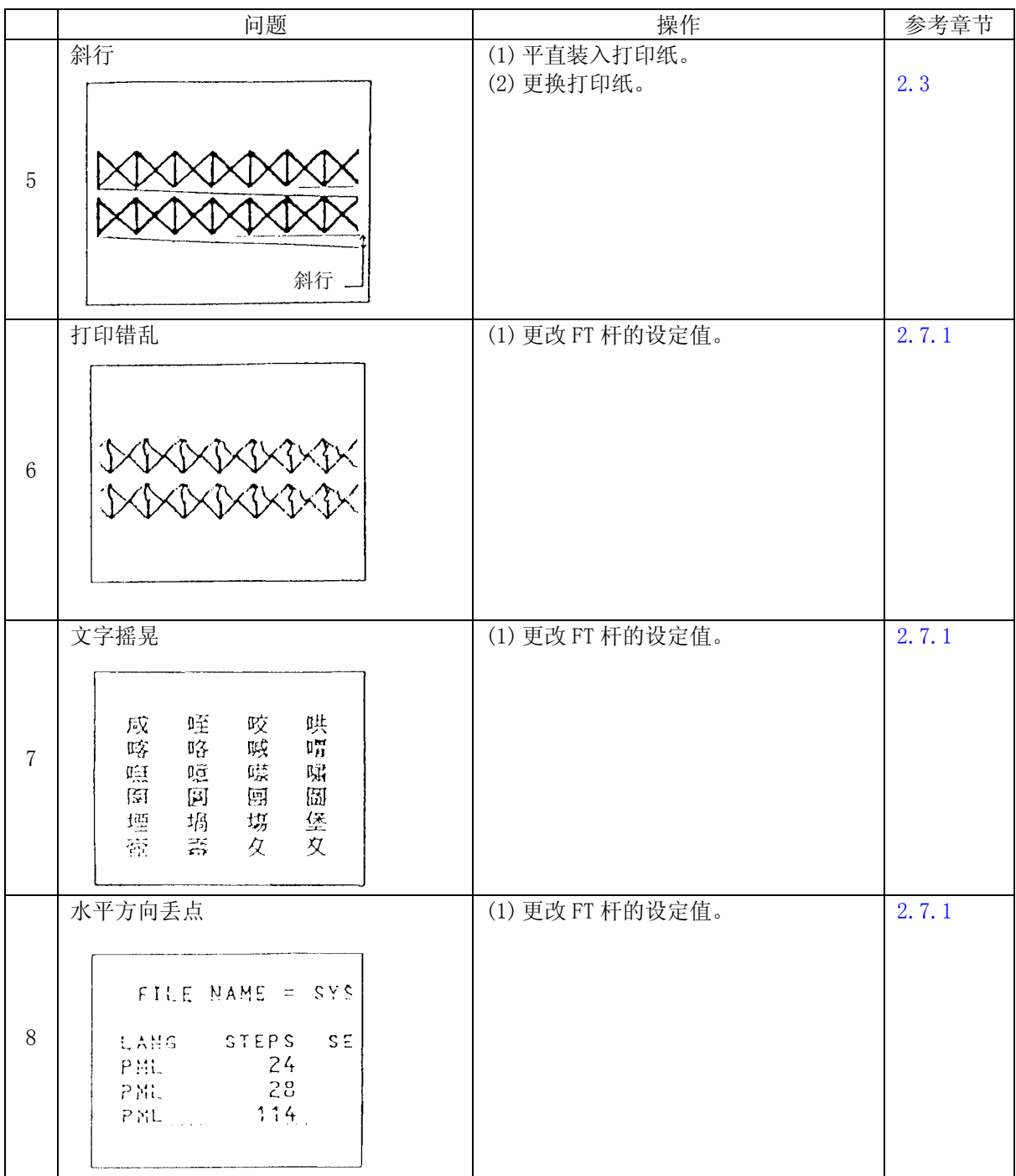

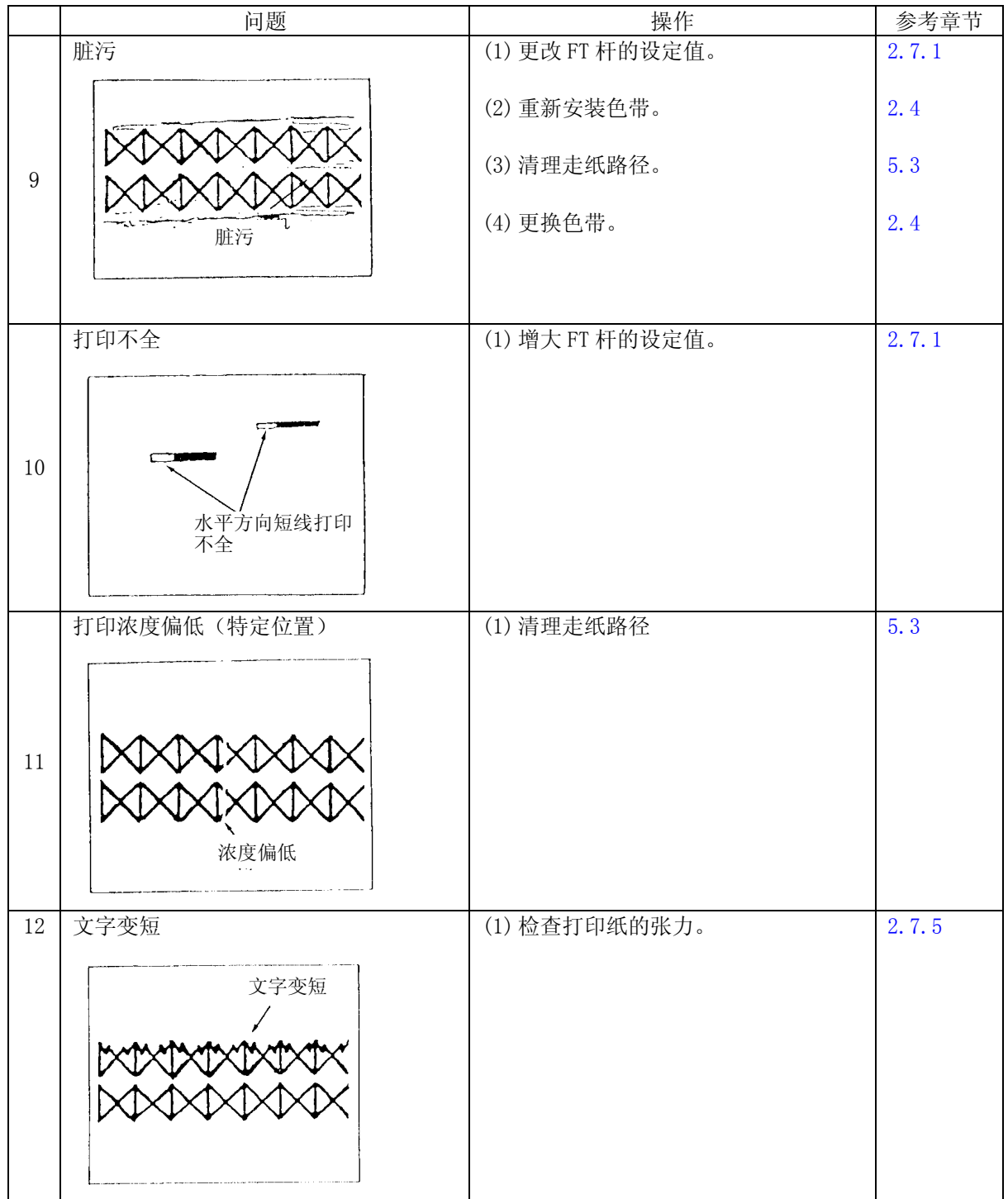

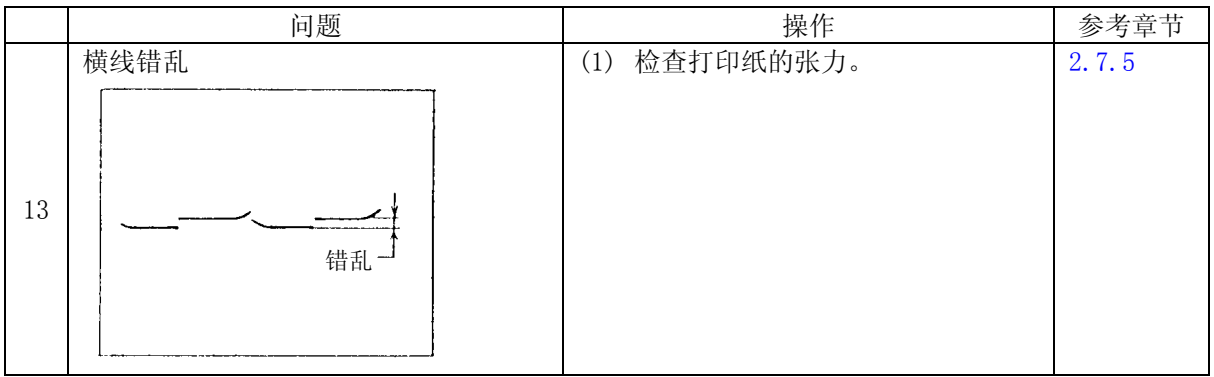

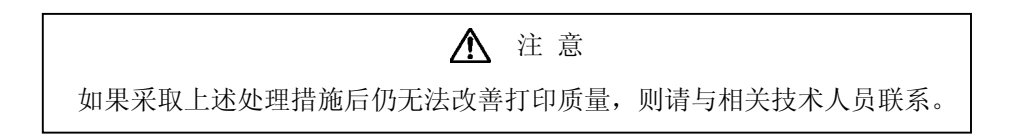

5.1 清洁指南

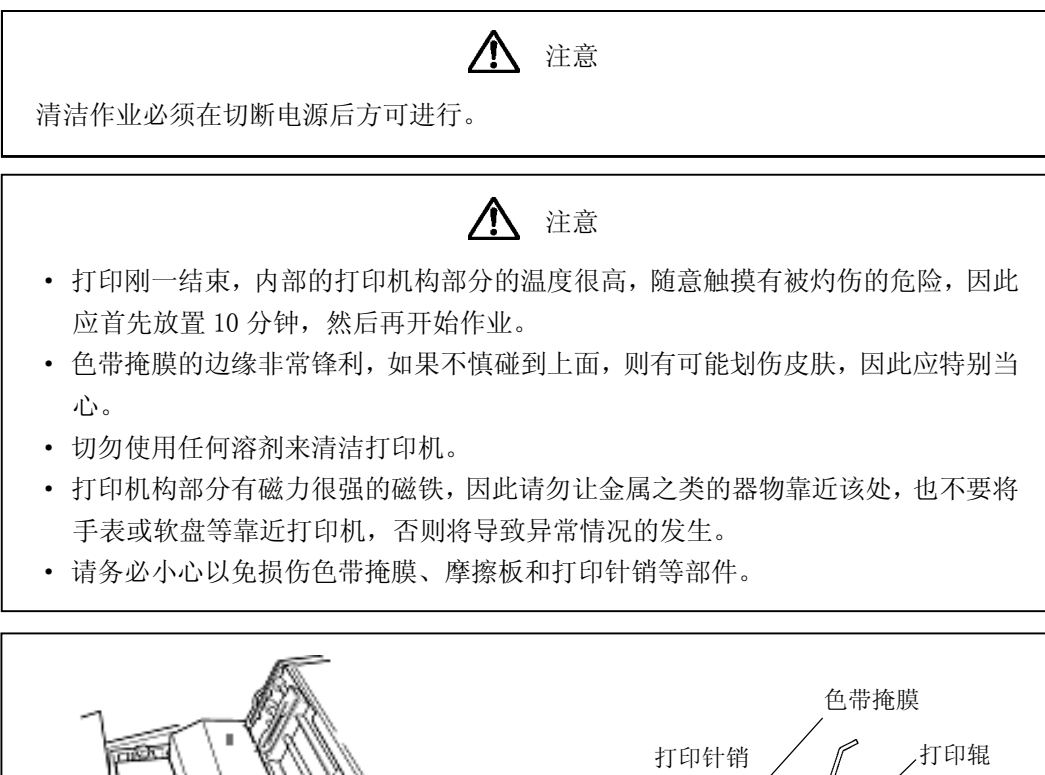

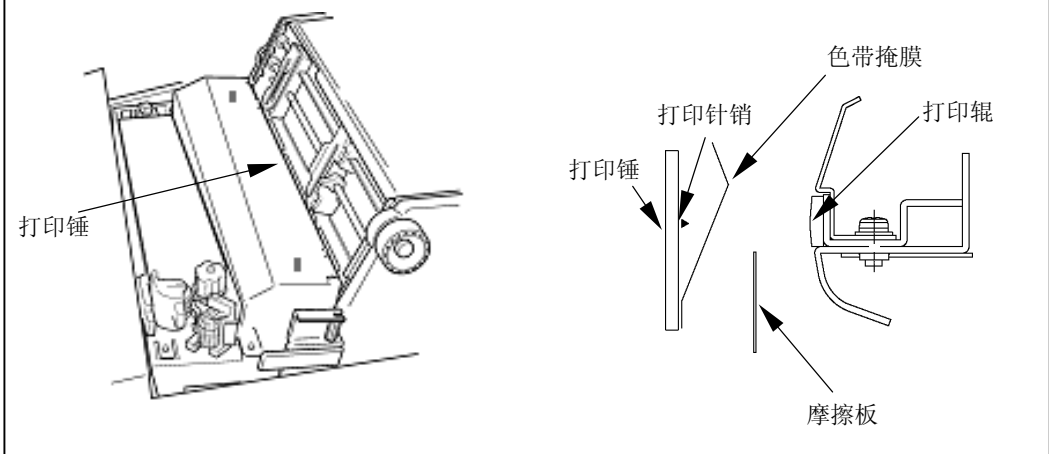

- 1. 清洁工具:电动吸尘器、干擦用软布(纱布)
- 2. 清洁部位及清洁周期

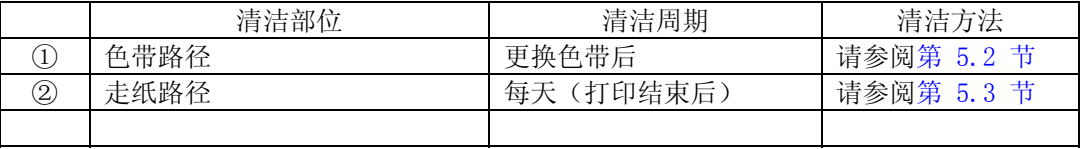

<span id="page-104-0"></span>5.2 色带路径的清洁方法

# 注意 · 清理打印机构部分的周围时,请勿用力将电动吸尘器吸杆插入机构内部。 · 注意不要将色带掩膜弄弯。 · 如果色带掩膜发生变形或破损,请与相关技术人员联系。如果继续使用,则不仅会 对色带及打印效果带来不良影响,而且还会损坏打印机。

- 1. 切断电源开关(按电源开关的"O"侧)。
- 2. 用 FT 杆向后推至"OPEN"位置,打开送纸部分。 如果已经装入了打印纸,请将其取出。
- 3. 放松 2 个螺钉,接着将色带掩膜盖朝前拉。
- 4. 更换色带时,请用纱布或电动吸尘器清除掉附着在色带路径上的色带屑。应特别注意清除附着在左右 两侧的色带导向板和色带传感器上的色带屑,否则色带的进给状况会受到不良影响。

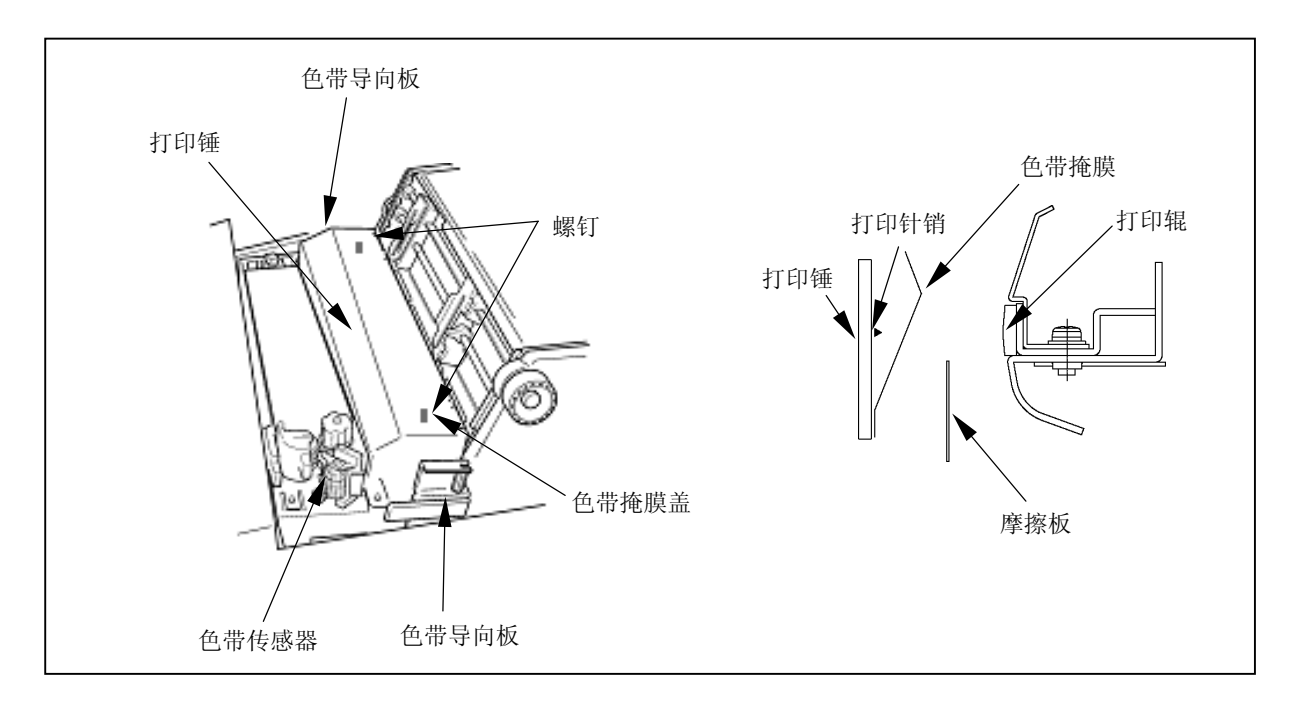

<span id="page-105-0"></span>5.3 走纸路径的清洁方法

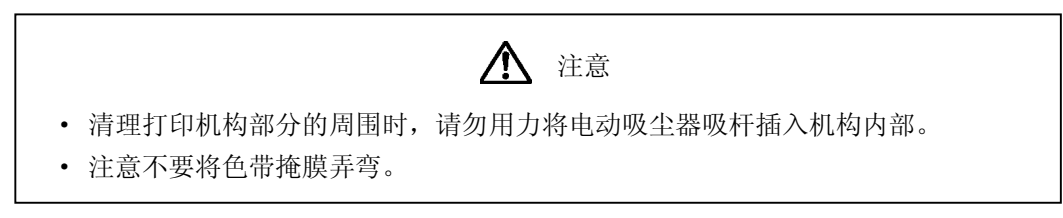

- 1. 切断电源开关(按电源开关的"O"侧)。
- 2. 用 FT 杆向后推至"OPEN"位置,打开送纸部分。 如果已经装入了打印纸,请将其取出。
- 3. 放松 2 个螺钉,接着将色带掩膜盖朝前拉。
- 4. 用电动吸尘器或纱布清洁打印机构部分、左右两边的拖纸链挂齿周围、卡纸传感器以及打印辊周围等 处。卡纸传感器必须用纱布进行清洁。

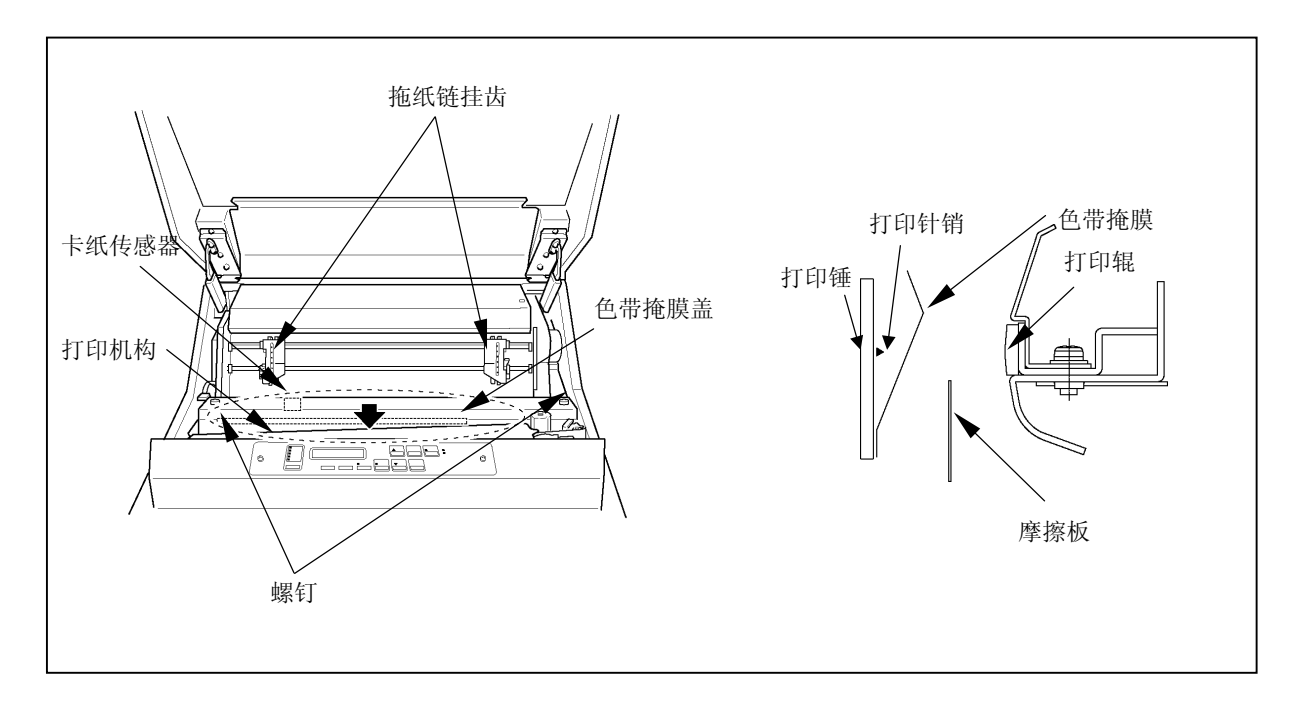

5.4 空白

- 1. 打印机
	- $\star$
	- $\star$
	- $\star$
	-
	- 2. 色带
	- $\star$
	- $*$  6  $\rightarrow$  0  $\rightarrow$  0  $\rightarrow$
	- $\star$
- 
- $3<sub>l</sub>$  $\star$
- $\star$
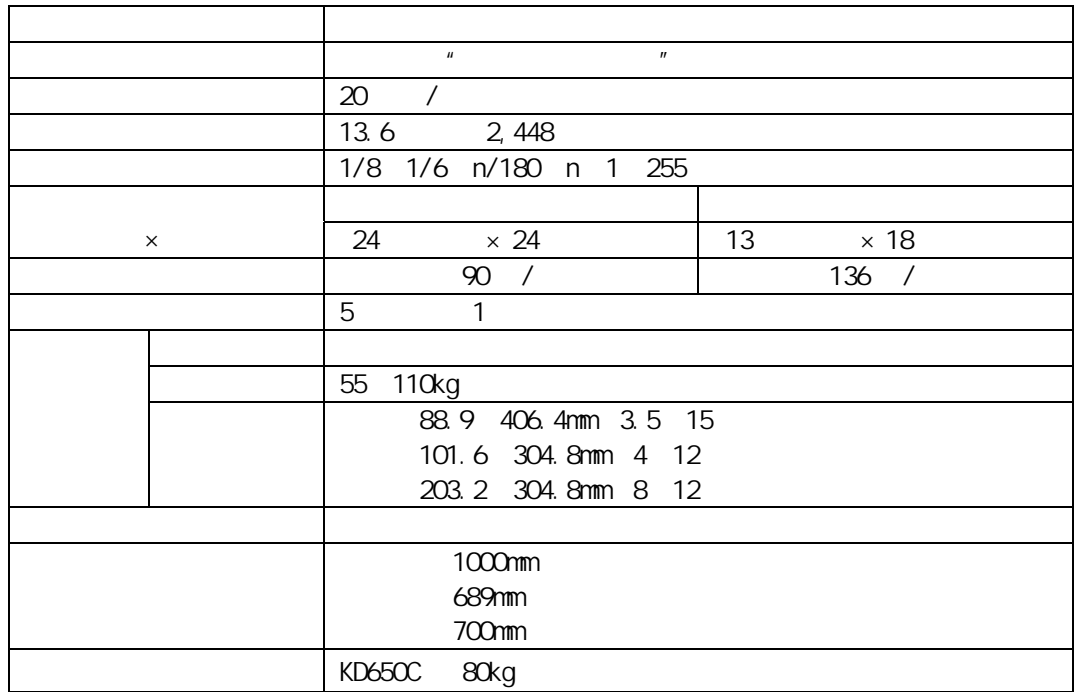

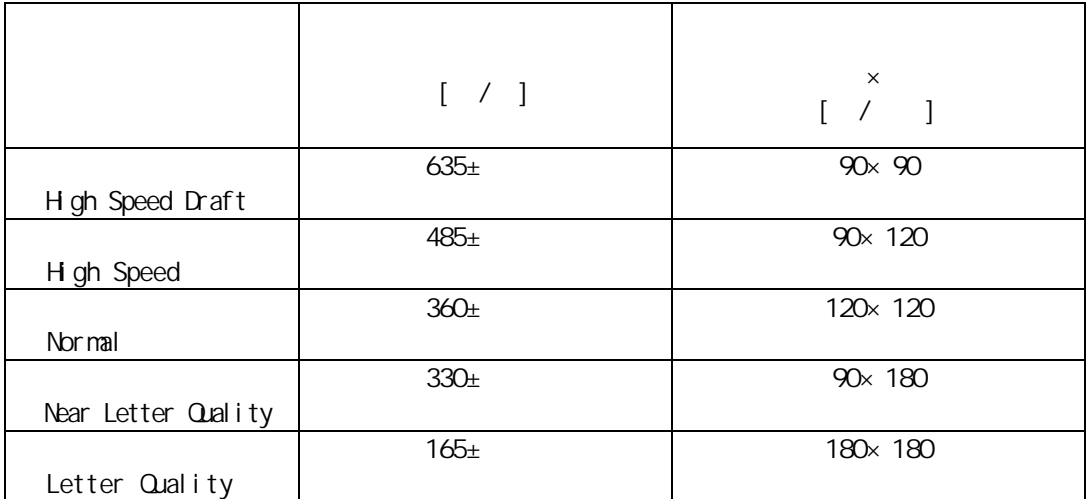

 $1$